## **BANCO DE PREÇOS** PLUS MANUAL

 $50$ 

 $\big)$   $\bigcirc$ 

R. Dr. Brasílio Vicente de Castro, 111 ‑ Campo Comprido ‑ Curitiba/PR

 $\mathcal{A}(\mathcal{A})$  3778-1830 | contato bancodeprecos.com

ww.british.com.british.com

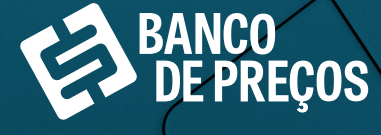

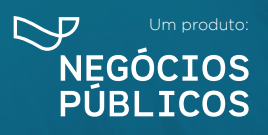

## **SUMÁRIO**

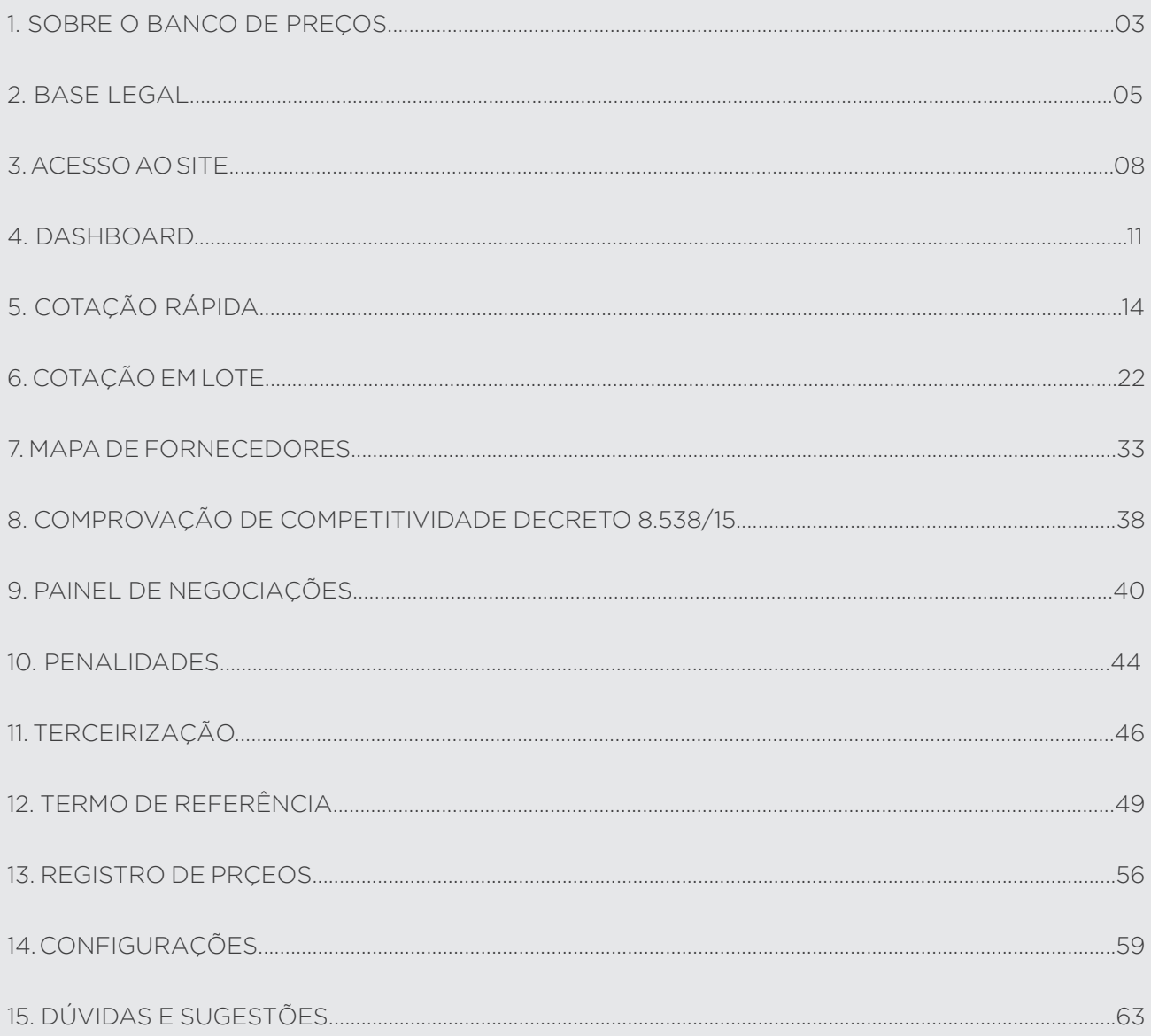

## **SOBRE O BANCO DE PREÇOS 1.**

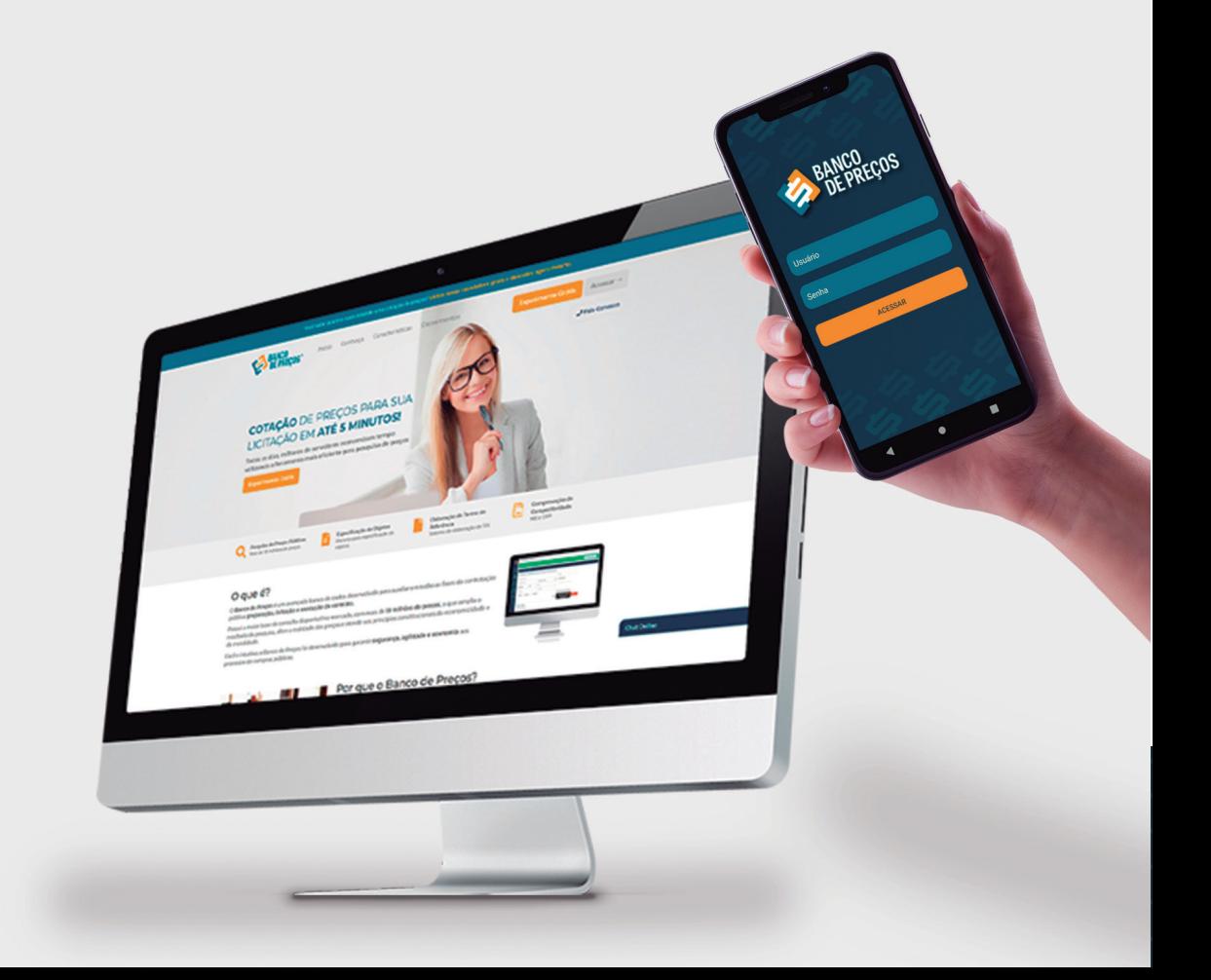

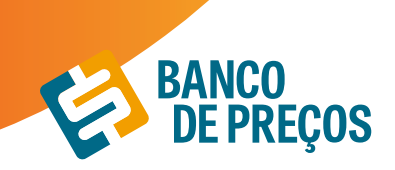

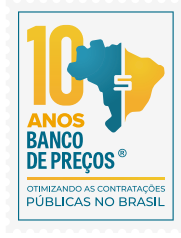

### **1. SOBRE O BANCO DE PREÇOS**

O Banco de Preços é uma ferramenta de pesquisa e comparação de preços praticados pela administração pública. É um sistema inteligente de pesquisa baseado em resultados de licitações adjudicadas e/ou homologadas que torna o processo de cotação no mercado simples e prático. É mais um dos produtos do Grupo Negócios Públicos que visa proporcionar atendimento especial às necessidades administrativas dos órgãos e entidades consultivos por meio de consultas ao banco de dados com vários produtos e seus respectivos preços e atas (quando já adjudicado e homologado). Uma ferramenta oportuna para a solução de dúvidas e questões que requerem maior qualidade, eficiência ou urgência na elaboração de Editais e formação de preços e valores estimados. Dispõem também de informações importantes relativas a Valores de Referência.

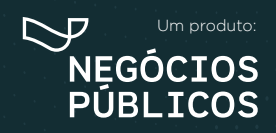

# **BASE LEGAL 2.**

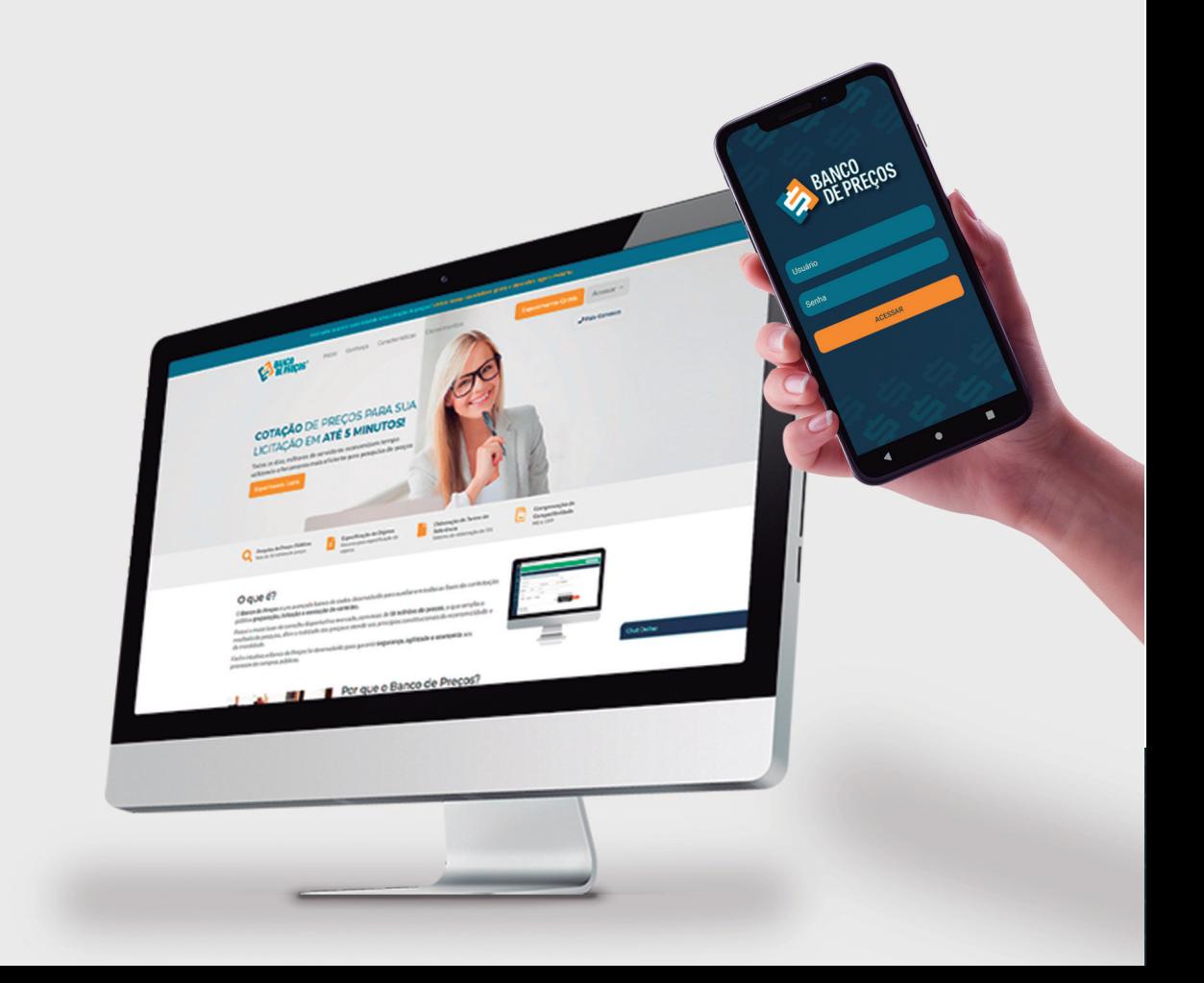

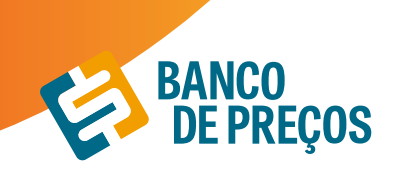

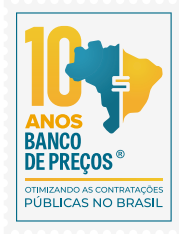

### **2. BASE LEGAL**

#### **LEI 8.666**

Art. 15. As compras, sempre que possível, deverão: (Regulamento)

I - Atender ao princípio da padronização, que imponha compatibilidade de especificações técnicas e de desempenho, observadas, quando for o caso, as condições de manutenção, assistência técnica e garantia oferecidas;

II - Ser processadas através de sistema de registro de preços;

III - submeter-se às condições de aquisição e pagamento semelhantes às do setor privado;

IV - Ser subdivididas em tantas parcelas quantas necessárias para aproveitar as peculiaridades do mercado, visando economicidade;

#### **V - Balizar-se pelos preços praticados no âmbito dos órgãos e entidades da Administração Pública.**

§ 1o O registro de preços será precedido de ampla pesquisa de mercado.

§ 2o Os preços registrados serão publicados trimestralmente para orientação da Administração, na imprensa oficial.

#### **IN 73/2020**

Art. 5º A pesquisa de preços para fins de determinação do preço estimado em processo licitatório para a aquisição e contratação de serviços em geral será realizada mediante a utilização dos seguintes parâmetros, empregados de forma combinada ou não:

I - Painel de Preços, disponível no endereço eletrônico gov.br/paineldeprecos, desde que as cotações refiram-se a aquisições ou contratações firmadas no período de até 1 (um) ano anterior à data de divulgação do instrumento convocatório;

II - aquisições e contratações similares de outros entes públicos, firmadas no período de até 1 (um) ano anterior à data de divulgação do instrumento convocatório;

III - dados de pesquisa publicada em mídia especializada, de sítios eletrônicos especializados ou de domínio amplo, desde que atualizados no momento da pesquisa e compreendidos no intervalo de até 6 (seis) meses de antecedência da data de divulgação do instrumento convocatório, contendo a data e hora de acesso; ou

IV - pesquisa direta com fornecedores, mediante solicitação formal de cotação, desde que os orçamentos considerados estejam compreendidos no intervalo de até 6 (seis) meses de antecedência da data de divulgação do instrumento convocatório.

§1º Deverão ser priorizados os parâmetros estabelecidos nos incisos I e II.

§ 2º Quando a pesquisa de preços for realizada com os fornecedores, nos termos do inciso IV, deverá ser observado:

I - prazo de resposta conferido ao fornecedor compatível com a complexidade do objeto a ser licitado;

II - obtenção de propostas formais, contendo, no mínimo:

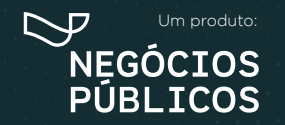

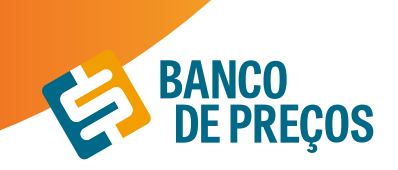

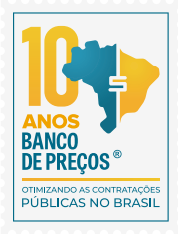

a) descrição do objeto, valor unitário e total;

b) número do Cadastro de Pessoa Física - CPF ou do Cadastro Nacional de Pessoa Jurídica - CNPJ do proponente;

c) endereço e telefone de contato; e

d) data de emissão.

III - registro, nos autos da contratação correspondente, da relação de fornecedores que foram consultados e não enviaram propostas como resposta à solicitação de que trata o inciso IV do caput.

#### **ACÓRDÃO DO TCU nº1445/2015**

No sentido da utilizada fonte diversificada, a fim de dar maior segurança no que diz respeito aos valores a serem adjudicados.

Acórdão 998/09-TCU/ Plenário

Para os órgãos especificamente integrantes do SISG, atende ás determinações dos **arts. 2º e 3º da Instrução Normativa nº2 2/11- SLTI/MPOG.**

Ainda, para os órgão integrantes do SISG, possibilita a utilização do critério das **"contratações similares de outros entes públicos"( art. 2º, III da IN nº 5/14-SLTI/MPOG,** atendendo, dessa forma, à determinação do Tribunal de Contas da União no **Acórdão nº 1445/2015,** no sentido da **utilização de fontes diversificadas para uma maior segurança aos valores a serem adjudicados e de aplicação prioritária dos critérios previstos incisos I e III doa art. 2º** da referida Instrução Normativa.

Preços --> Federal + Municipal + Economia Mistas e Instituições Públicas.

Acórdão 1231/18 Plenário

Em recente decisão, o TCU ressaltou a necessidade de uma ampla pesquisa de preços durante a fase preparatória das licitações, e seu firme entendimento de que sejam utilizados, entre outros critérios, cotações com fornecedores, contratos anteriores do próprio órgão e contratos de outros órgãos ou entidades. (Ac. 1231/18-P).

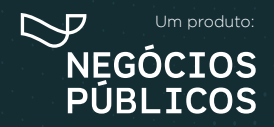

# **ACESSO AO SITE 3.**

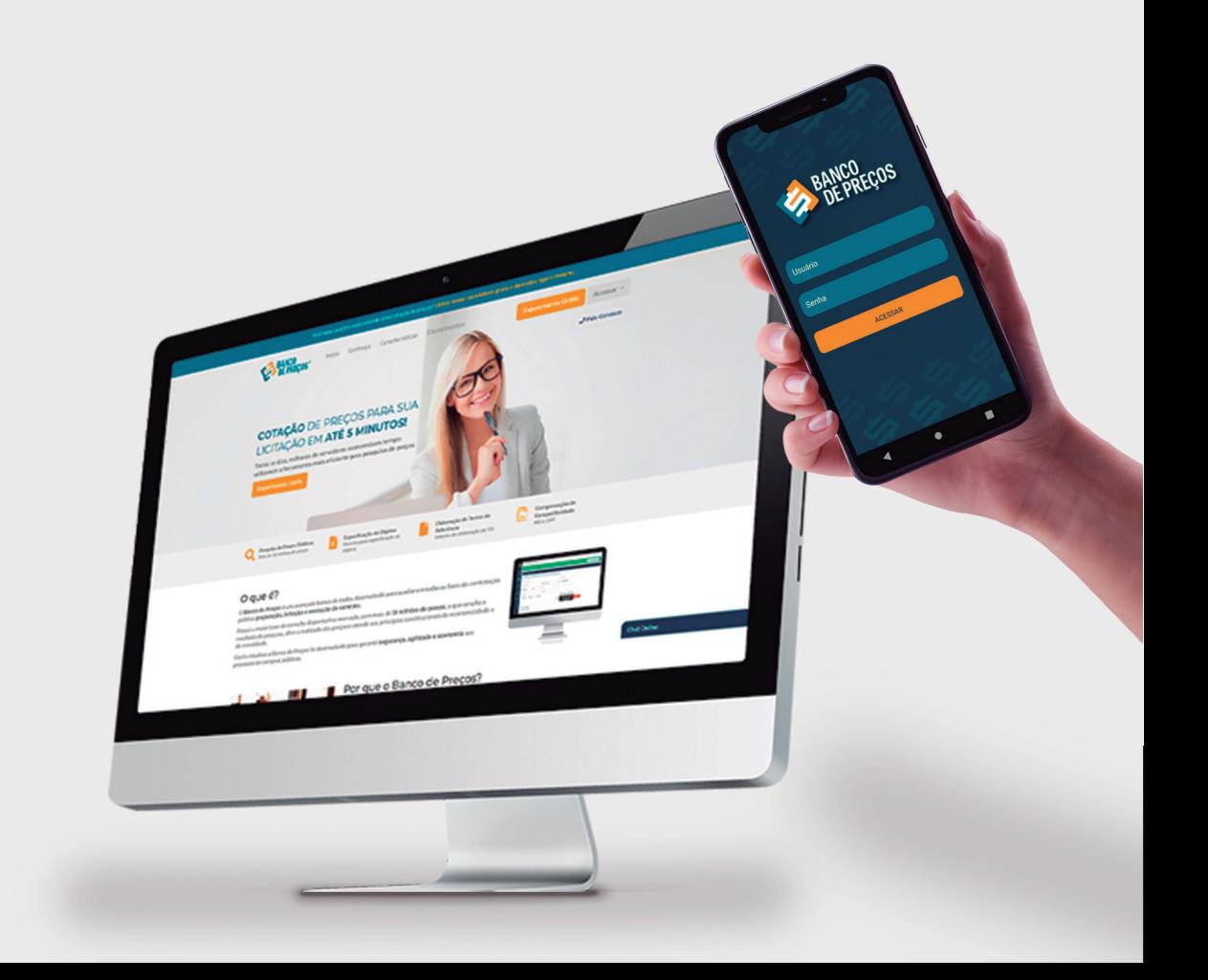

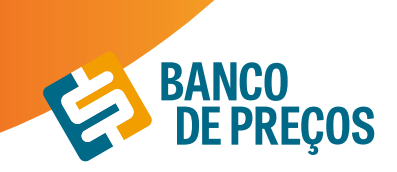

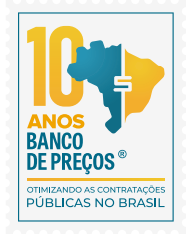

## **3. ACESSO AO SITE**

**1.** Basta abrir o navegador de sua preferência e acessar o endereço na internet. Através da URL de acesso: www.bancodeprecos.com.br

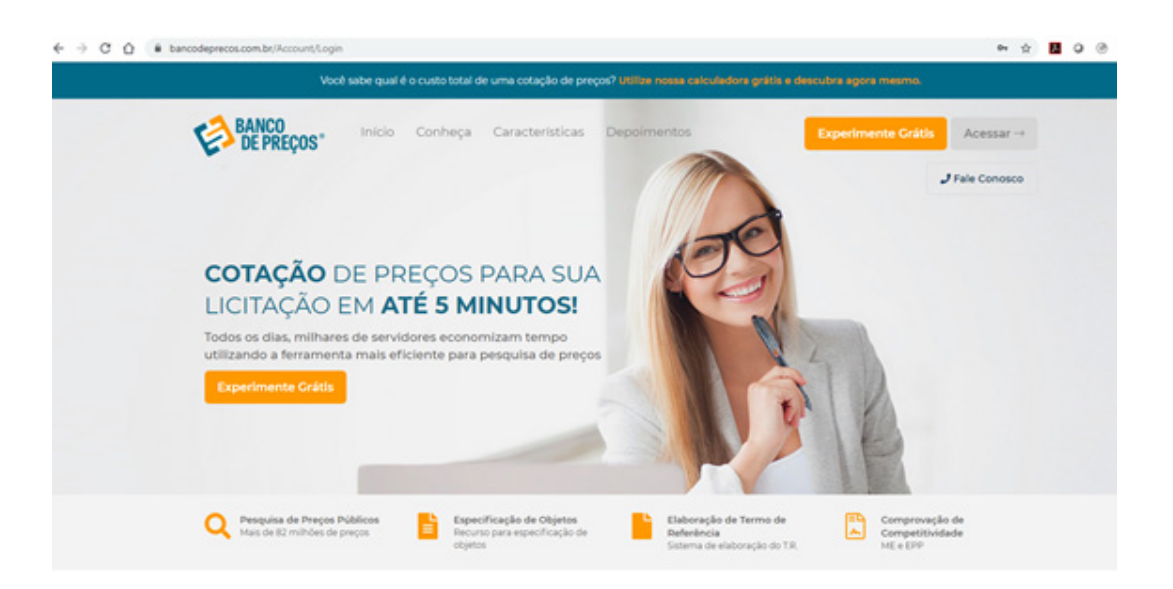

Navegadores:

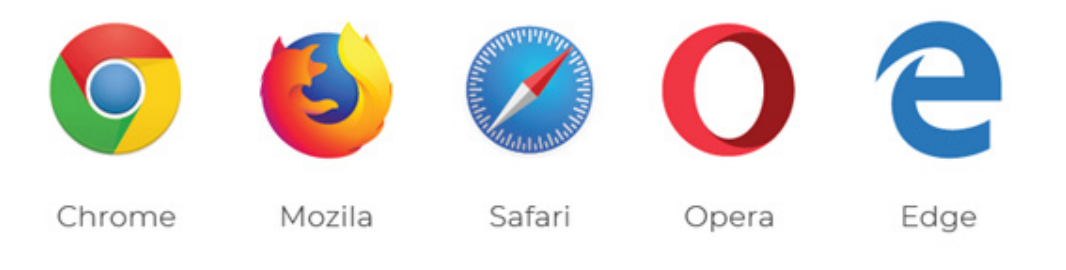

**2.** Aguarde o carregamento da página e clique em "Acessar" digite o "Usuário" e "Senha" fornecido por um de nossos consultores e clique no botão "Entrar".

**3.** Uma vez autenticado ao sistema, ao lado esquerdo da tela é possível visualizar todos os módulos disponíveis:

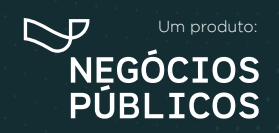

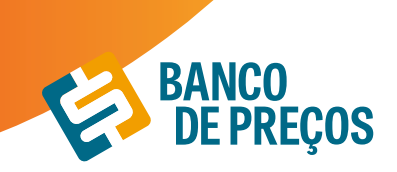

#### **> Dashboard**

São painéis que mostram métricas e indicadores importantes do seu usuário ou dos demais usuários da instituição, para melhorar a visualização, facilitando a compreensão das informações geradas. O objetivo do dashboard, é possibilitar o monitoramento dos resultados de cada módulo disponível dentro da plataforma.

#### **> Cotações**

Permite realizar uma **Cotação Rápida** ou visualizar as cotações realizadas em Minhas Cotações.

#### **> Fornecedores**

**Mapa de fornecedores:** Mapeamento estratégico de compras com acesso aos dados dos fornecedores e preços por região com filtro de fornecedores ME e EPP;

**Comprovação de Competitividade Decreto 8.538/15:** Onde é possível descobrir, de forma ágil e prática, quais são as empresas aptas a atender a LC 147 e o novo decreto 8.538/15;

**Painel de Negociação:** Propõe ao Pregoeiro uma consulta rápida e precisa dos valores praticados e apresentados pelos fornecedores em outros processos licitatórios, possibilitando argumentos e justificativas para a negociação de melhores preços;

**Penalidades:** Permite visualizar empresas penalizadas;

#### **> Terceirização**

Traz resultados de serviços terceirizados com a planilha de formação de preços. O valor unitário informado no Compras Governamentais e o preço final do vencedor com a planilha de custos.

#### **> Termo de Referência**

Opção de criar o termo de referência nos padrões da AGU manualmente, importar de uma cotação realizada ou a partir de um usuário do BP Fase Interna.

#### **> Registro de Preços**

Encontra resultados de Atas de Registros de Preços e Intenções de Registro de Preços;

#### **> Configurações**

Definir os parâmetros gráficos para fixar ao relatório, com opções de cálculo, adicionar logomarca e título para o Relatório.

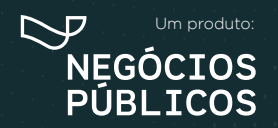

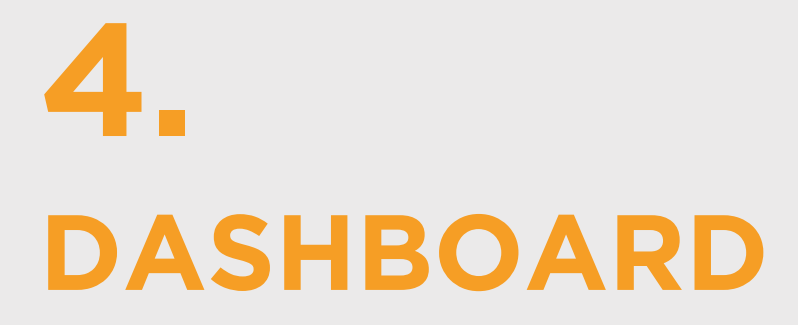

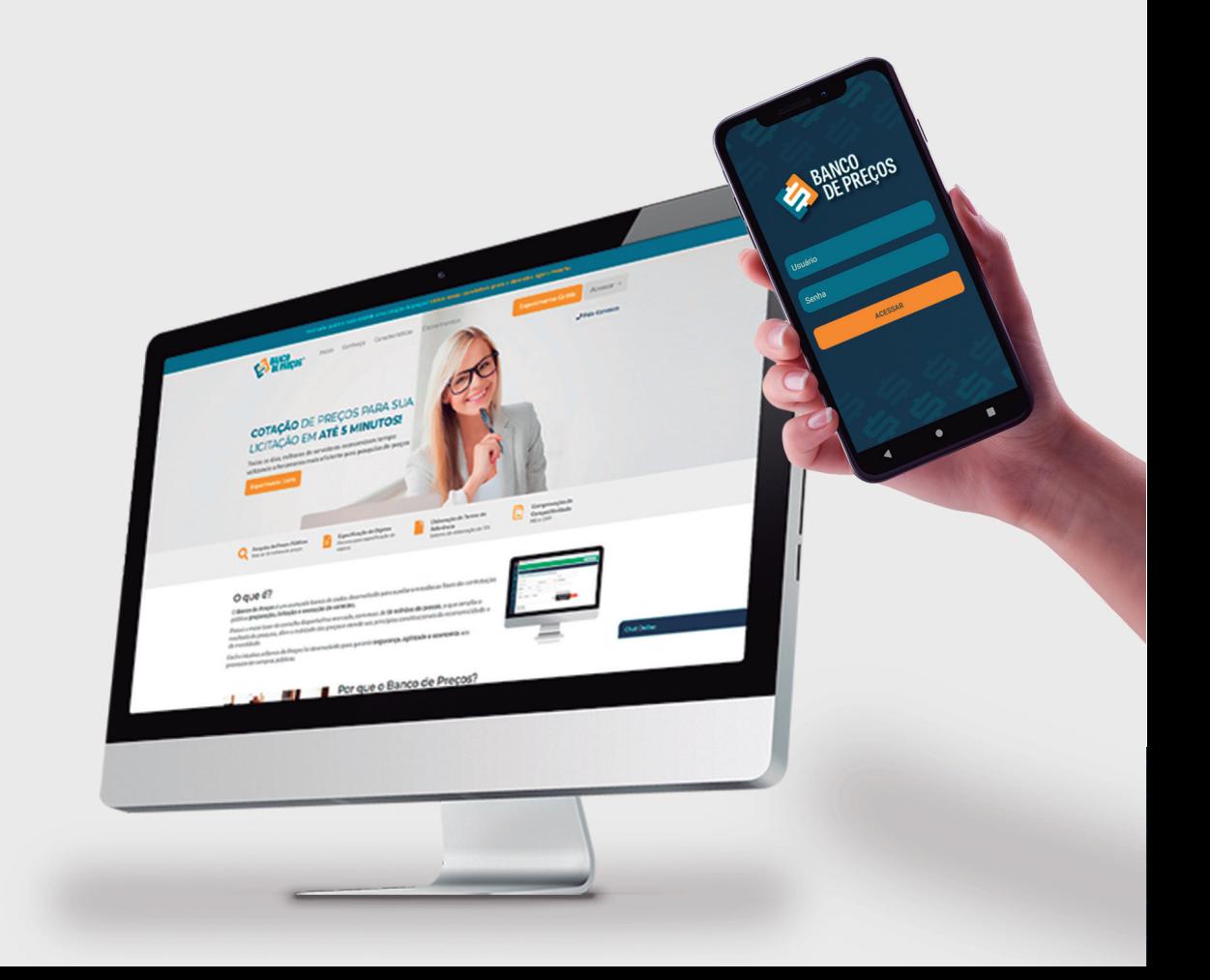

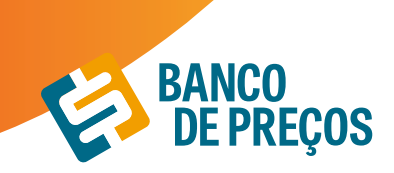

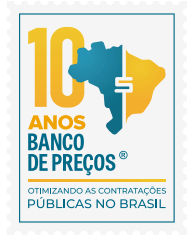

### **4. DASHBOARD**

O Banco de Preços dispõe um DASHBOARD, lá é possível acompanhar seus dados de uso nas ferramentas do sistema.

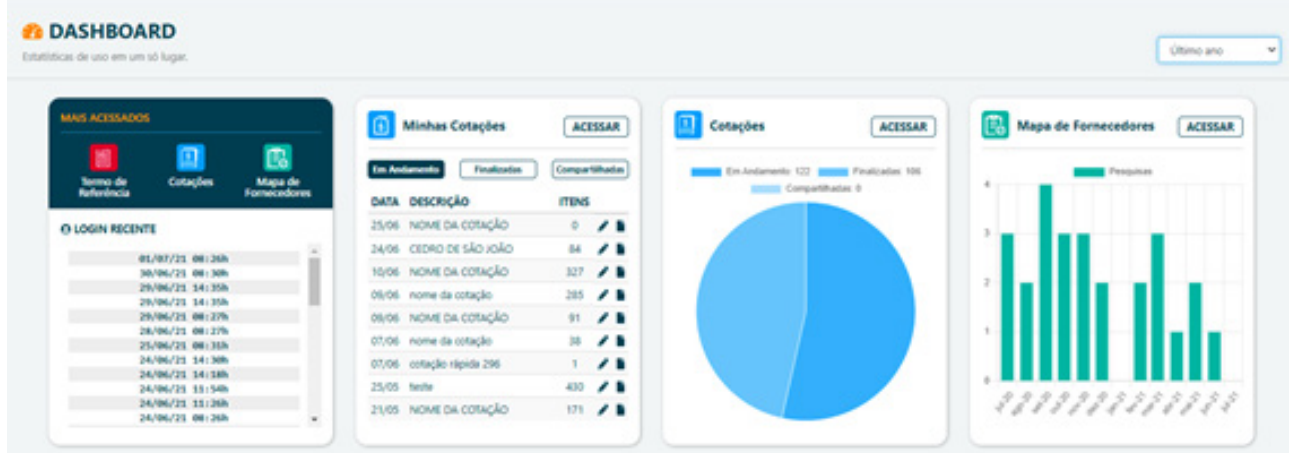

#### **MEUS MÓDULOS**

Podemos ver todos os módulos disponíveis na versão, e uma breve explicação de cada um. Além disso, também é possível desativar os módulos que não desejamos em nossa coluna de menu.

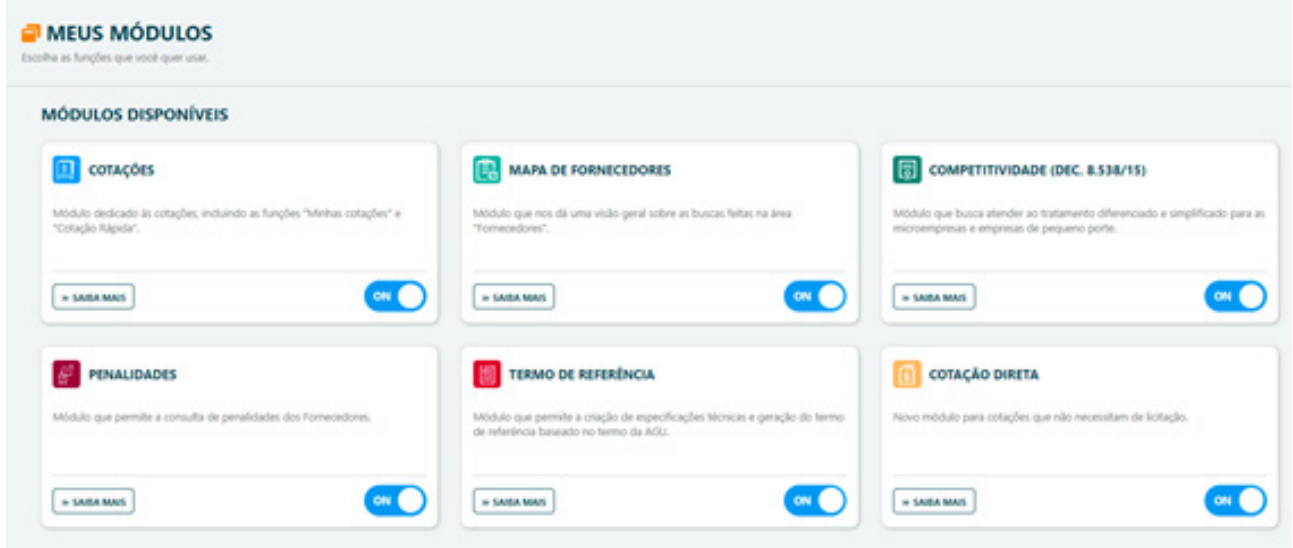

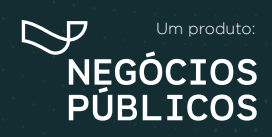

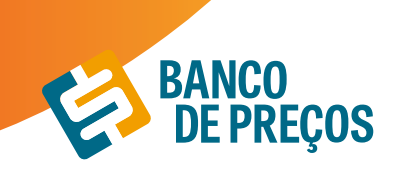

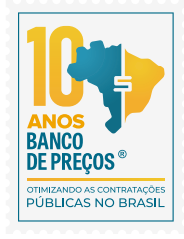

#### **COTAÇÕES**

O primeiro passo para começar a cotação é clicar em uma das opções:

**Cotação rápida ou Cotação em lote.** 

**Cotação Rápida:** Pesquisar apenas um item.

**Cotação em lote:** Criação de um lote com vários itens.

**Unir Cotações:** Possibilita unir cotações de pesquisas realizadas.

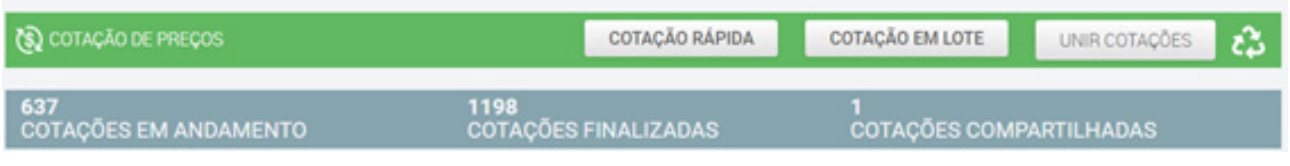

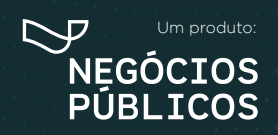

# **COTAÇÃO RÁPIDA 5.**

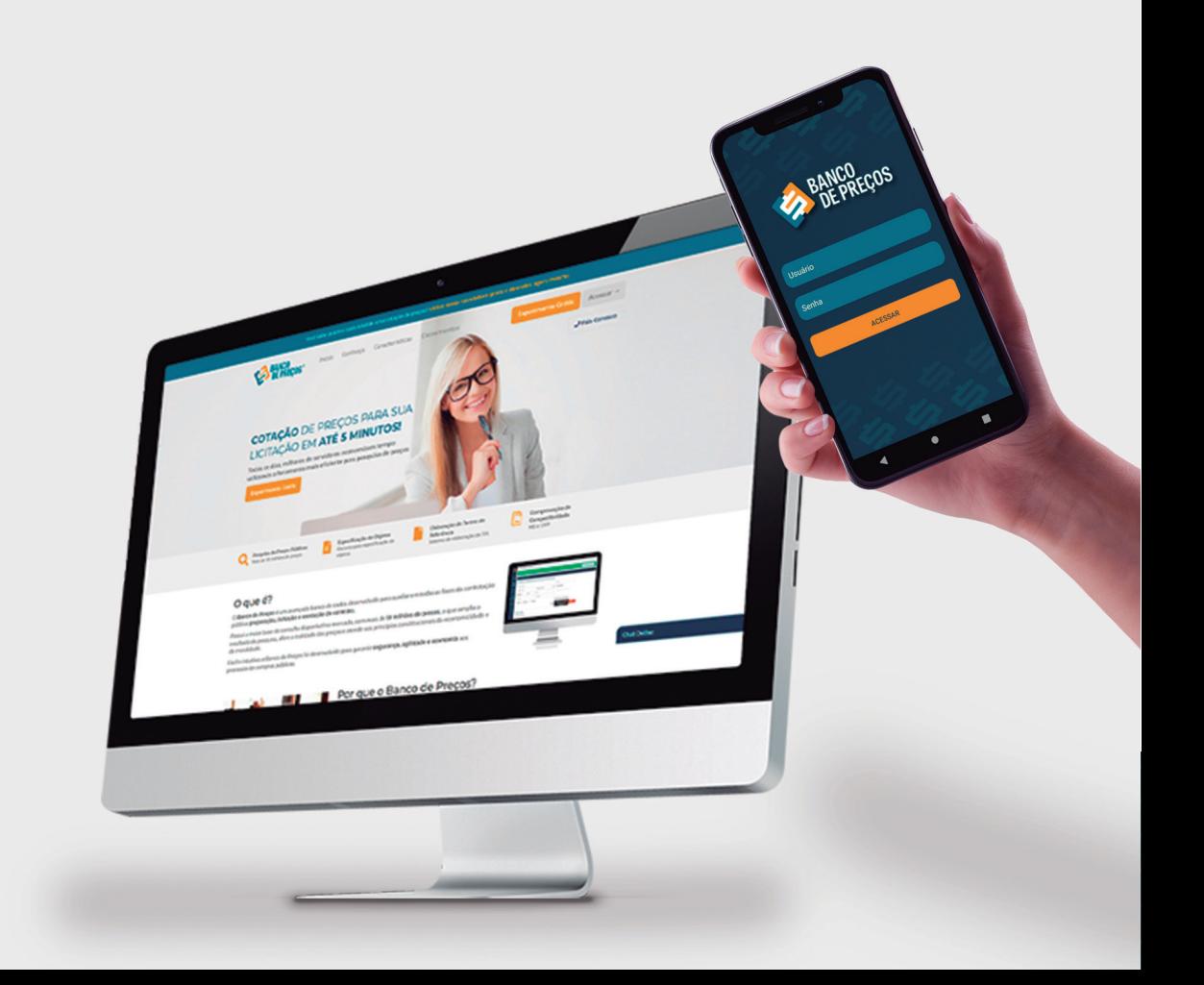

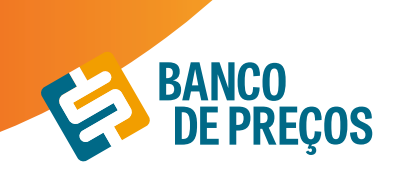

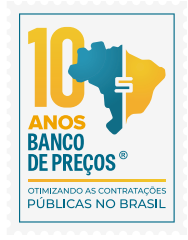

## **5. COTAÇÃO RÁPIDA**

#### **1.** Clique em **"Cotação Rápida"**

**PESQUISA RÁPIDA:** Permite realizar a pesquisa somente com a palavra-chave ou código do CATMAT/CATSER;

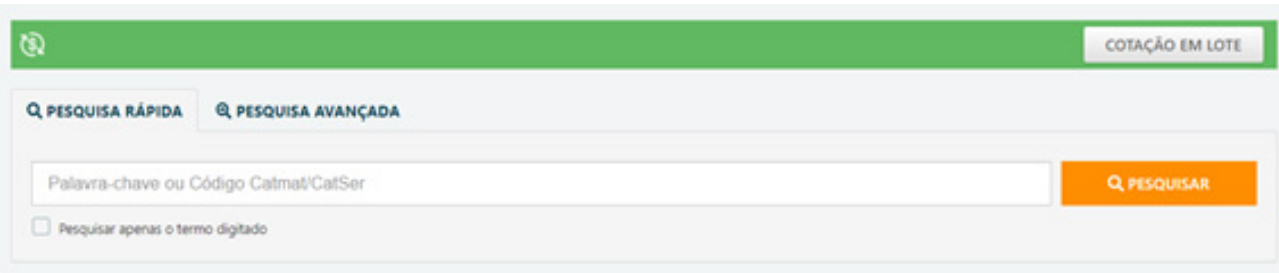

#### **PESQUISA AVANÇADA:** Permite filtrar os resultados.

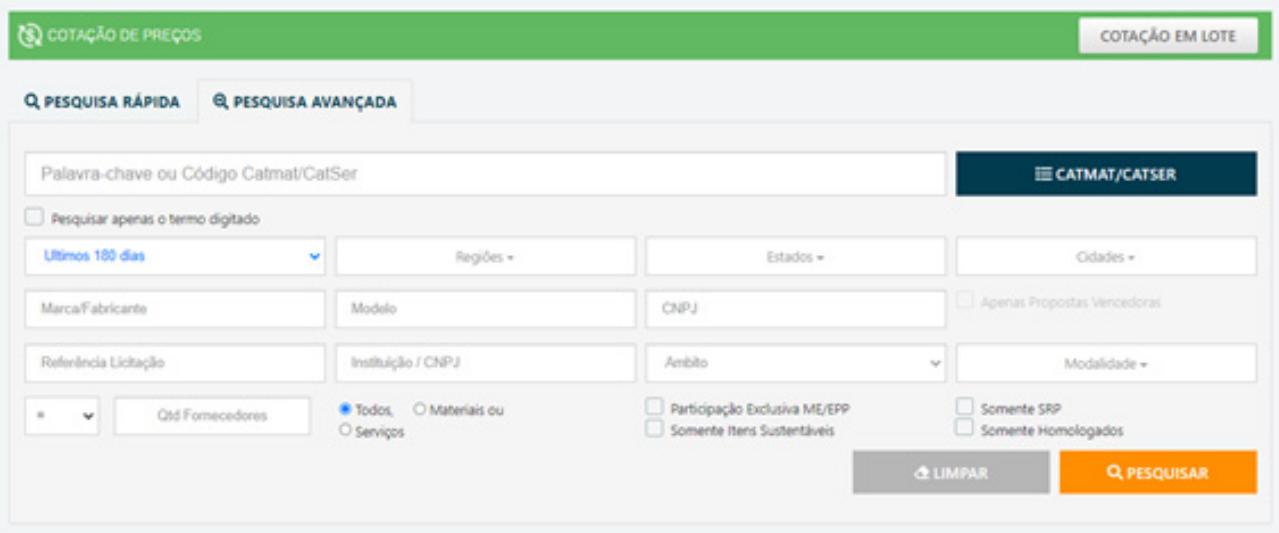

**2.** No campo de palavra-chave, digite uma ou mais palavras-chave que descreva da melhor forma o item que você procura.

**3.** Pesquisar apenas o termo digitado – Realiza apenas a pesquisa igual a palavra-chave digitada.

**4.** É possível classificar o período de 30 dias aos últimos dois anos, como também por Região ou Estado;

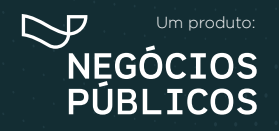

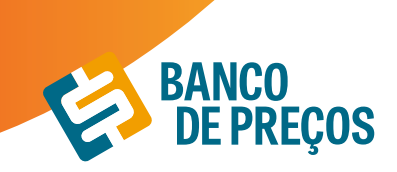

**5.** Pesquise e aguarde o carregamento dos precos;

**6.** Uma lista de itens com seus respectivos preços aparecerá. Nessa lista, você pode visualizar a Quantidade, o Estado, a Data e o Preço Unitário;

**7.** A descrição completa e vários outros detalhes de cada item você poderá visualizar posicionando o cursor do mouse sobre o produto.

\*Quanto mais palavras você digitar mais específica será sua pesquisa. Por isso, é importante observar as sugestões que a pesquisa inteligente do sistema disponibiliza.

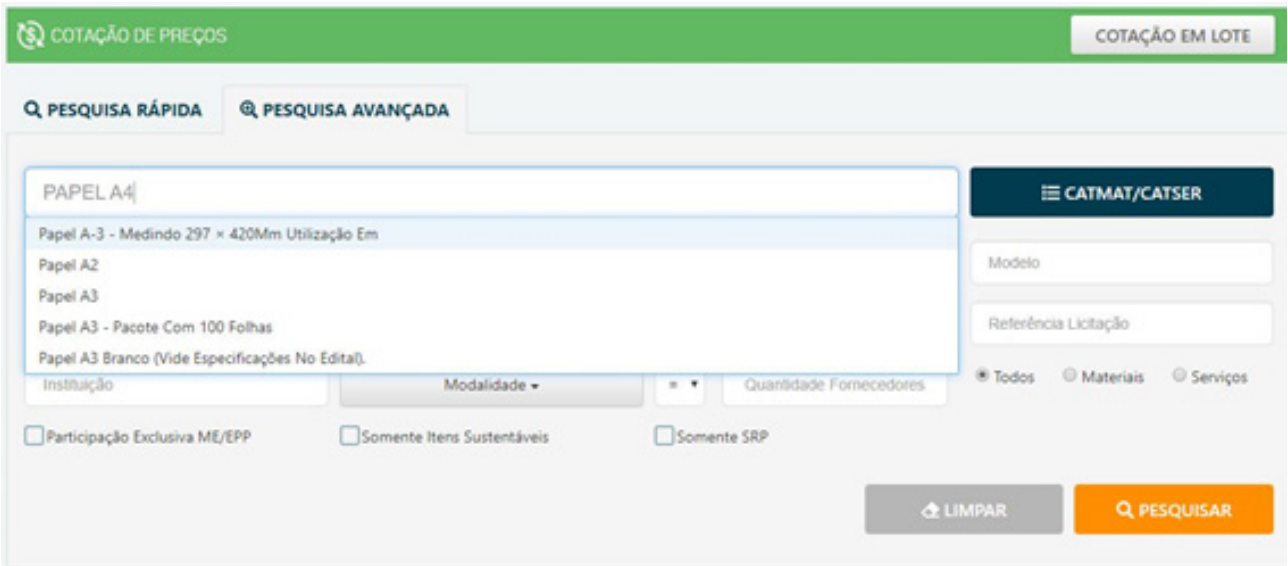

#### **PESQUISA DE PREÇOS**

A pesquisa pode ser feita pela palavra-chave ou pelo CATMAT/CATSER. Utilizando palavra-chave o sistema irá retornar resultados de todos os portais localizados, são eles:

FONTES DE PESQUISA BANCO DE PREÇOS - Mais de 450 fontes.

Entre elas as principais são: Compras Governamentais, Licitações-e e BEC – Bolsa Eletrônica de Compras de SP;

Notas Fiscais AC, AL, AM, AP, BA, DF, ES, MA, MT, PA, PE, PI, PR, RJ, RN, RO, RR, RS, SE, TO.

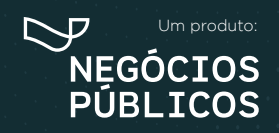

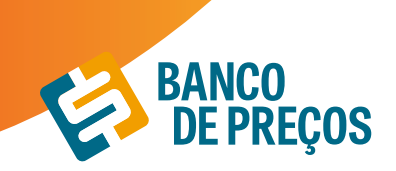

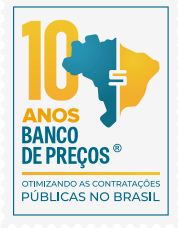

#### Fontes complementares

- **1.** Preços da Tabela Sinapi Sistema Nacional de Pesquisa de Custos e Índices da Construção Civil
- **2.** Preços Ceasa
- **3.** Preços Conab
- **4.** Tabela CMED Câmara de regulação de Mercado de Medicamentos
- **5.** Preços BPS Banco de Preços Ministério da Saúde

Sites de Domínio amplo

**1.** Preços de sites de domínio amplo com mais de 800 sites para consulta.

#### **PESQUISA POR CÓDIGO CATMAT/CATSER**

**CATMAT** – Catálogo de Materiais

**CATSER** – Catálogo de Serviços

São códigos em que o Compras Governamentais utiliza para segmentar os materiais e serviços registrados no portal.

1ª. Insira o código e clique em **CATMAT/CATSER.**

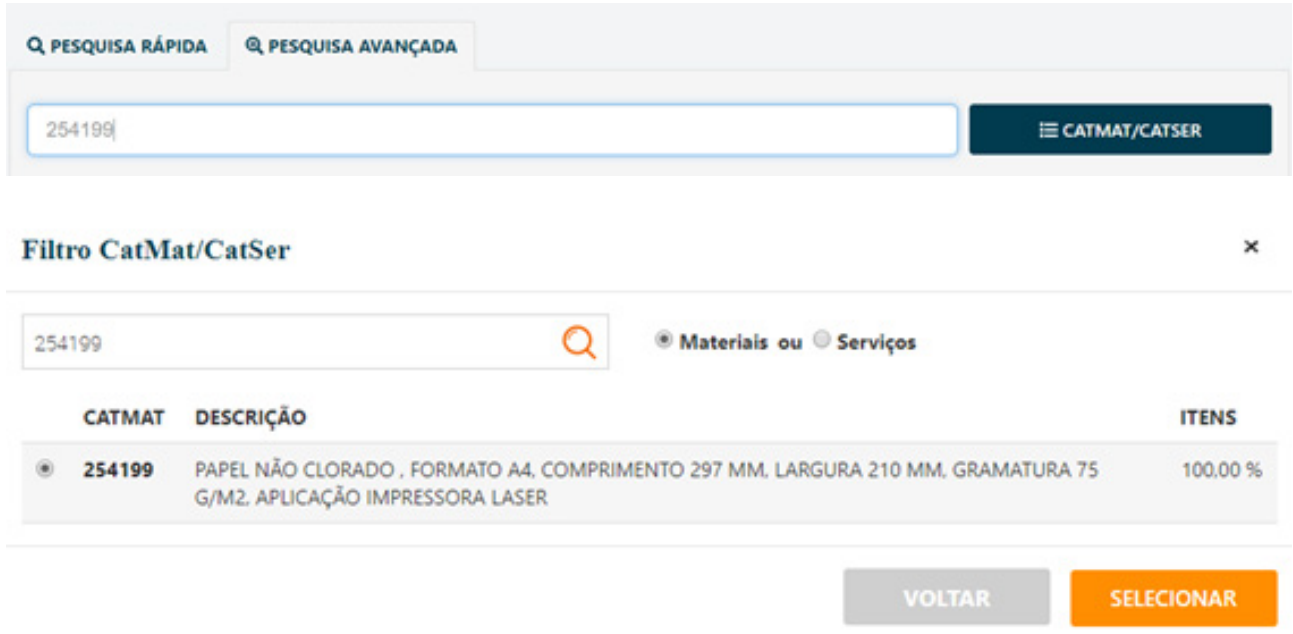

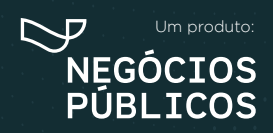

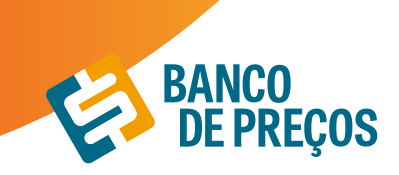

- 2ª. Clique no círculo do código e depois em **SELECIONAR.**
- 3ª. Na sequência clique em **PESQUISAR.**

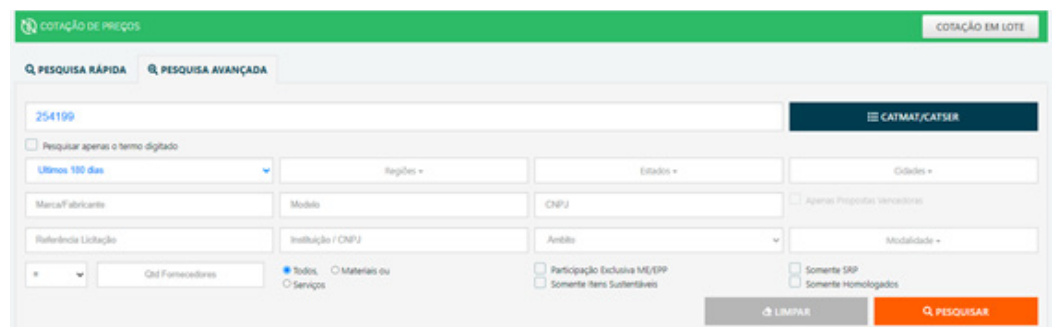

Realizando a pesquisa por código o sistema filtra de modo rápido, trazendo só resultados de descrição compatível ao CATMAT inserido; ou se preferir pesquise pela palavra-chave e selecione o resultado desejado e clique em próxima etapa;

#### **Resultado da Pesquisa**

Nesta tela é possível visualizar os resultados encontrados conforme a palavra-chave ou código mencionado na pesquisa; onde ao lado esquerdo encontra-se vários filtros para utilização durante a pesquisa;

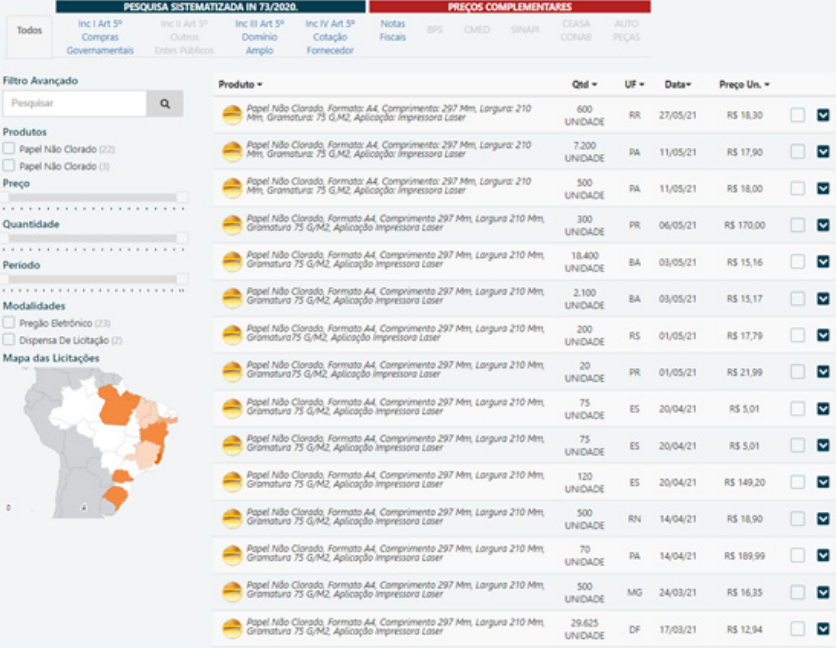

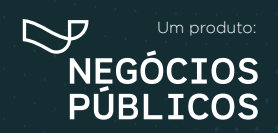

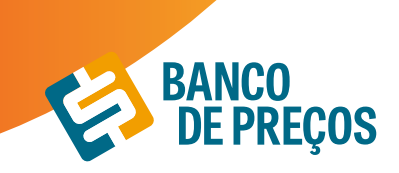

**1.** Clicando na seta será exibida a Aba **PROPOSTA,** revelando os fornecedores que participaram da licitação; para visualizar telefone e e-mail dos fornecedores é necessário clicar no "+";

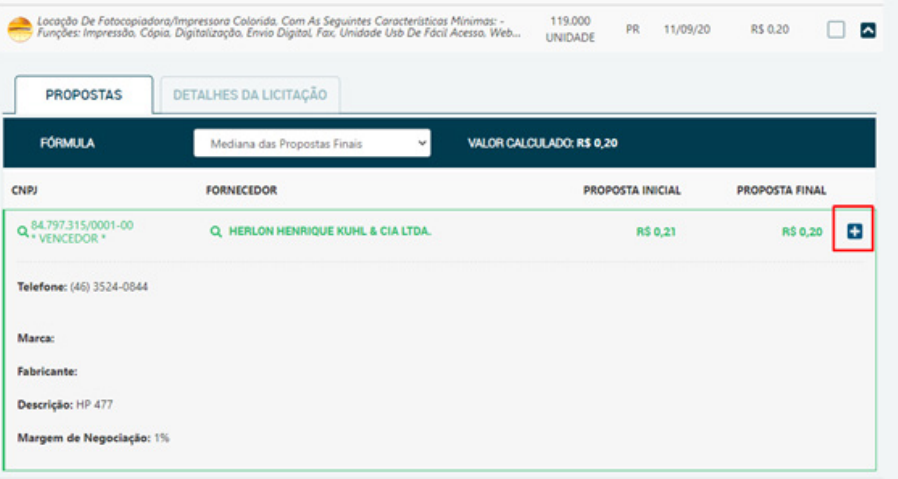

**2.** Se necessitar de informações sobre a licitação, clique na aba **DETALHES DA LICITAÇÃO,** onde será exibido todos os dados de identificação como órgão, modalidade, data, objeto, lote, descrições e os links.

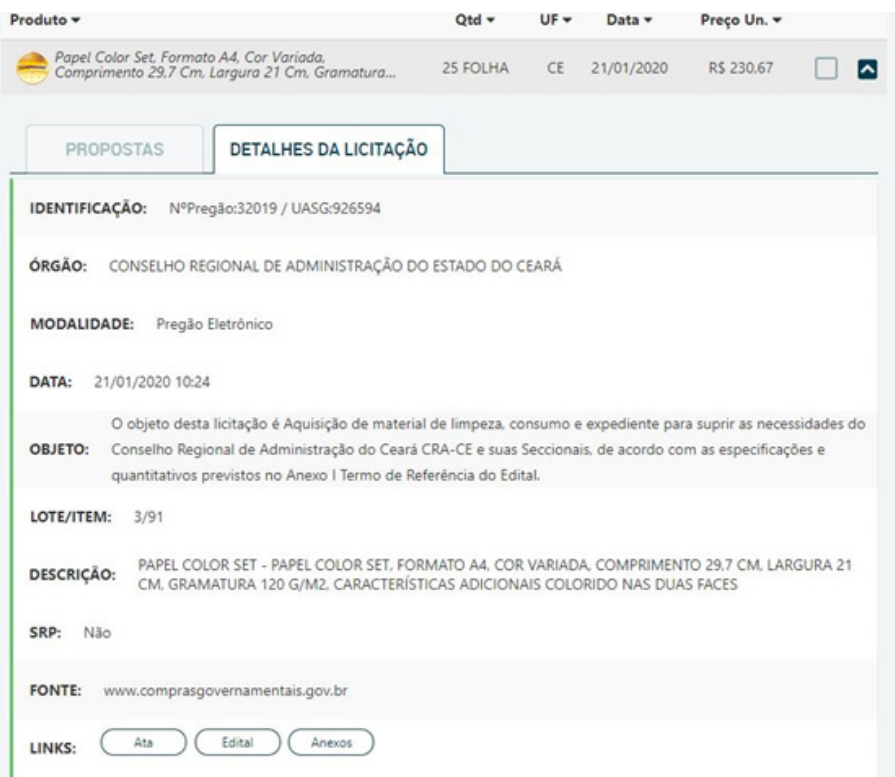

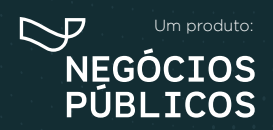

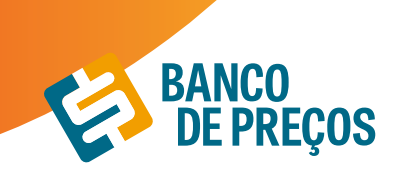

**3.** Para recolher a tela, clique na seta novamente;

**4.** Selecione uma fórmula que mais lhe adéque a sua cotação, a fim de gerar o relatório. Há **27 fórmulas,** entre elas: média, mediana e menor preço;

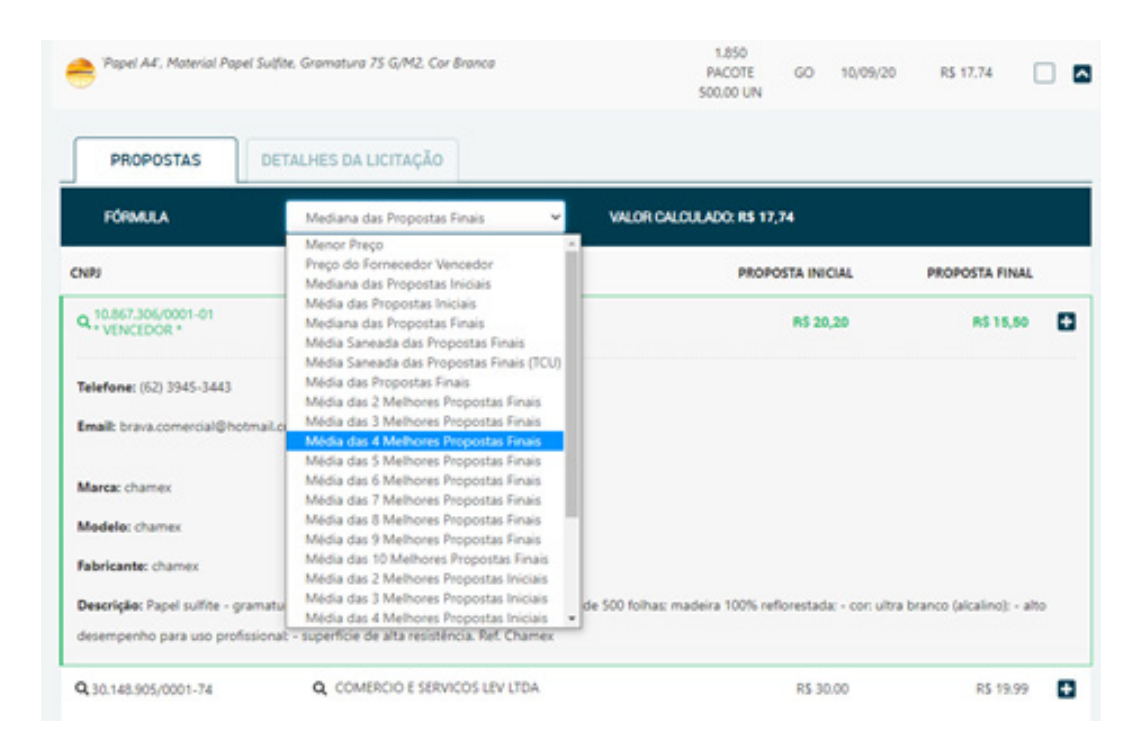

**5.** Para continuar clique em **próxima etapa.**

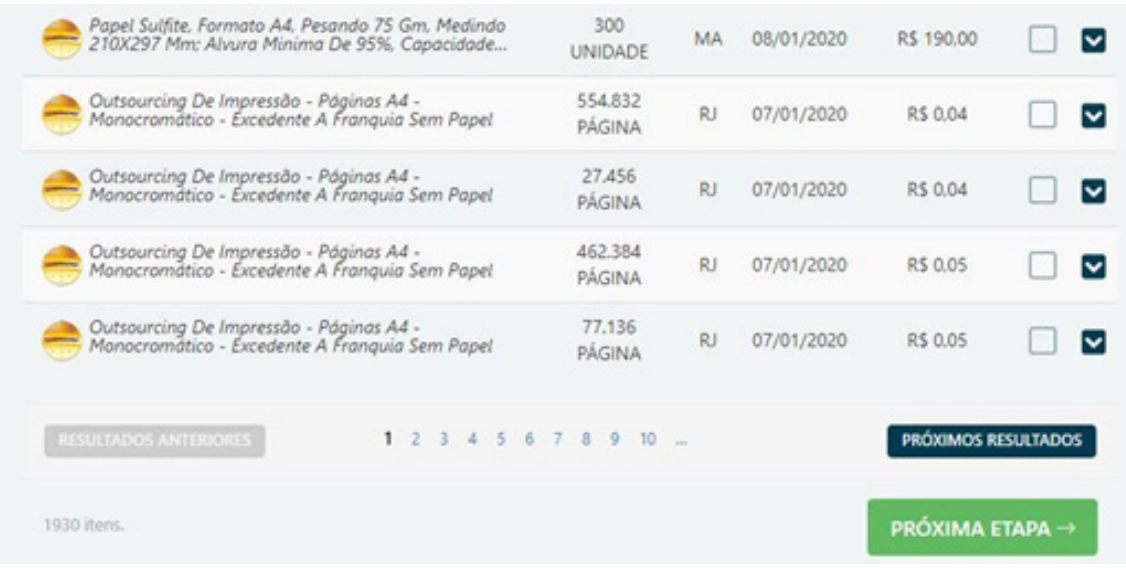

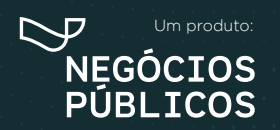

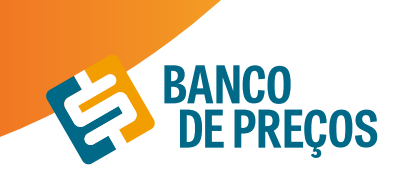

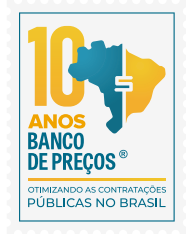

#### **PESQUISA POR INSTITUIÇÃO**

É possível pesquisar um preço praticado pela sua instituição anteriormente para servir de referência na atual cotação.

**1.** Após cadastrar todos os itens, clicar no ícone "Selecionar Preços da Minha Instituição";

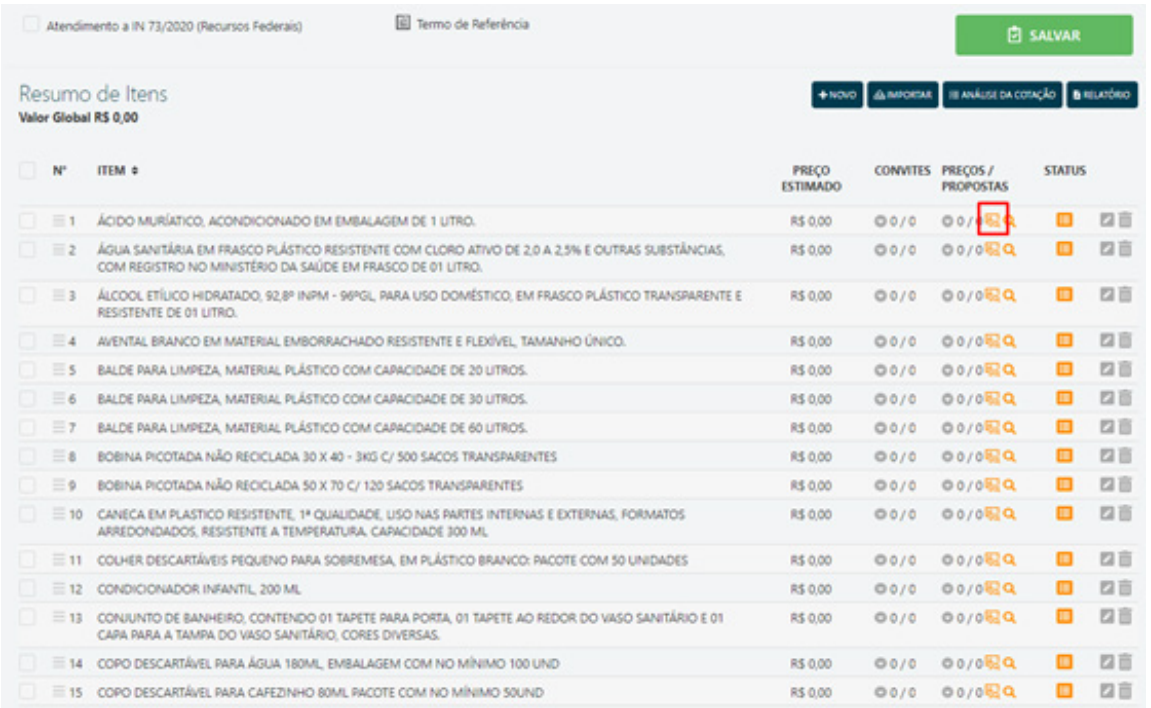

**2.** Inserir a sua instituição e o nome do item a ser pesquisado para realizar a pesquisa.

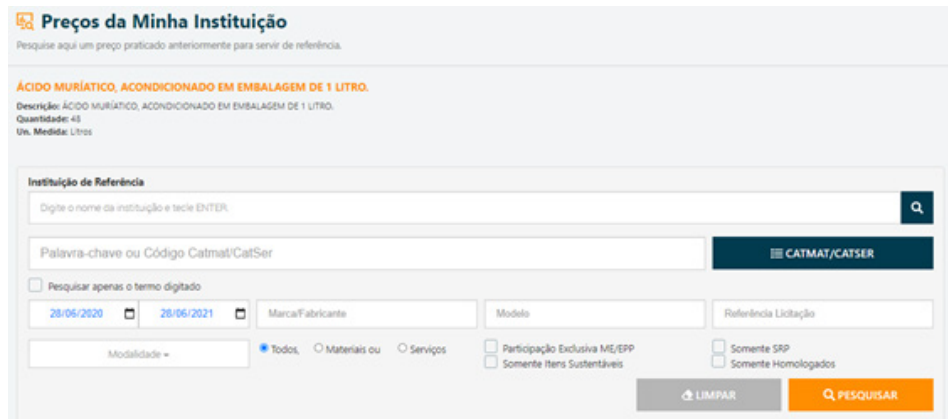

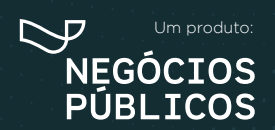

# **COTAÇÃO EM LOTE 6.**

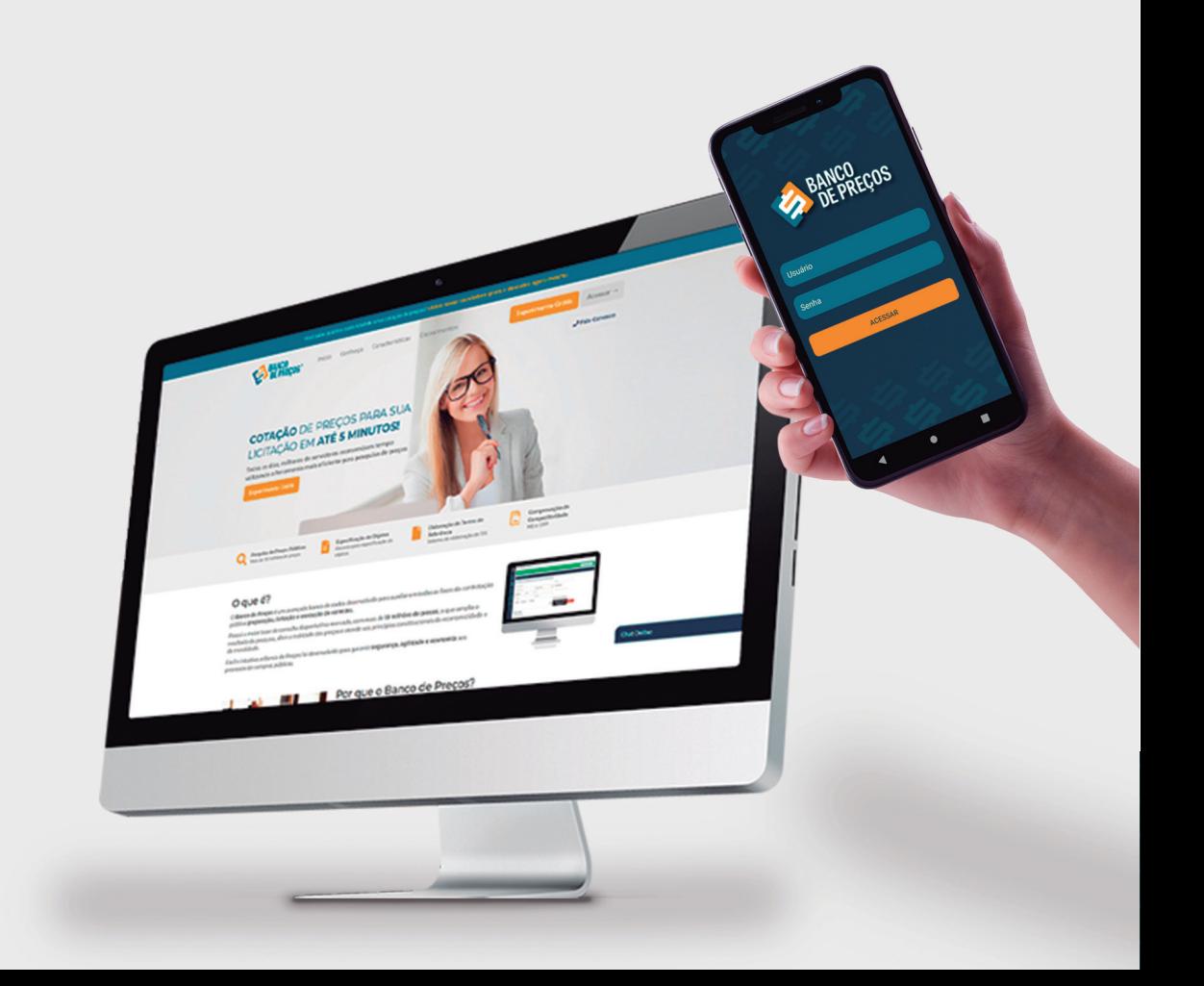

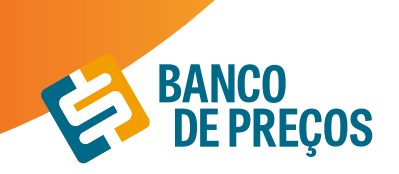

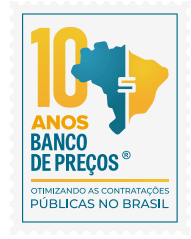

## **6. COTAÇÃO EM LOTE**

#### **Finalidade:**

Indicar ao fornecedor a modalidade da sua cotação se a mesma é uma Cotação de Preços ou Compra Direta.

#### **Atendimento a IN 73/2020 (Recursos Federais)**

Ao selecionar o atendimento a IN 73 o sistema irá permitir a inclusão de justificativa e percentual sobre o preço estimado para composição dos preços máximos, emissão de alertas quando a pesquisa dos preços tem menos de 3 preços selecionados e apresenta o campo para inclusão da justificativa, informa justificativa de qual método matemático foi aplicado.

#### **Resumo de itens:**

Para criar uma cotação em lote é necessário criar os itens e na sequência realizar a pesquisa dos preços. Pode ser criado manualmente ou importar planilha, caso tenha esses itens em uma planilha em EXCEL.

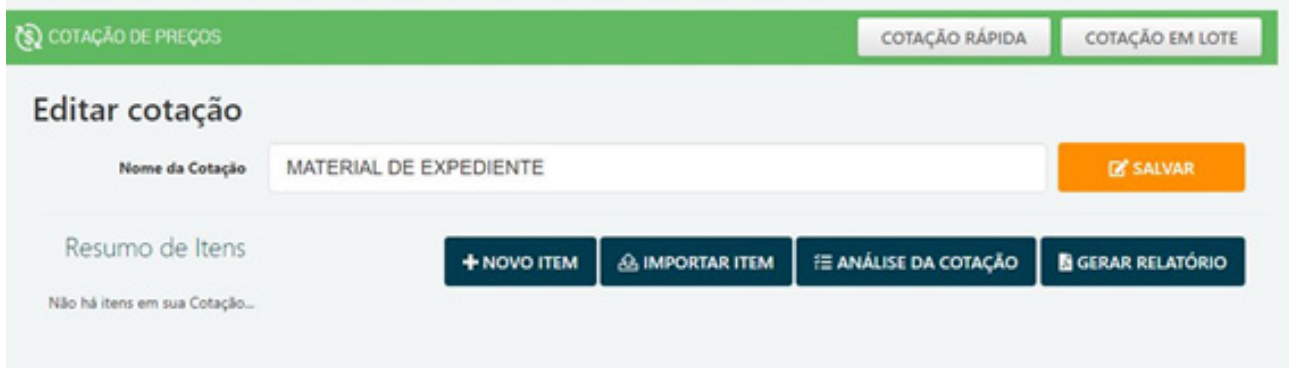

#### **Criar item manualmente:**

Clique em **novo item** para cadastrar o seu produto.

Adicione ao formulário o Nome, Descrição, Quantidade e Cidade. Clique em **SALVAR.** Para adicionar o próximo item à sua cotação, clique novamente em novo item.

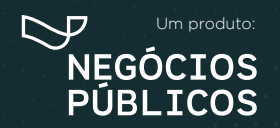

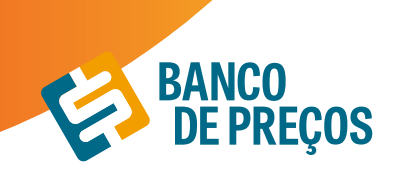

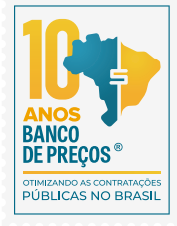

### **Criar Novo Item** × Nome Descrição 1,00 Unidades Curitiba - PR **ALTERAR ADICIONAR NOVA QTD.** Observação CANCELAR **SALVAR**

#### **Importar item:**

**1.** Para importar uma cotação é necessário que a planilha esteja no formato XLS. ou XLSX. Clique em IMPORTAR ITEM e veja o exemplo disponível para utilização.

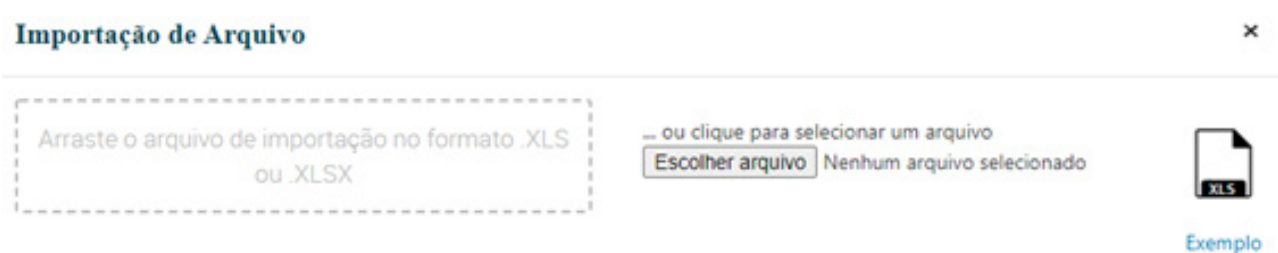

**2.** A planilha para importação deve conter as seguintes informações:

**NOME –** Até 250 caracteres; **DESCRIÇÃO –** Texto livre;

**QUANTIDADE –** Campo Numérico;

**UNIDADE DE MEDIDA –** Utilizar as Unidades do BP e as mesmas não devem estar abreviadas, a listagem com as unidades de medidas está disponível na planilha para seleção; **CIDADE –** Utilizar uma cidade válida;

**UF –** Utilizar uma UF válida, a listagem com as UF válidas estão disponíveis na planilha para seleção; **OBSERVAÇÃO –** Utilize esse campo caso necessite colocar alguma informação a mais, mas não é

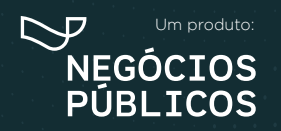

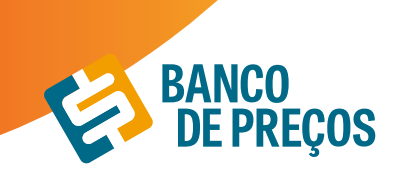

obrigatório o preenchimento;

É necessário conter essas informações para que seja possível a importação do arquivo.

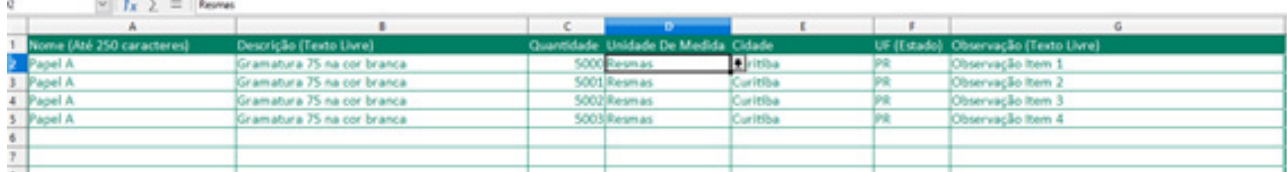

**3.** Feita a importação, será possível visualizar os itens selecionados conforme o exemplo abaixo:

#### Importação de Arquivo

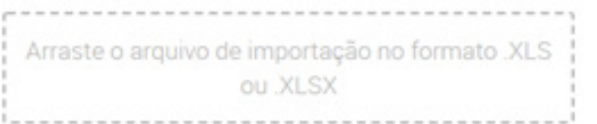

... ou clique para selecionar um arquivo Escolher arquivo TESTEE.xlsx

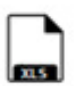

 $\times$ 

Exemplo

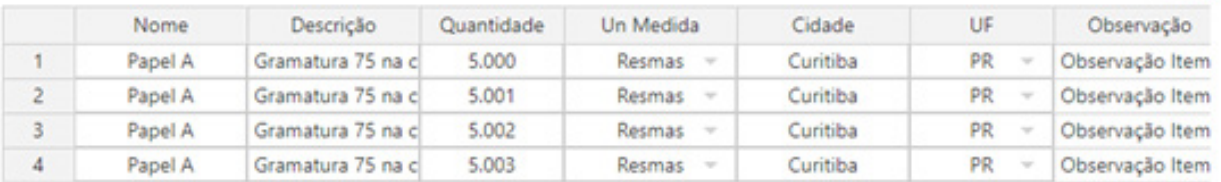

 $\leftarrow$ 

CANCELAR

SALVAR

 $\rightarrow$ 

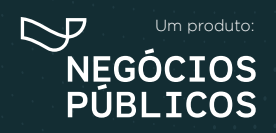

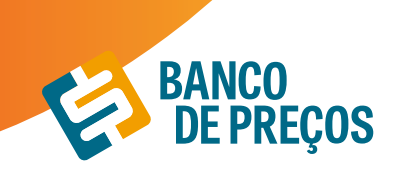

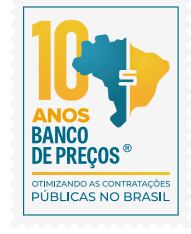

Após realizar a importação, clique em SALVAR. O sistema indicará que a planilha foi salva com sucesso, em seguida clique em OK.

#### **Resumo de itens:**

Tendo cadastrado o primeiro item, nesta página poderá adicionar o Nome de identificação da sua cotação.

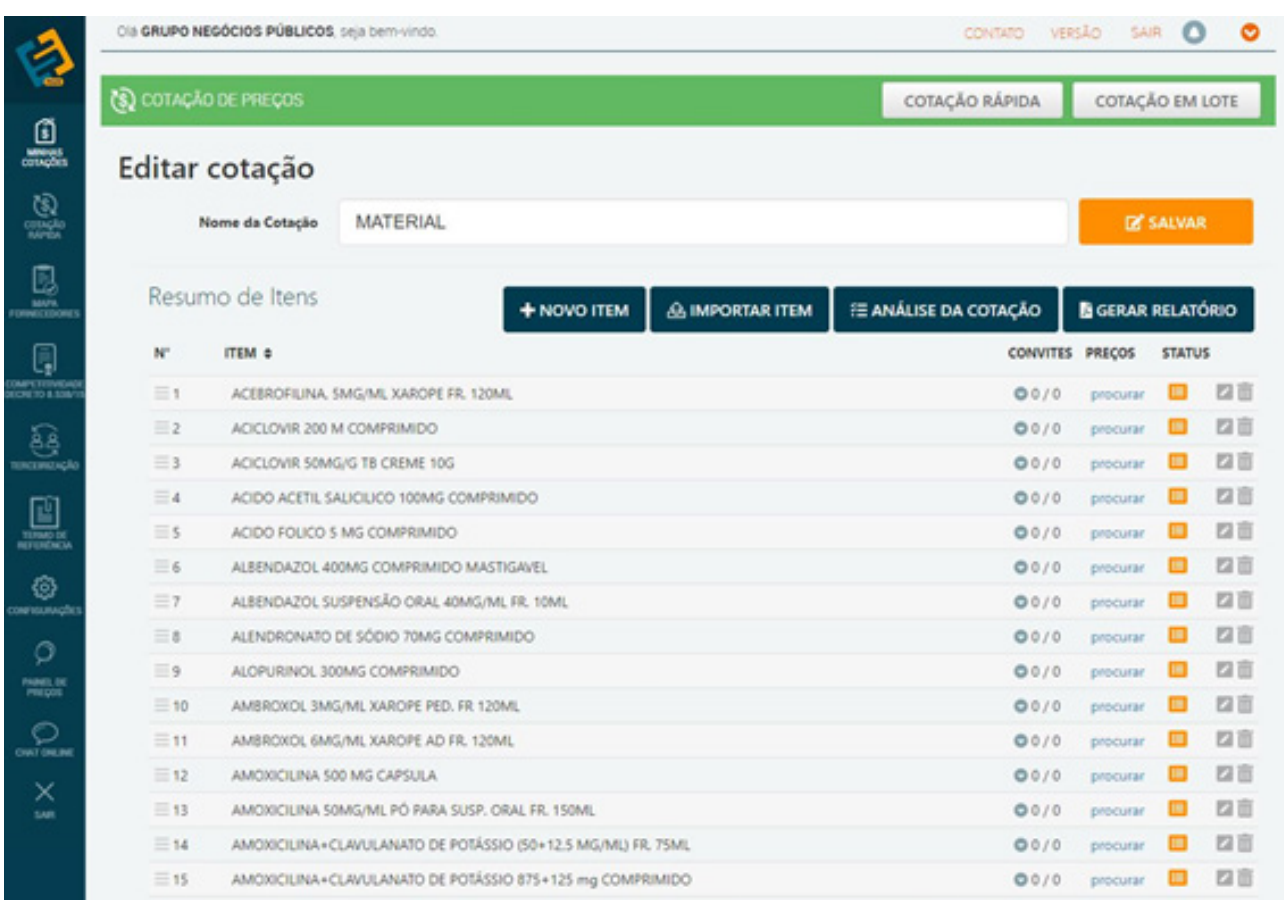

Para realizar a pesquisa de preços, clique em **PROCURAR.** Irá te direcionar a cotação rápida, informe uma palavra-chave. (Ex. PAPEL) e clique em pesquisar.

Para obter o Relatório clique em:

## **GERAR RELATÓRIO**

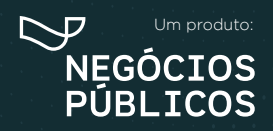

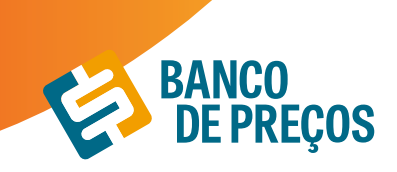

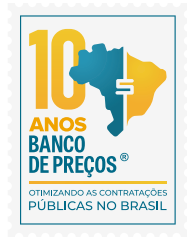

 $\mathbf{x}$ 

27

#### **Configurando seu relatório:**

São opções para formação gráfica do Relatório de Cotações Públicas, cada vez que alterar uma opção da configuração, poderá ter uma Pré-visualização ao lado direito da tela.

Você pode gerar o relatório em formato: PDF ou Excel a fim de copiar os dados para outra planilha mãe.

Resumido: Terá apenas informações da primeira página do relatório.

Completo: Terá todas as páginas do relatório.

Ao finalizar a configuração clique em **GERAR ARQUIVO.**

#### Configurações do Relatório

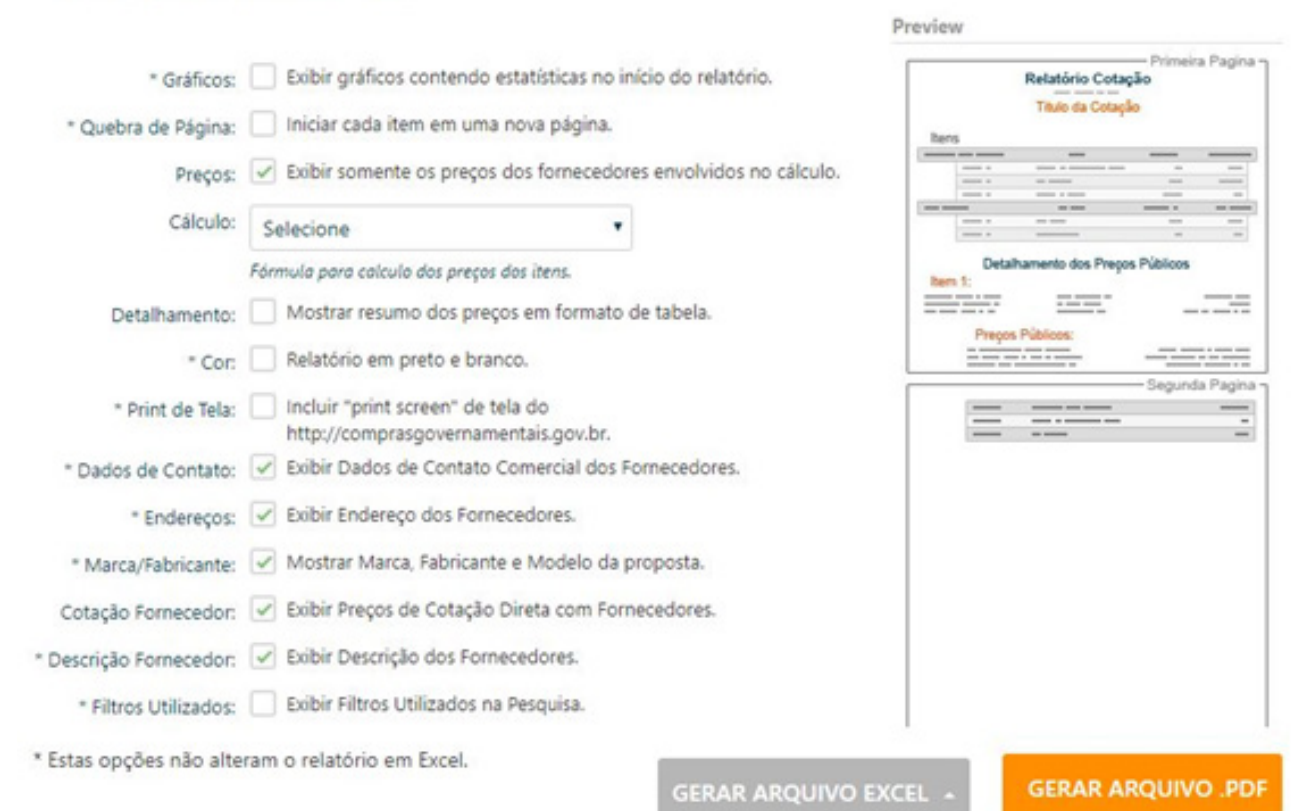

Um produto: **NEGÓCIOS** PÚBLICOS

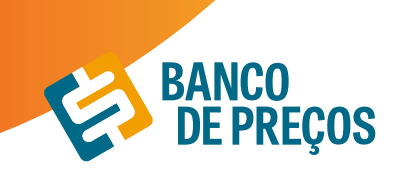

#### **PESQUISA SISTEMATIZADA IN 73/2020**

Em conformidade com a IN temos a opção onde é necessário selecionar para que o sistema realize a pesquisa conforme os parâmetros da IN 73/2020.

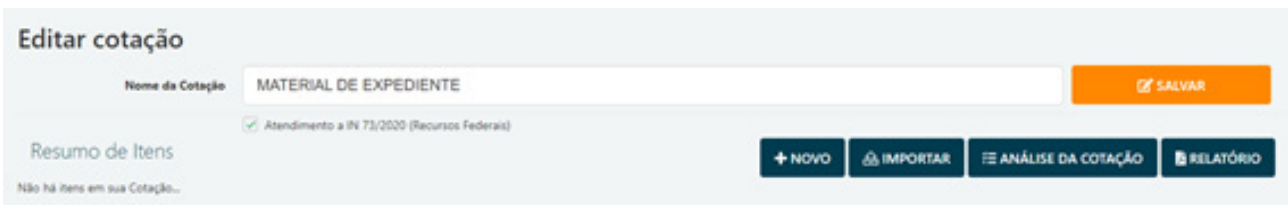

Ao selecionar essa opção o sistema irá:

Permitir a inclusão de justificativa e percentual sobre o preço estimado para composição do preço máximo em conformidade a IN 73/2020 art. 10º § 2º;

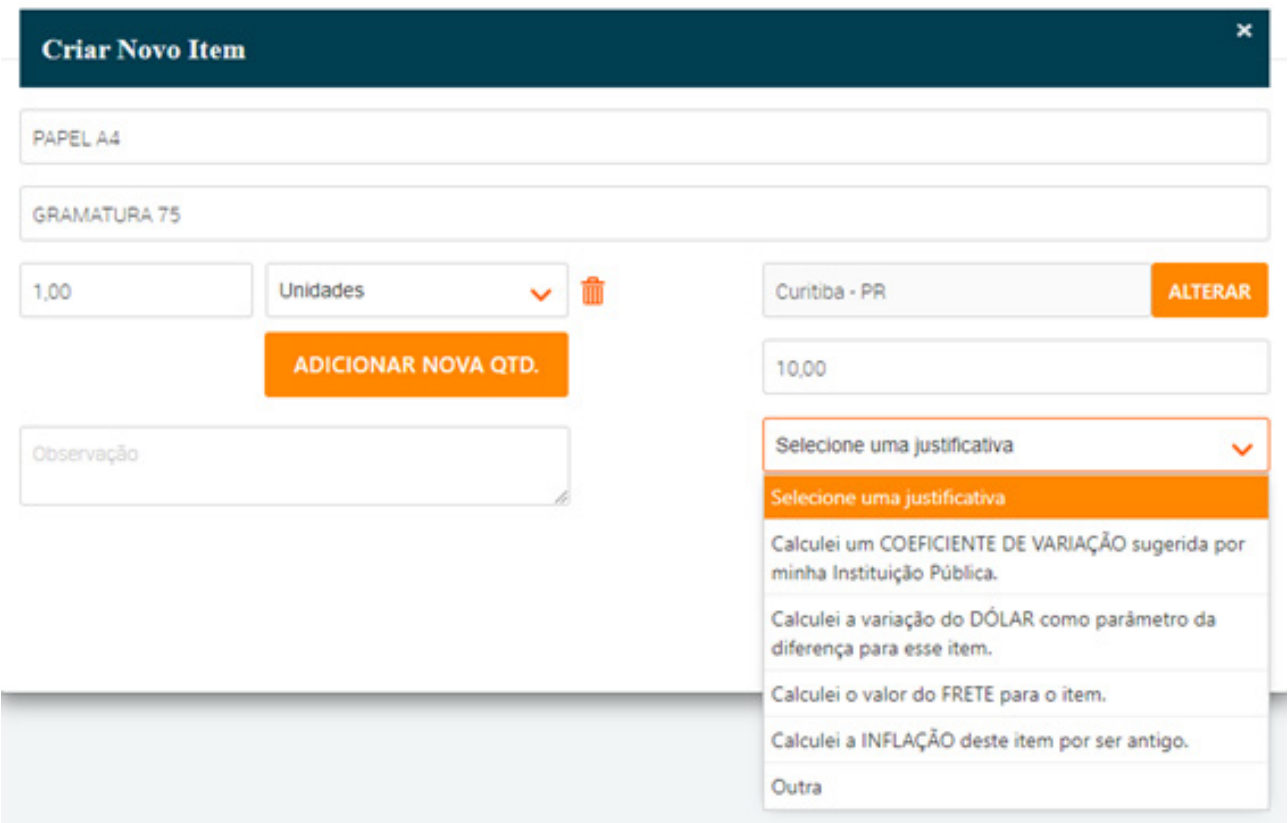

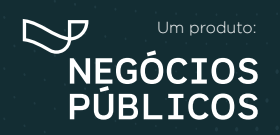

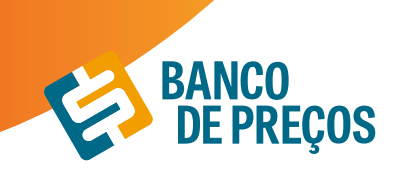

Emite alertas quando a pesquisa dos preços tem menos de 3 preços e apresenta campo para o usuário digitar sua justificativa em conformidade ao art. 6 § 4º da IN 73/2020.

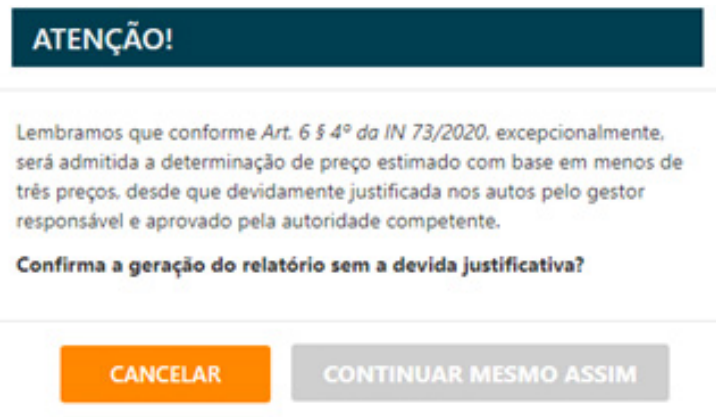

Informa justificativa de qual método matemático foi aplicado na pesquisa dos preços.

Apresenta alertas quando os preços selecionados não foram das fontes que a IN 73/2020 o parágrafo 1º, Inciso IV do artigo 5º da IN 73/2020, determina "deverão ser priorizados os parâmetros estabelecidos nos Incisos I e II".

#### Relatório de Cotação: MATERIAL DE EXPEDIENTE

Pesquisa realizada entre 25/09/2020 15:08:22 e 25/09/2020 15:16:37

Relatório gerado no dia 25/09/2020 15:22:12 (IP: 177.204.220.203)

Em conformidade com a Instrução Normativa Nº 73 de 05 de Agosto de 2020, os preços constantes nesse relatório atendem ao Inc. I Art. 2º, (Portal de Compras Governamentais - www.comprasgovernamentais.gov.br), §2º do Art. 2º, (o resultado da pesquisa será a média dos preços obtidos), bem como Inc. Il e III do Art. 2°.

Método Matemático Aplicado: Média Aritmética dos preços obtidos - Preço calculado com base na média aritmética de todos os preços selecionados pelo usuário para aquele determinado Item.

Conforme Instrução Normativa Nº 73 de 05 de Agosto de 2020, no Artigo 3º, "A pesquisa de preços será materializada em documento que conterá: INC IV - Método maternático aplicado para a definição do valor estimado."

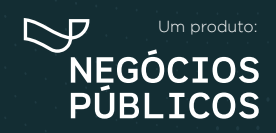

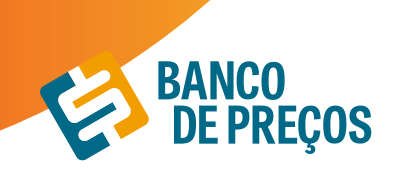

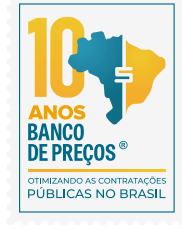

#### Detalhamento dos Itens

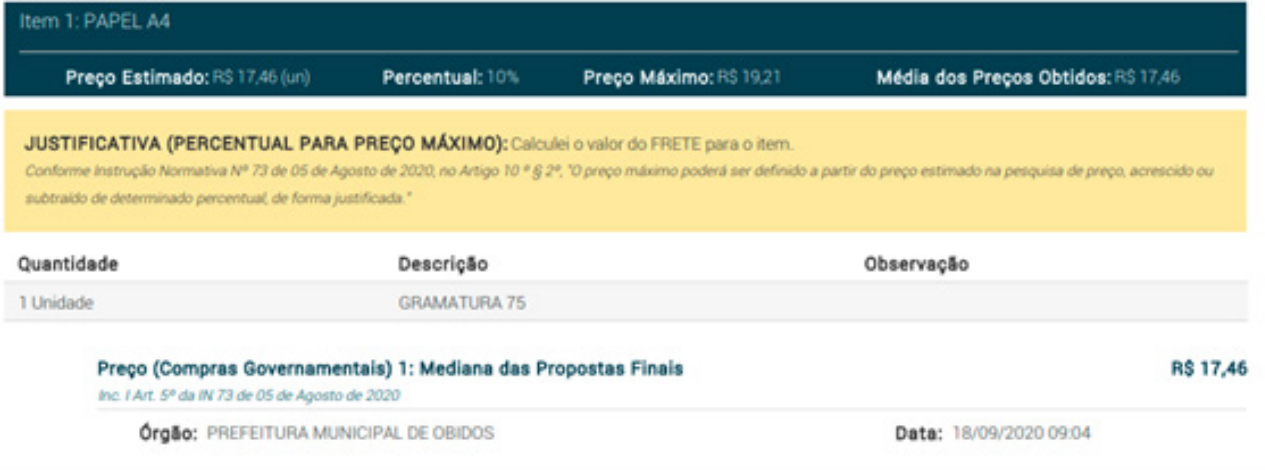

1º Passo: Insira o nome do produto;

2º Passo: Pesquisa Sistematizada atende 100% a IN 73/2020. A Pesquisa Sistematizada é uma cotação ampla e diversificada.

**INCISO I ART 5º ->** Painel de Preços onde a fonte é o Compras Governamentais;

**INCISO II ART 5º ->** Outros Entes Públicos;

**INCISO III ART 5º ->** Sites de Domínio Amplo: Droga Raia, Amazon, Magalu, Carrefour.

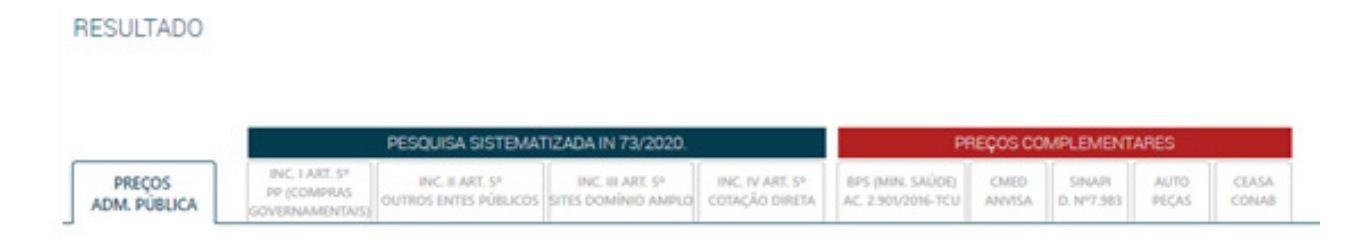

#### **INCISO IV ART 5º ->** COTAÇÃO DIRETA

**•** Convide os Fornecedores para uma cotação direta.

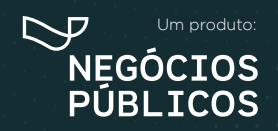

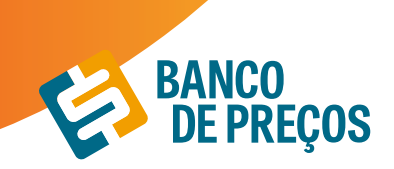

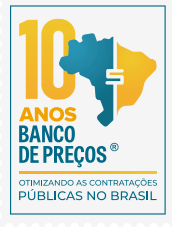

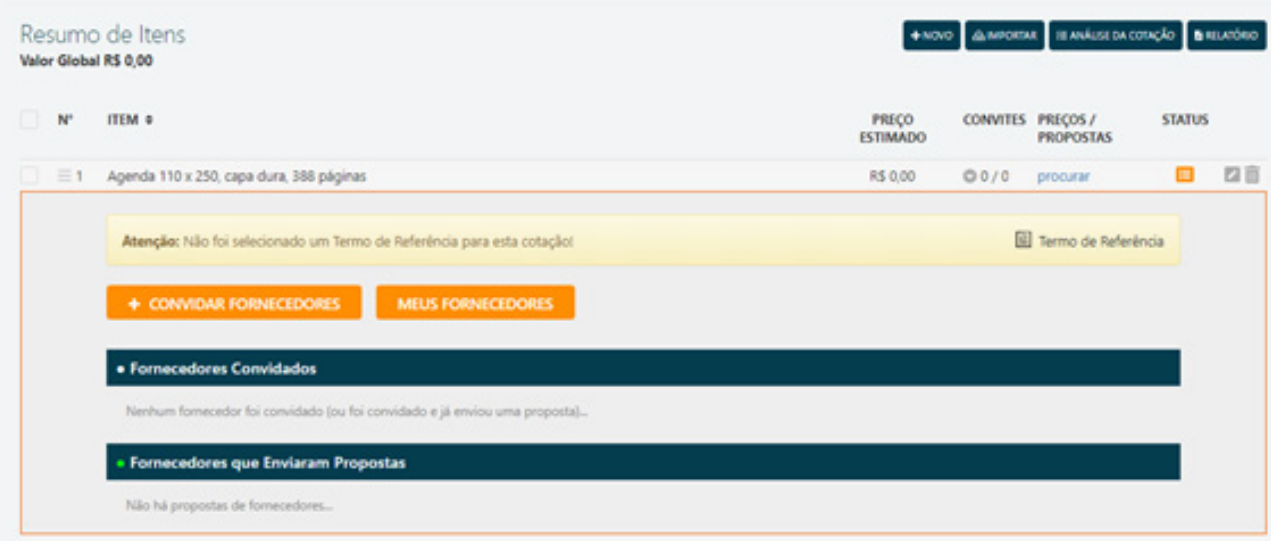

**•** Direcione sua pesquisa, escolhendo qual segmento do seu produto/serviço que se enquadra melhor e clique em PESQUISAR;

**•** Selecione os fornecedores que deseja convidar para sua cotação direta, só é preciso clicar no quadrado branco do lado esquerdo da sua tela;

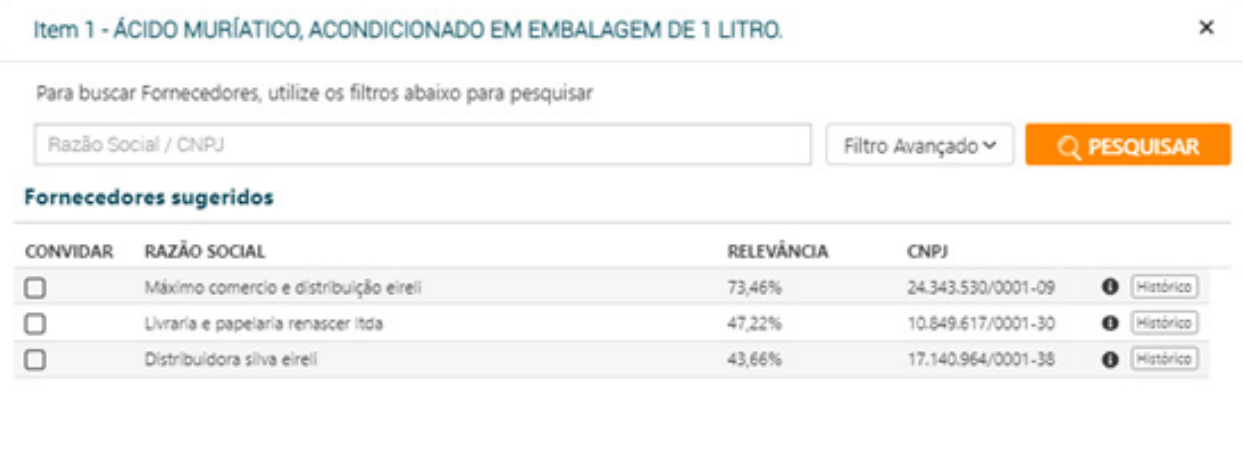

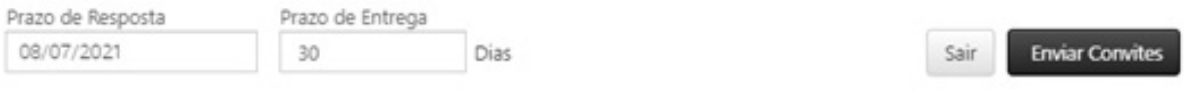

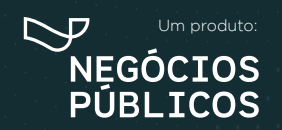

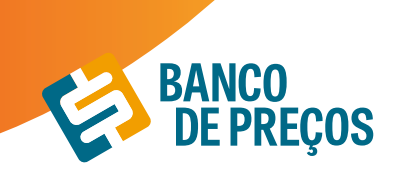

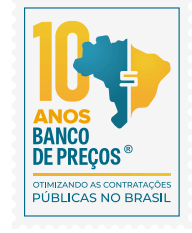

**\*\*Relevância –** Mostra com maior porcentagem o fornecedor que mais fornece materiais para a administração pública.

**•** Clique em **ENVIAR CONVITES**

#### **CONVITE DE FORNECEDORES PARA VÁRIOS ITENS**

Selecionar vários itens da cotação para enviar convite para fornecedor (ou excluir todos os itens selecionados).

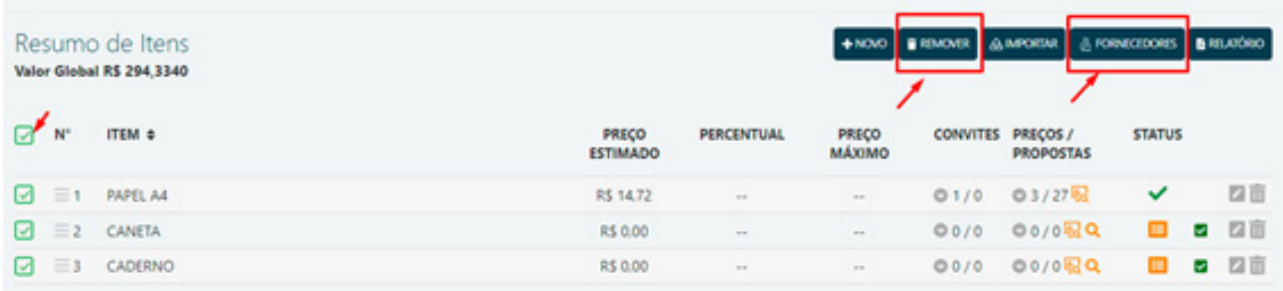

#### **• Aguarde a resposta de sua solicitação!**

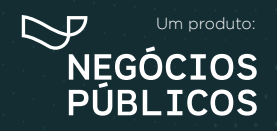

## **MAPA DE FORNECEDORES 7.**

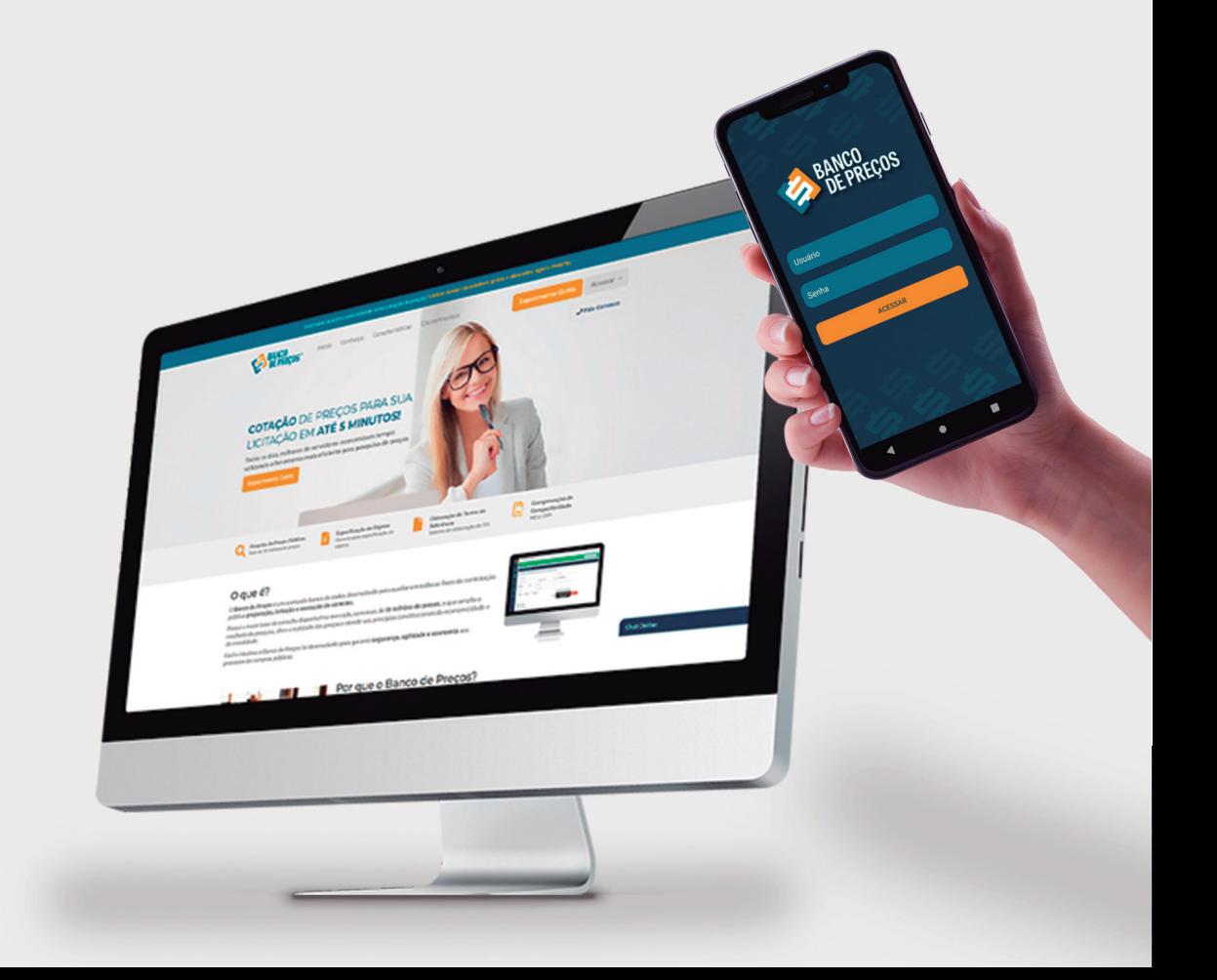

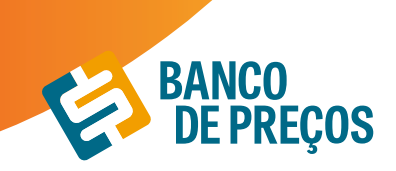

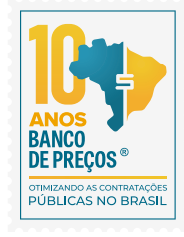

### **7. MAPA DE FORNECEDORES**

*Neste módulo é possível realizar o mapeamento estratégico de fornecedores que participaram de licitações, microempresas e vencedores. Listando de forma prática a relação de dados de cada um deles, onde é possível utilizar essas informações para realizar a compra direta com o fornecedor. A fonte de pesquisa do mapa de fornecedores é o Compras Governamentais, ou seja, a pesquisa deve ser feita com o CATMAT/CATSER.*

Com o mapeamento estratégico de compras sua busca será mais completa, com acesso aos dados dos fornecedores no mapa e preços por região.

Além disso, os produtos e serviços podem ser pesquisados pelo

#### **CATMAT** e **CATSERV.**

**1.** Para criar seu mapa estratégico clique em **NOVO MAPA.**

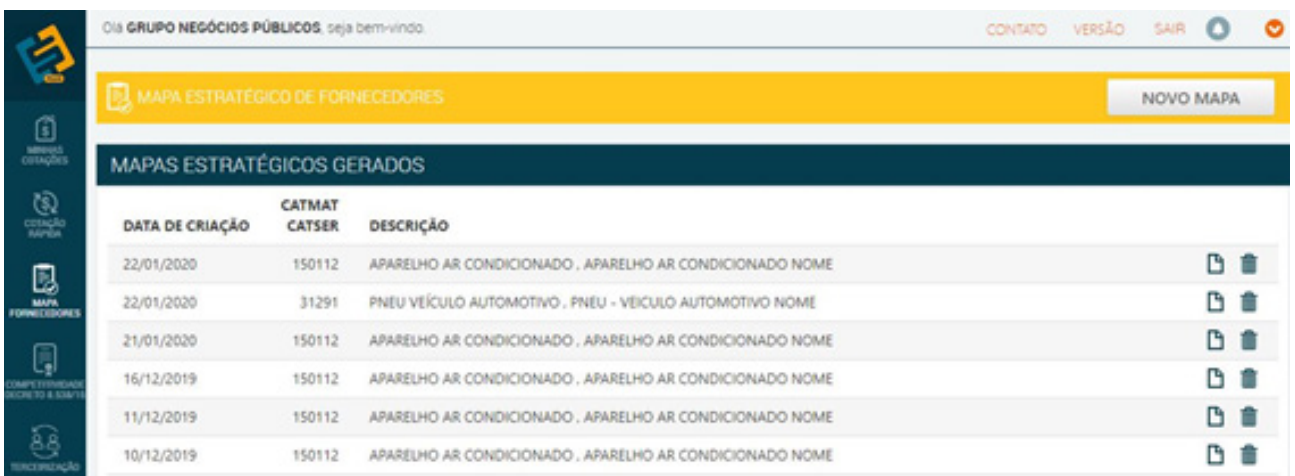

**2.** Em **identificação do produto** inclua o código do produto ou descrição.

Incluindo diretamente o código, você terá acesso à descrição exata do produto ou serviço.

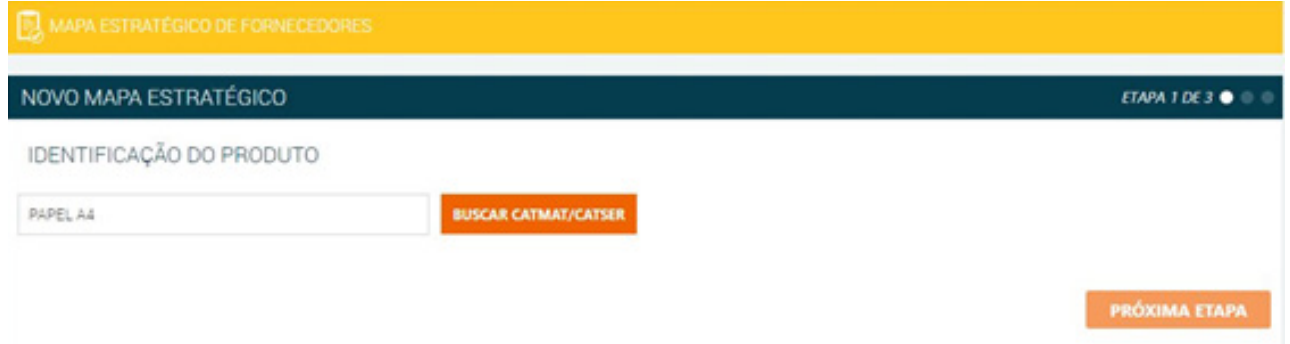

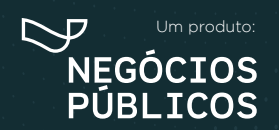

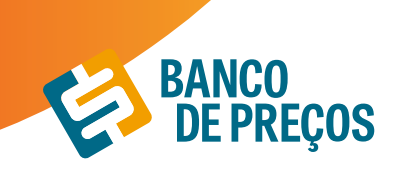

×

35

**3.** Incluindo nome ou descrição ao clicar em **buscar,** você terá acesso a uma lista de todos os produtos ou serviços pesquisados com seus respectivos códigos. Basta selecionar o código/ produto e **SELECIONAR** o produto desejado.

#### Filtro CatMat/CatSer

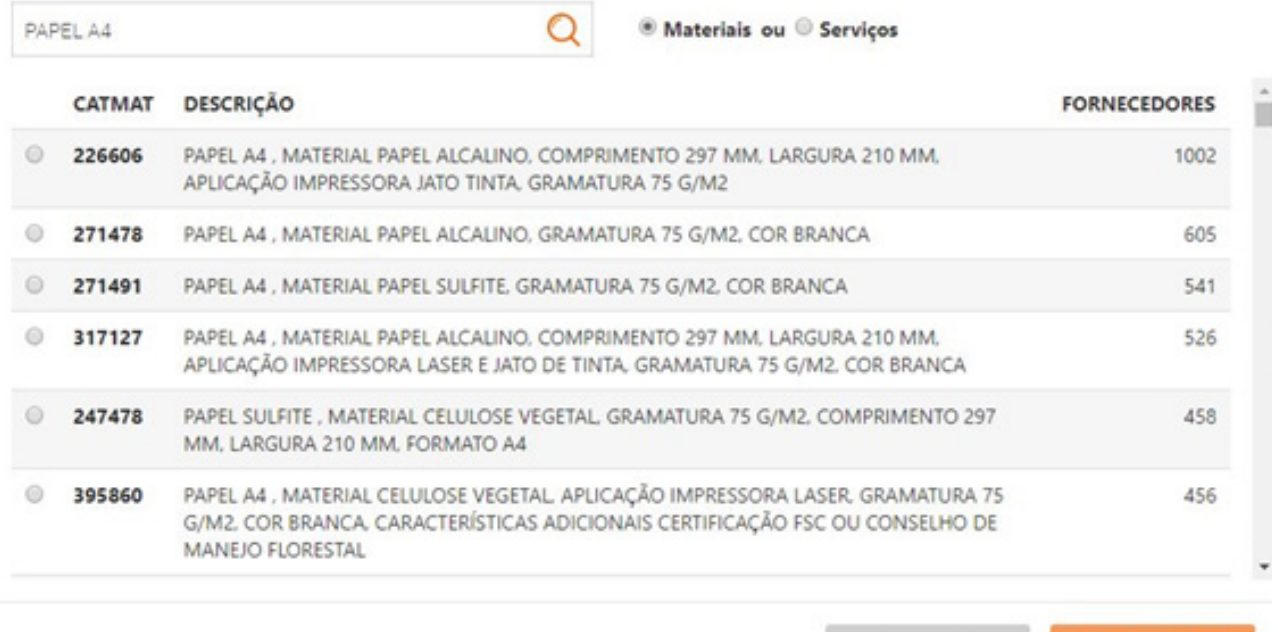

**VOLTAR** 

**SELECIONAR** 

#### **4.** Clique em **PRÓXIMA ETAPA.**

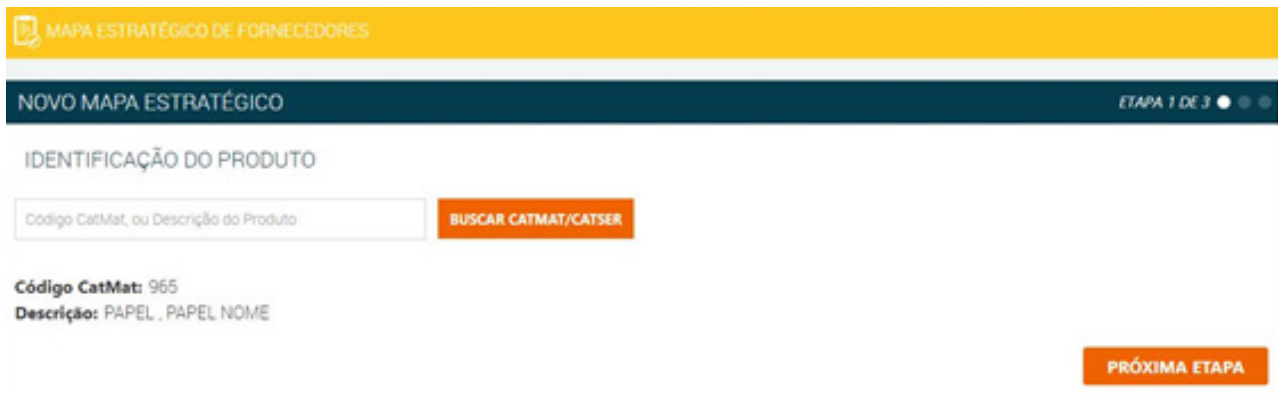

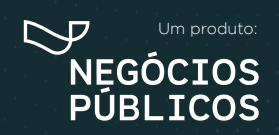

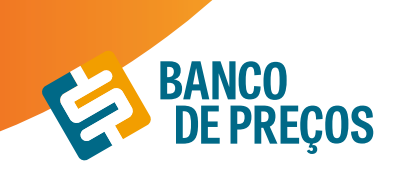

**5.** Na segunda etapa você pode especificar sua pesquisa, selecionando **Estado e SRP.** Ainda na segunda etapa você encontra a relação dos fornecedores (*total, vencedores e microempresas*).

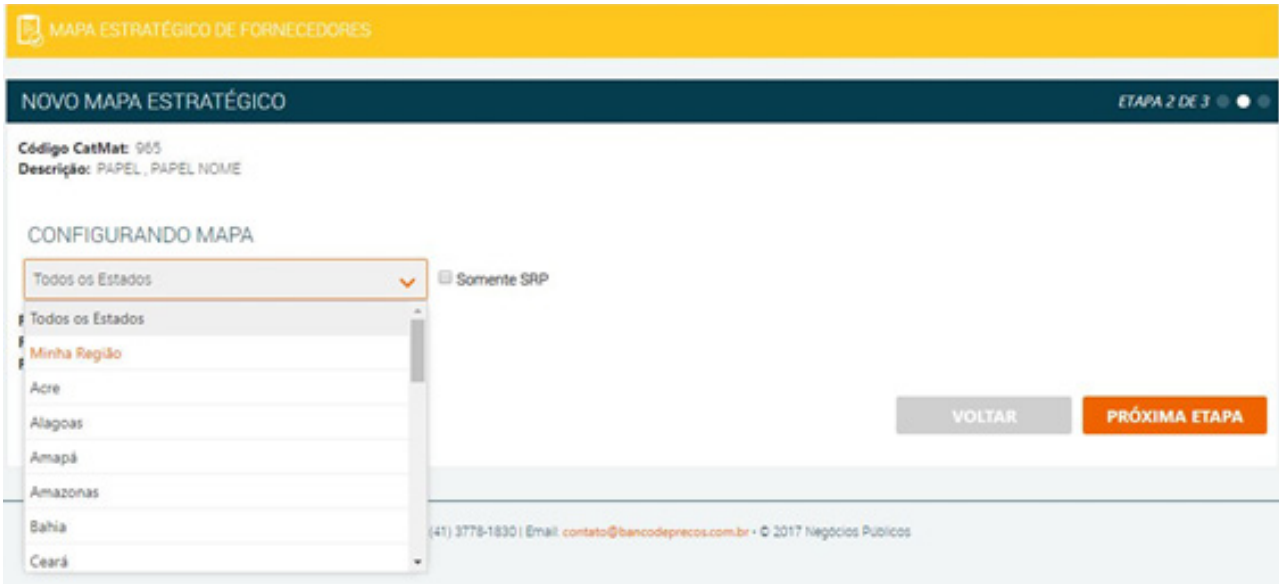

**6.** A terceira etapa nos trará o **resumo** do mapa com a relação dos fornecedores (total, vencedores e microempresas).

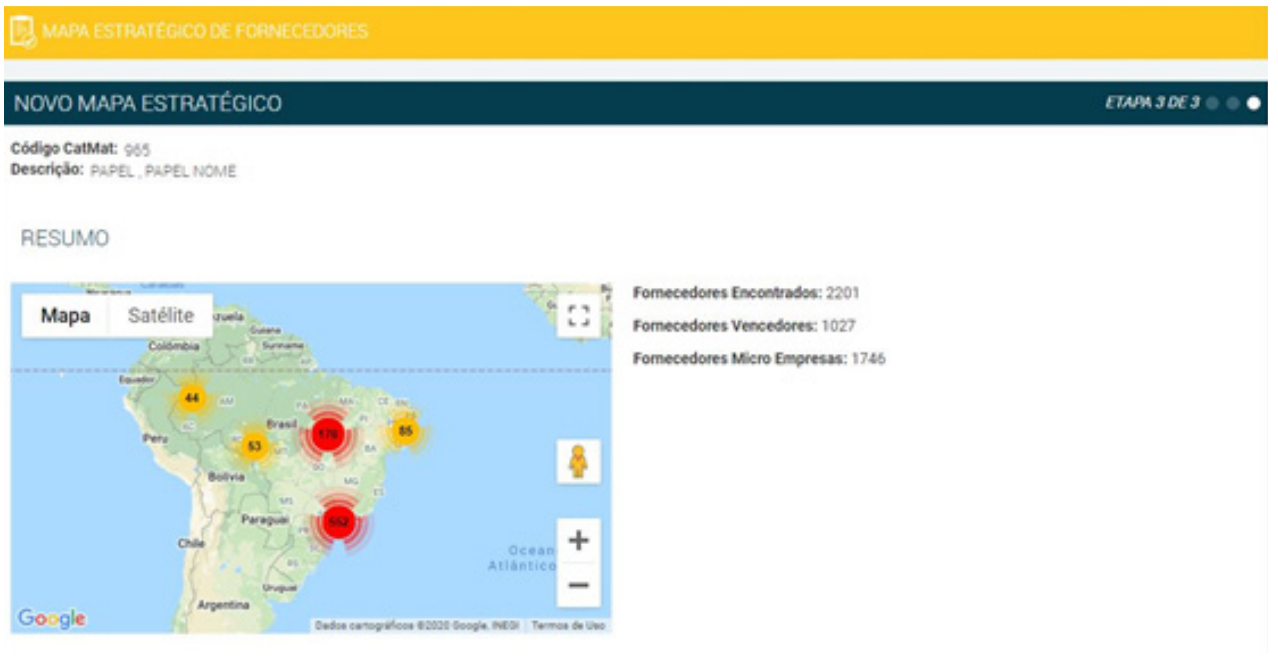

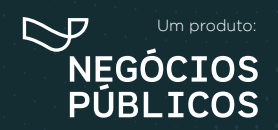

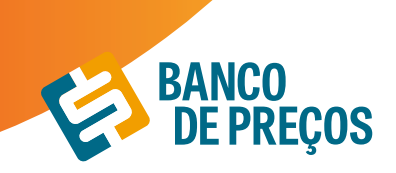

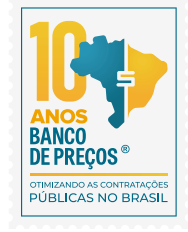

**7.** Para acessar os dados dos fornecedores, basta selecionar uma das abas **(***vencedores, participantes ou microempresas***).**

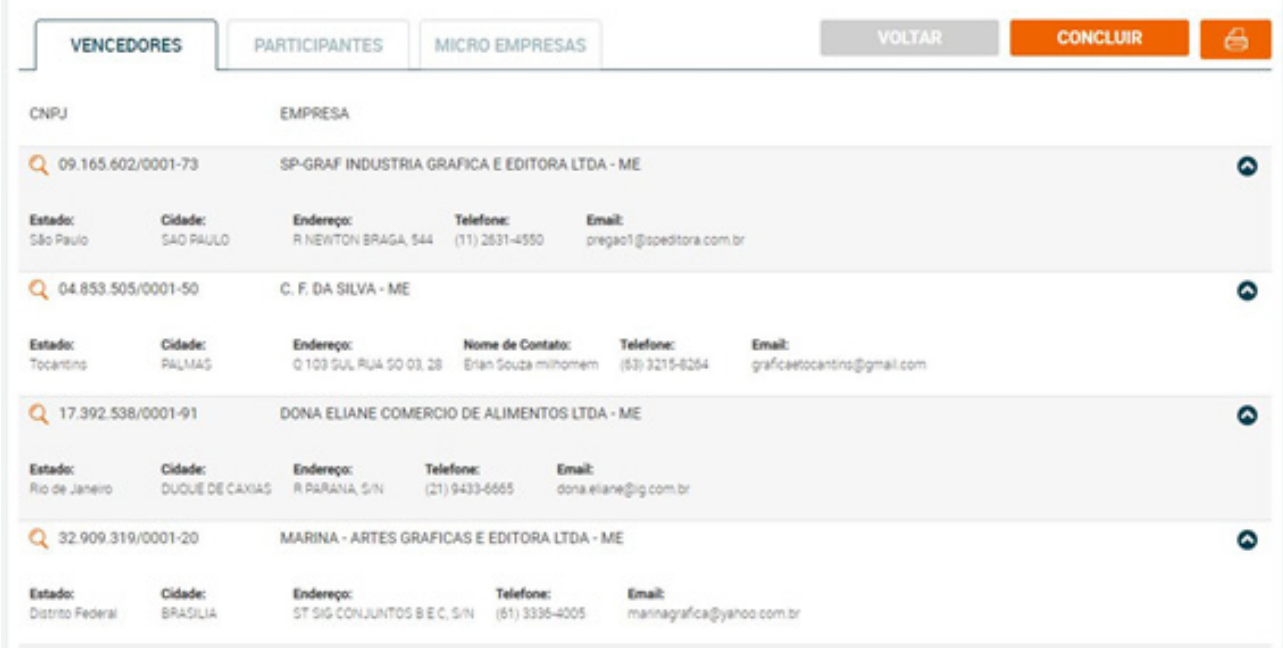

8. Clique em  $\left($   $\oplus$  para ter acesso as configurações do seu mapa estratégico e gerar relatório.

**9.** Acesse as configurações e gere o relatório.

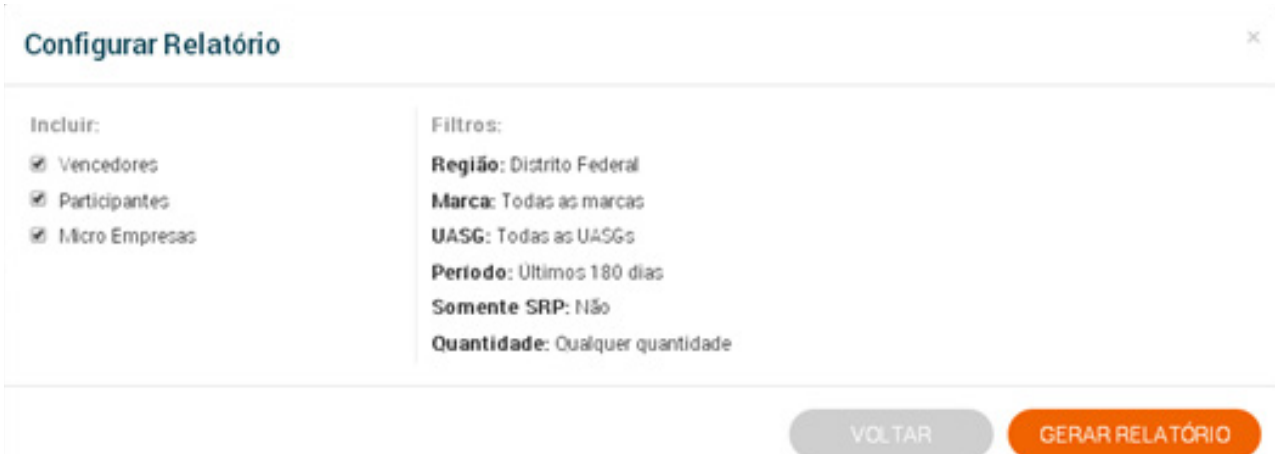

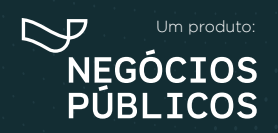

## **COMPROVAÇÃO DE COMPETITIVIDADE DECRETO 8.538/15 8.**

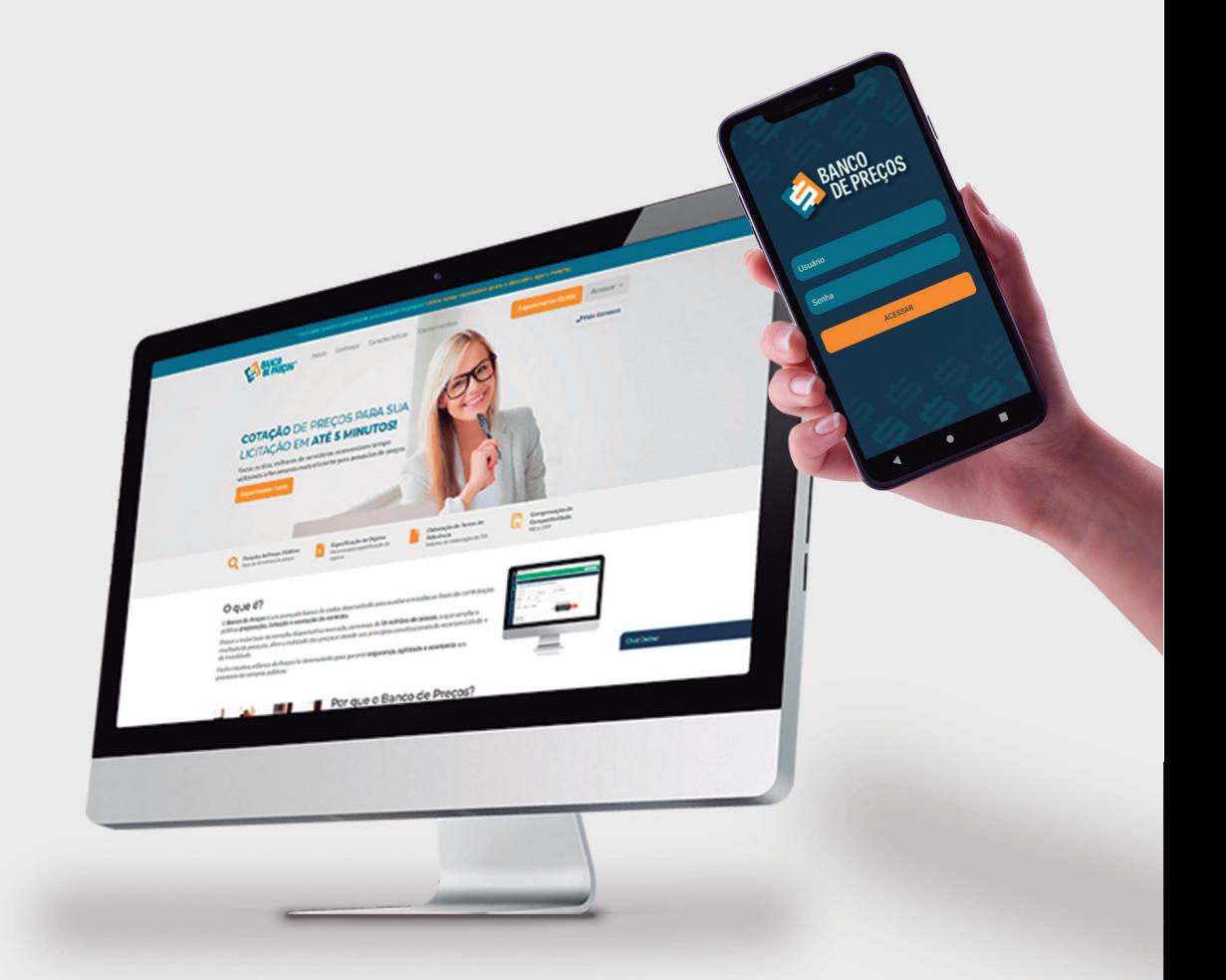

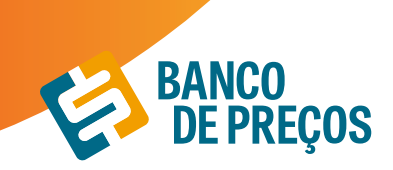

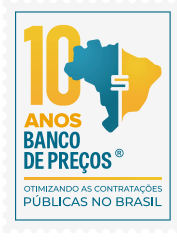

## **8. COMPROVAÇÃO DE COMPETITIVIDADE DECRETO 8.538/15**

Agora é possível descobrir, de forma ágil e prática, quais são as empresas aptas a atender a LC 123/06, LC 147/14 e novo DECRETO 8.538/15. Através de uma comprovação você pode justificar se existe competitividade em sua região entre Microempresas e Empresas de Pequeno Porte.

**1º Passo:** Identifique seu produto: Insira o código CATMAT ou a descrição do seu item. Selecione então o item desejado.

**2º Passo:** Também para atender o Decreto 8.538/15 refine a busca por fornecedores dentro da sua região.

**3º Passo:** Gere a sua comprovação clicando em **GERAR ARQUIVO.**

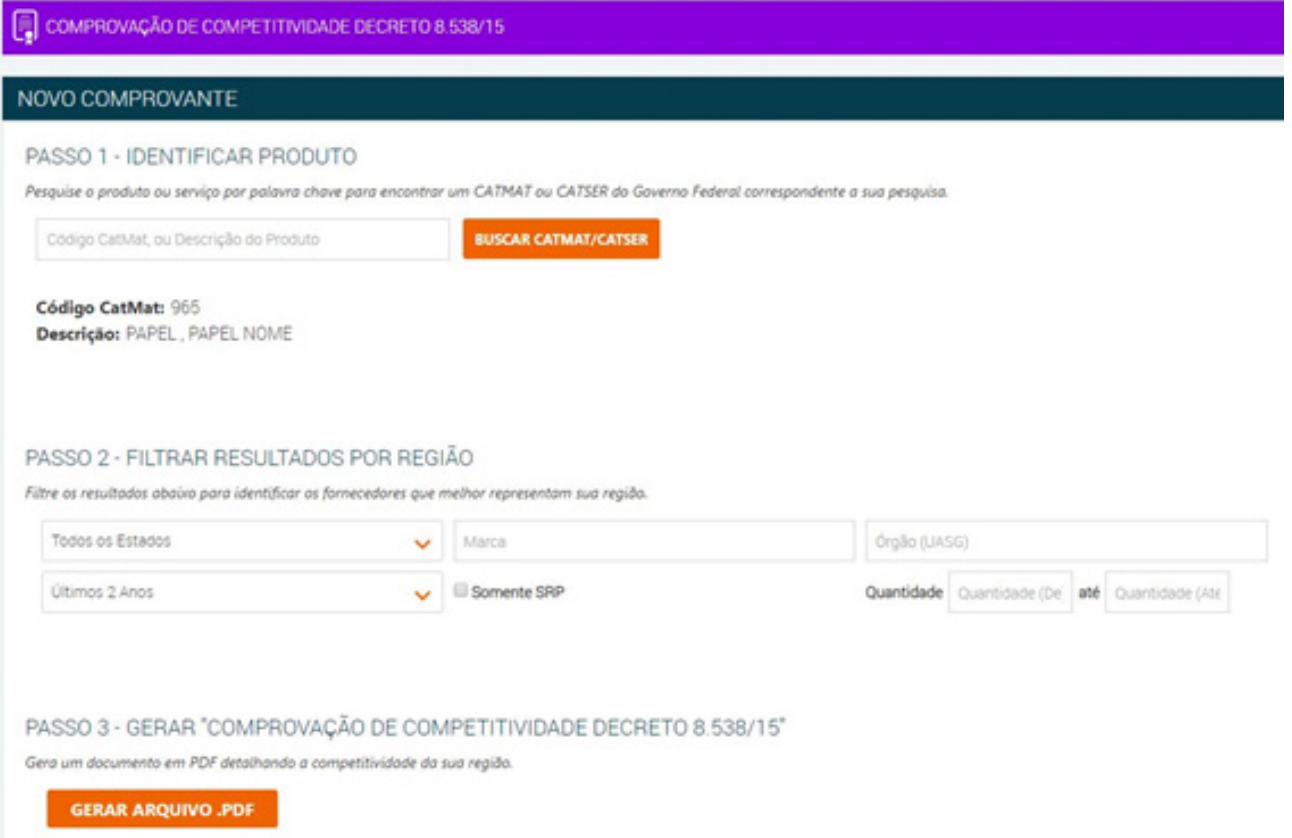

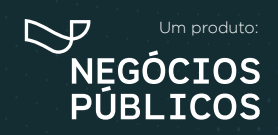

## **PAINEL DE NEGOCIAÇÕES 9.**

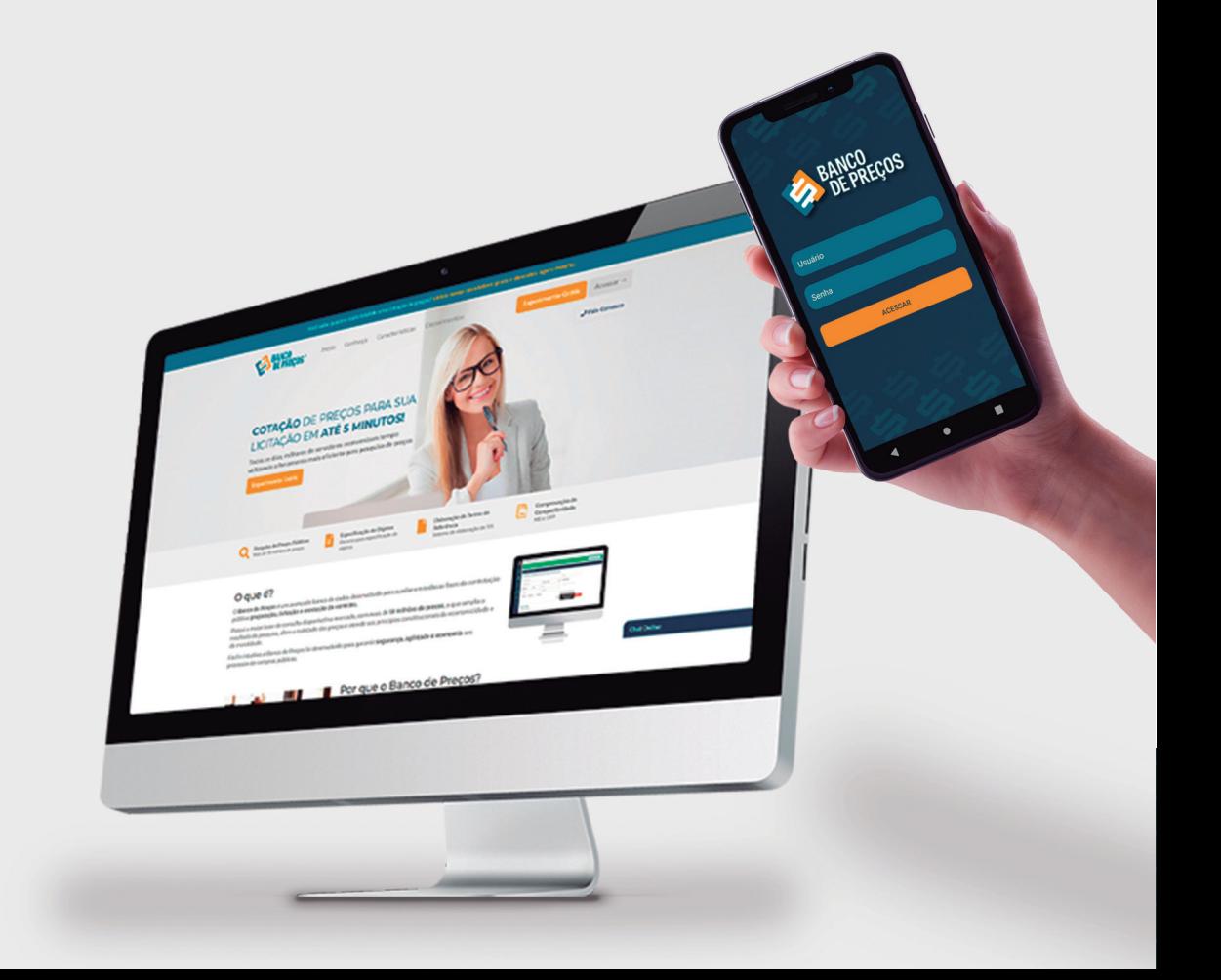

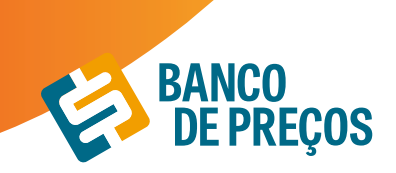

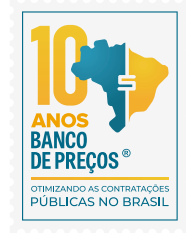

## **9. PAINEL DE NEGOCIAÇÕES**

O Painel de Negociações propõe ao Pregoeiro uma consulta rápida e precisa dos valores praticados e apresentados pelos fornecedores em outros processos licitatórios, possibilitando argumentos e justificativas para a negociação de melhores preços.

#### BASE LEGAL

O Pregoeiro está autorizado a propor uma negociação de preços sempre que julgar necessário, visando obter uma proposta ainda mais vantajosa para a Administração, conforme previsto no inc. XVII do art. 4º da Lei Geral do Pregão (10.520/02)

De acordo com os Acórdãos 694/2014 e 2262/2015, ambos TCU Plenário, ao enviar uma contraproposta ao licitante melhor colocado, a atividade de negociação deve ser a principal tarefa do Pregoeiro, por se tratar da possibilidade de maximizar a melhor proposta para o setor público. Ainda segundo a manifestação do Plenário do TCU no Acórdão 2637/2015, a tentativa de negociação para reduzir o preço final no pregão é dever da Administração, mesmo que a menor proposta seja inferior à estimativa do certame licitatório.

**1.** Clique em FORNECEDORES e na sequência em PAINEL DE NEGOCIAÇÕES;

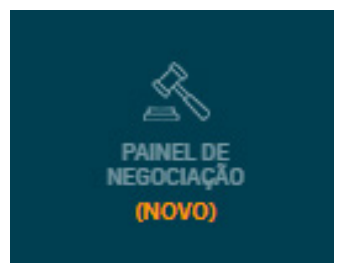

**2.** Em seguida informe o CNPJ da empresa que deseja pesquisar. É possível filtrar pelo objeto e pelo CATMAT/CATSER.

#### Clique em **PESQUISAR;**

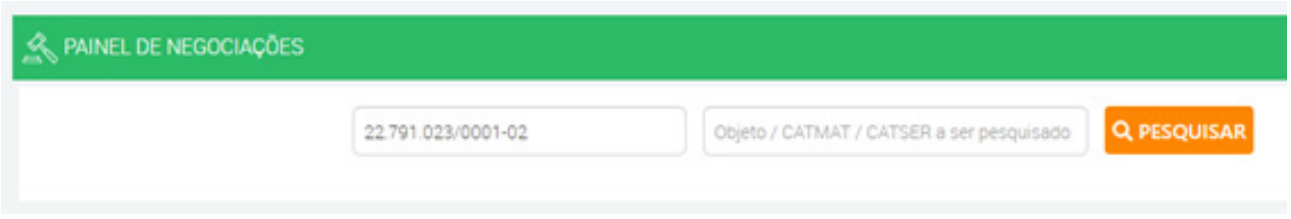

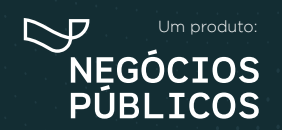

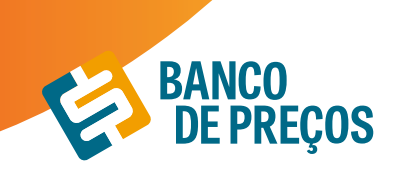

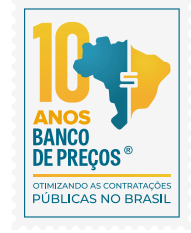

**3.** Ao realizar a pesquisa conseguimos visualizar os resultados encontrados com todo o histórico de negociação daquele determinado fornecedor;

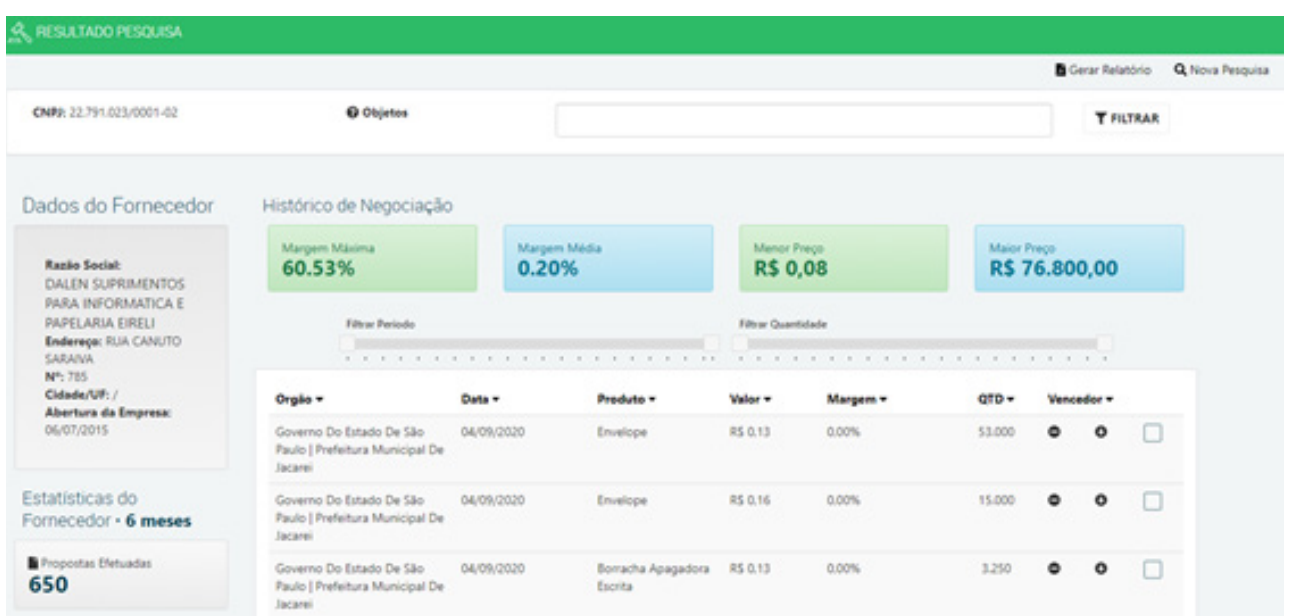

**4.** Para visualizar informações sobre os resultados, clique na seta para baixo e para selecionar resultados, no quadrado ao lado da seta;

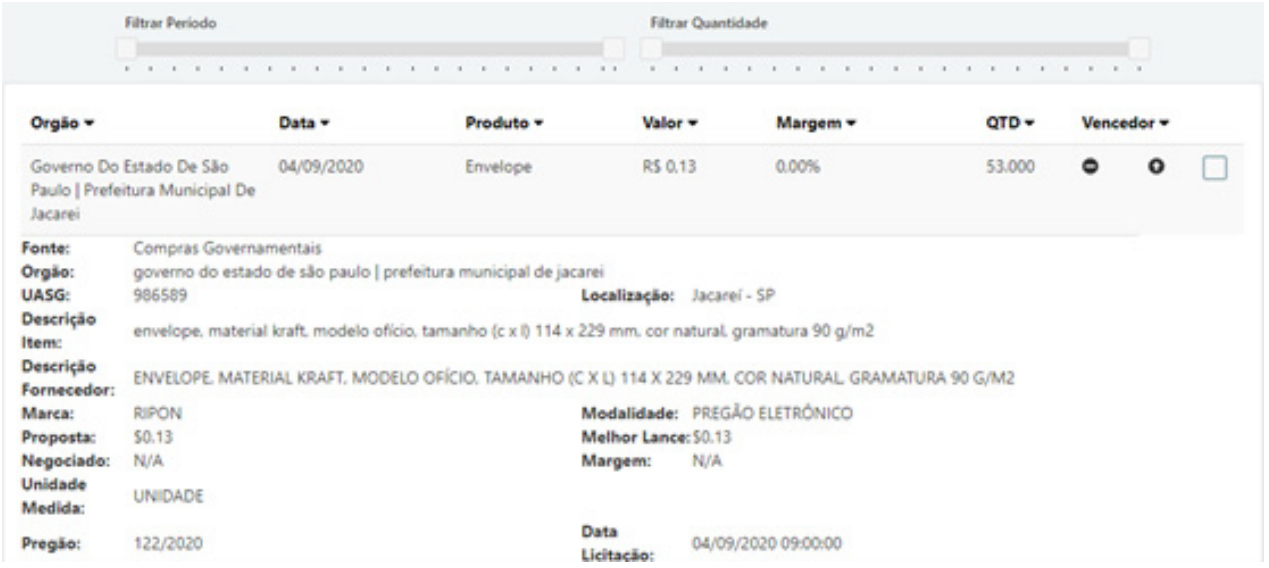

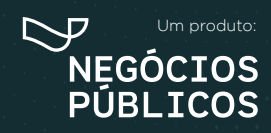

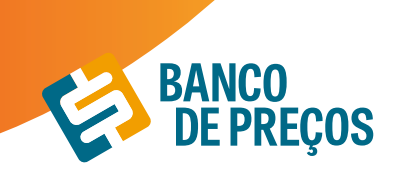

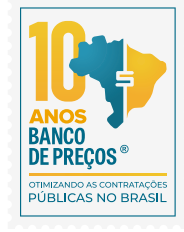

#### **5.** Após selecionar clique no início da página em **GERAR RELATÓRIO.**

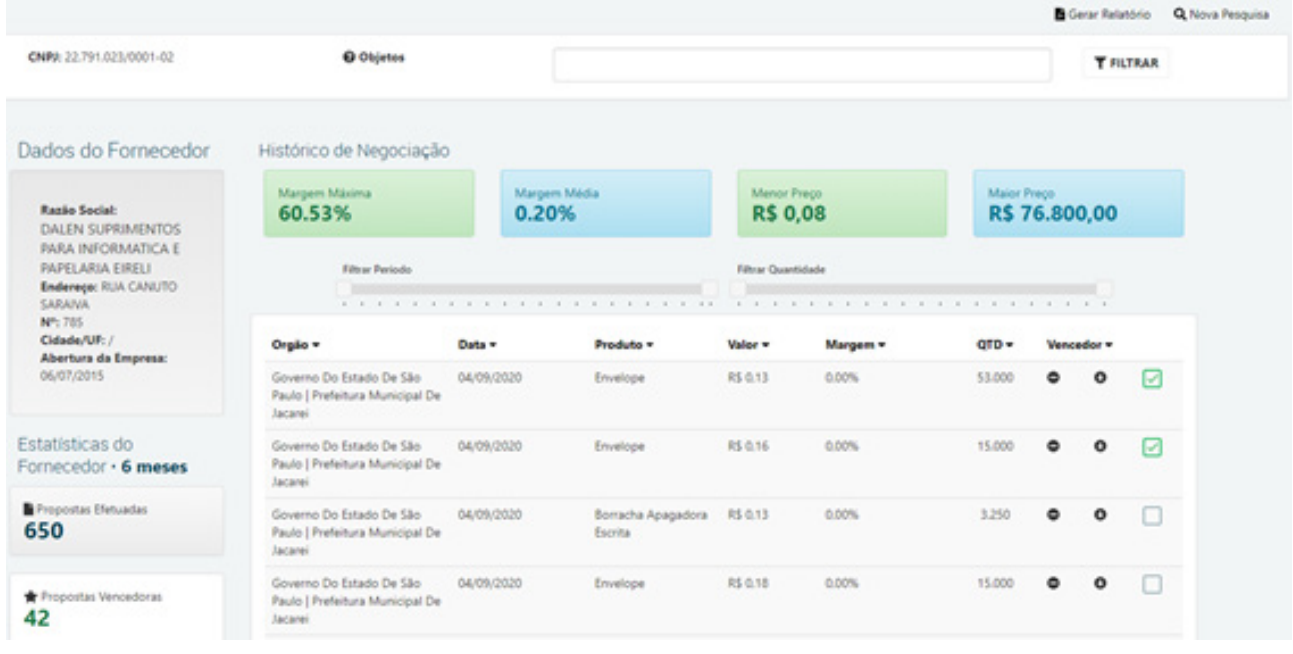

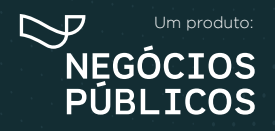

# **PENALIDADES 10.**

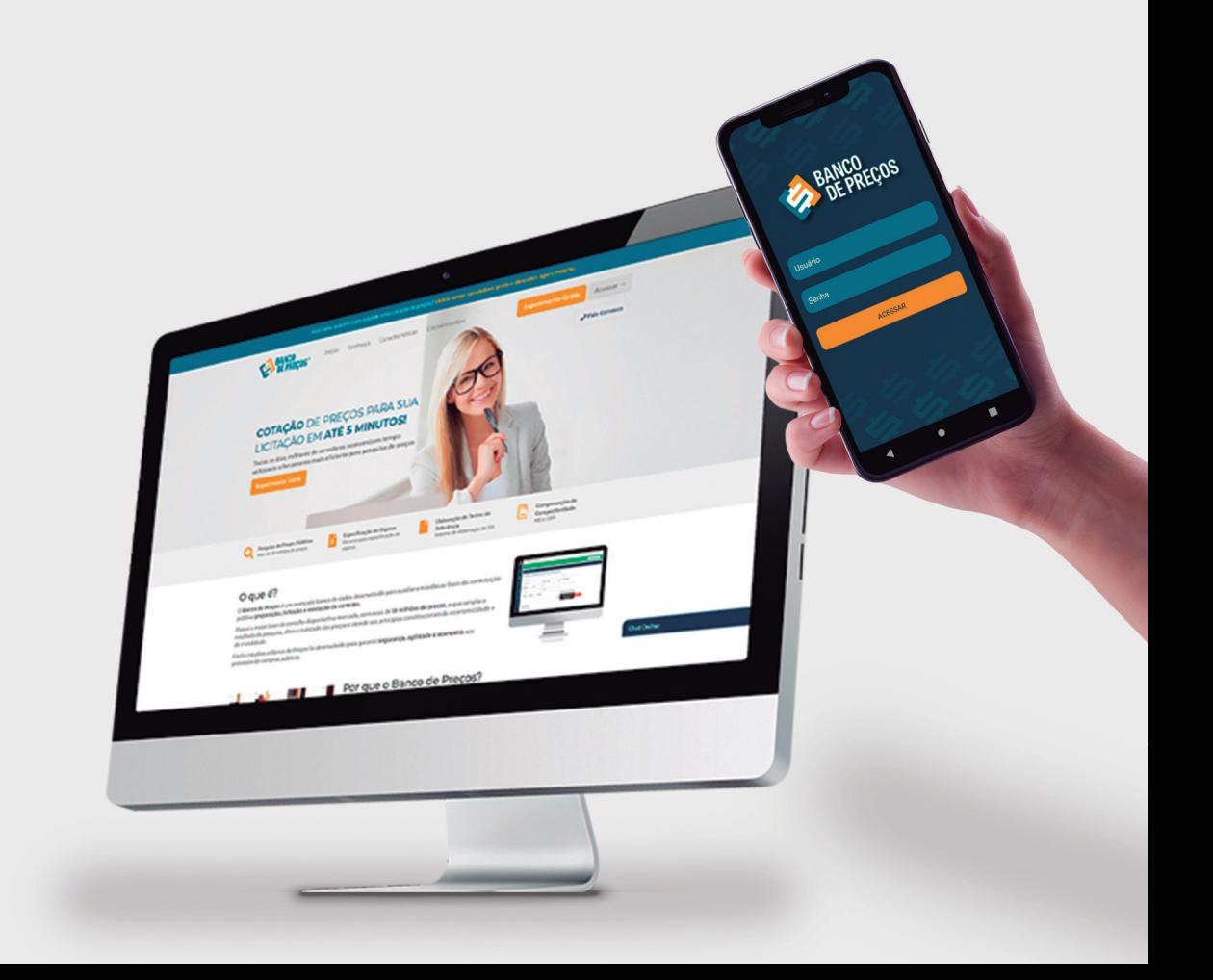

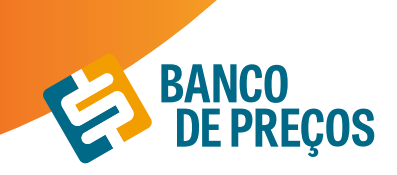

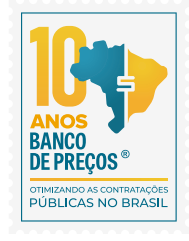

### **10. PENALIDADES**

Para consultar empresas que já foram penalizadas em processos licitatórios, clique em FORNECEDORES e na sequência PENALIDADES; as fontes de pesquisa desse módulo são: Portal Transparência e TCU.

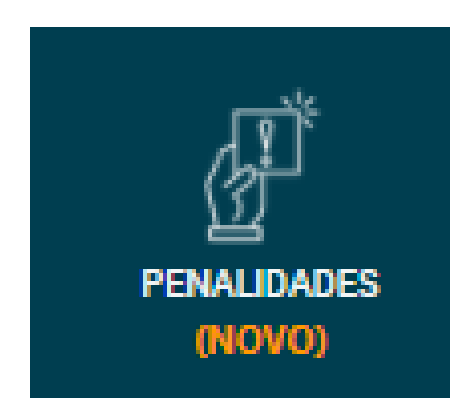

**1.** Informe o CNPJ e/ou razão social da empresa que deseja e clique em PESQUISAR; clicando em detalhe você será direcionado para o portal;

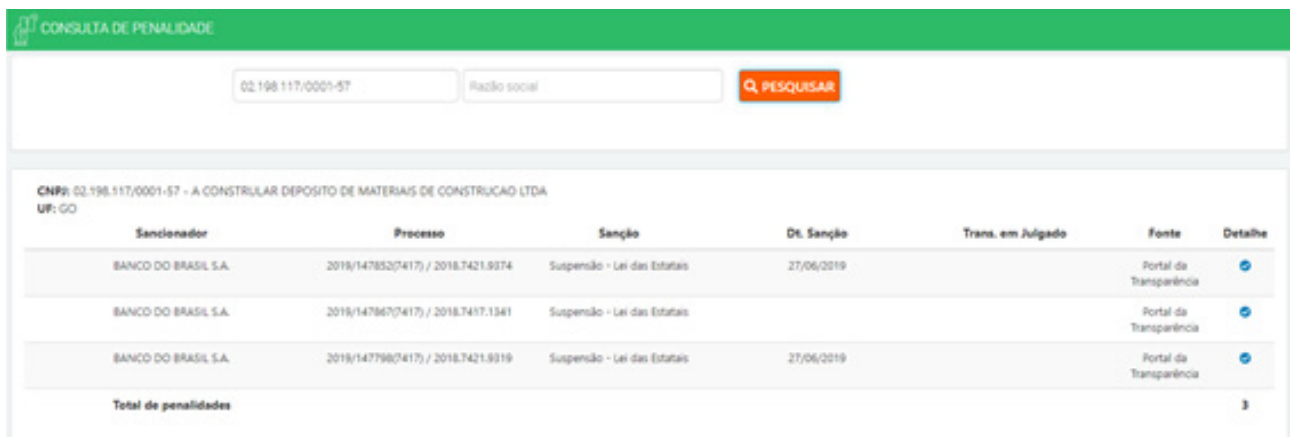

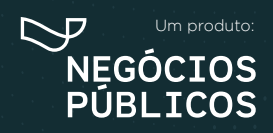

# **TERCEIRIZAÇÃO 11.**

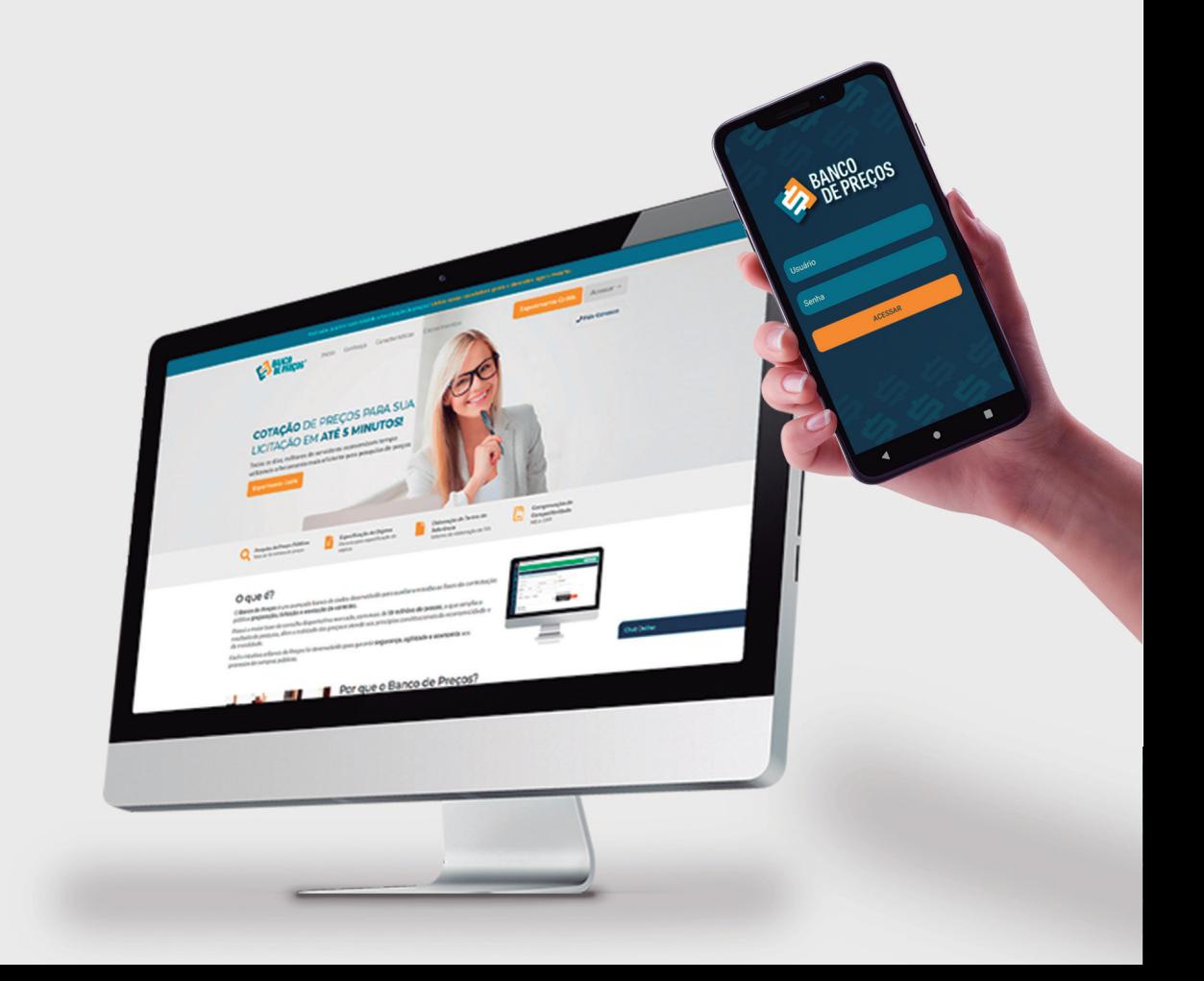

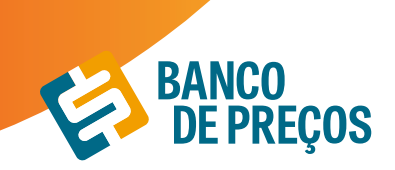

## **11. TERCEIRIZAÇÃO**

O Módulo Terceirização auxilia em trazer resultados mais específicos, relacionados a serviços terceirizados com a planilha de formação de preços;

#### **1.** Clique em **NOVA PESQUISA.**

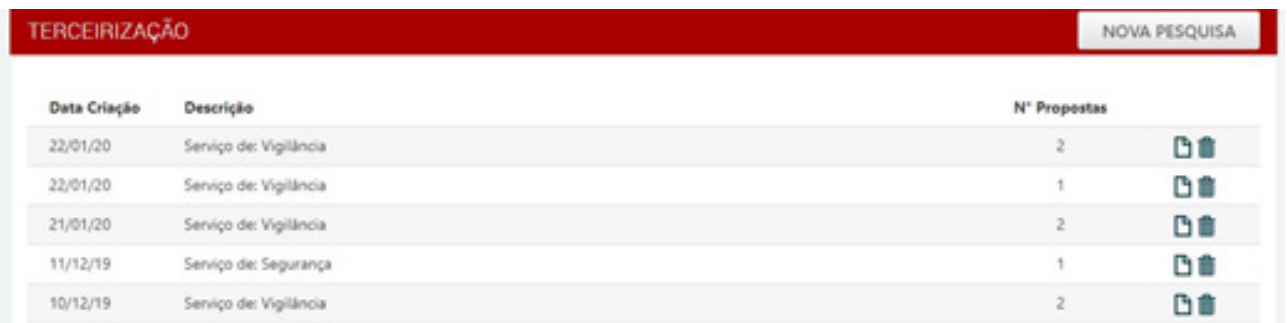

**2.** Escolha o serviço que deseja, poderá ser colocada alguma especificação adicional. Disposição dos filtros por estado e período, clique em **PESQUISAR.**

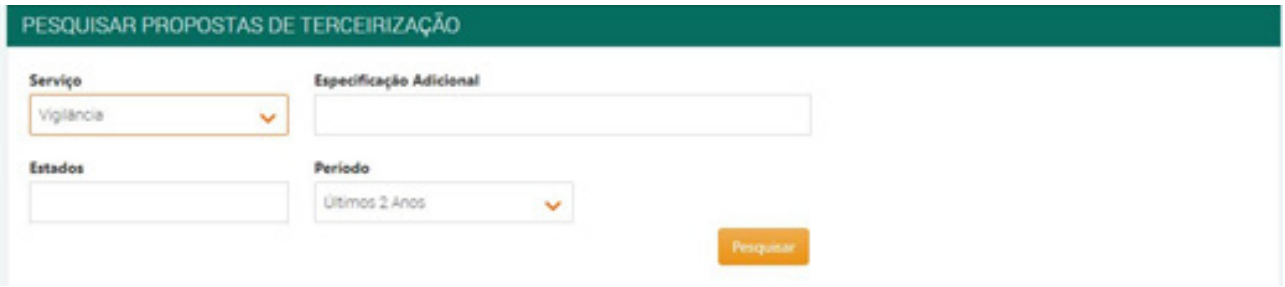

**3.** Resultado da pesquisa selecionada, depois de localizado o serviço desejado, clique em anexo para gerar a planilha de custos.

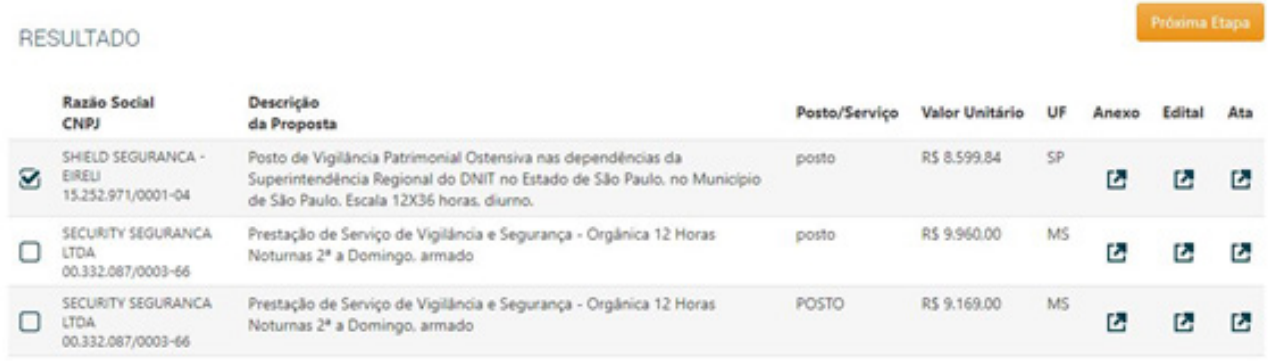

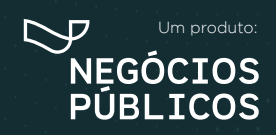

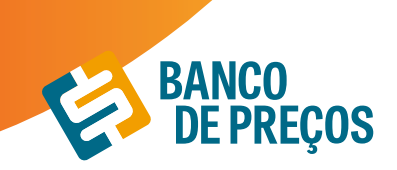

OTIMIZANDO AS CONTRATAÇÕES<br>PÚBLICAS NO BRASIL

48

**4.** Planilha de custo em PDF ou EXCEL.

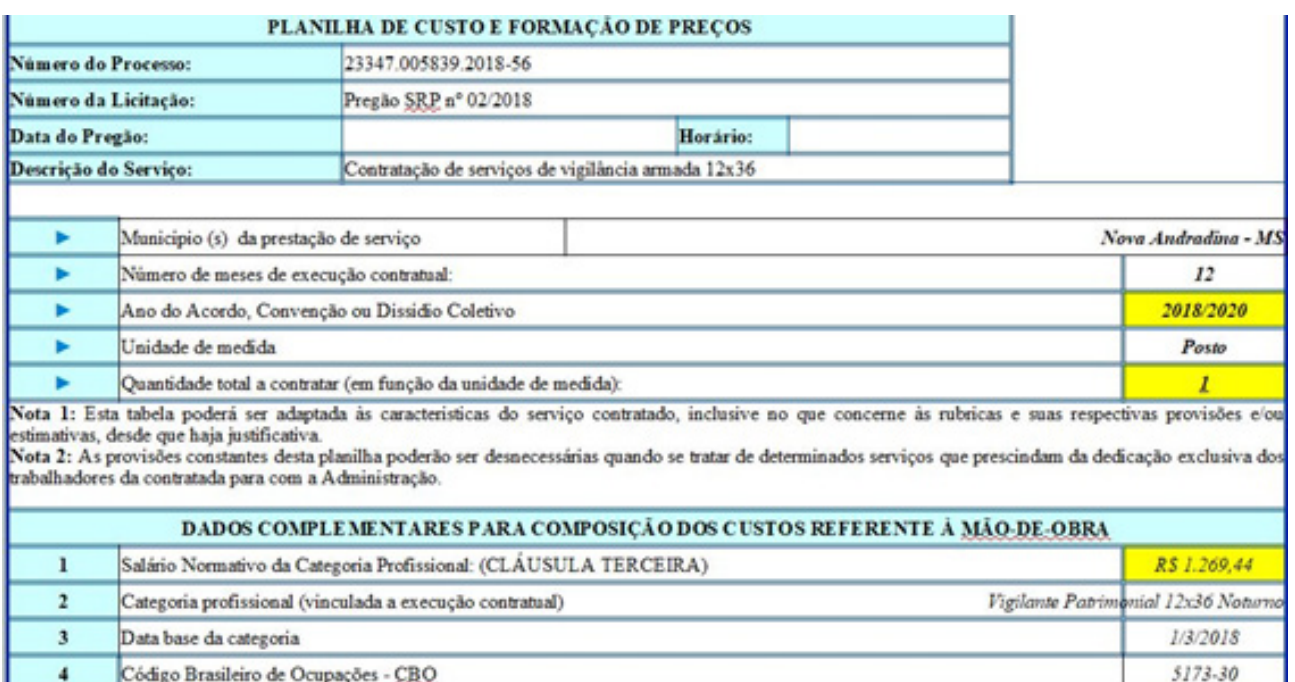

**5.** Todos os relatórios ficam salvos, onde é possível **GERAR RELATÓRIO** e **EXCLUIR;**

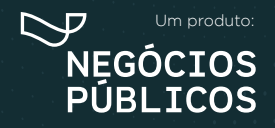

## **TERMO DE REFERÊNCIA 12.**

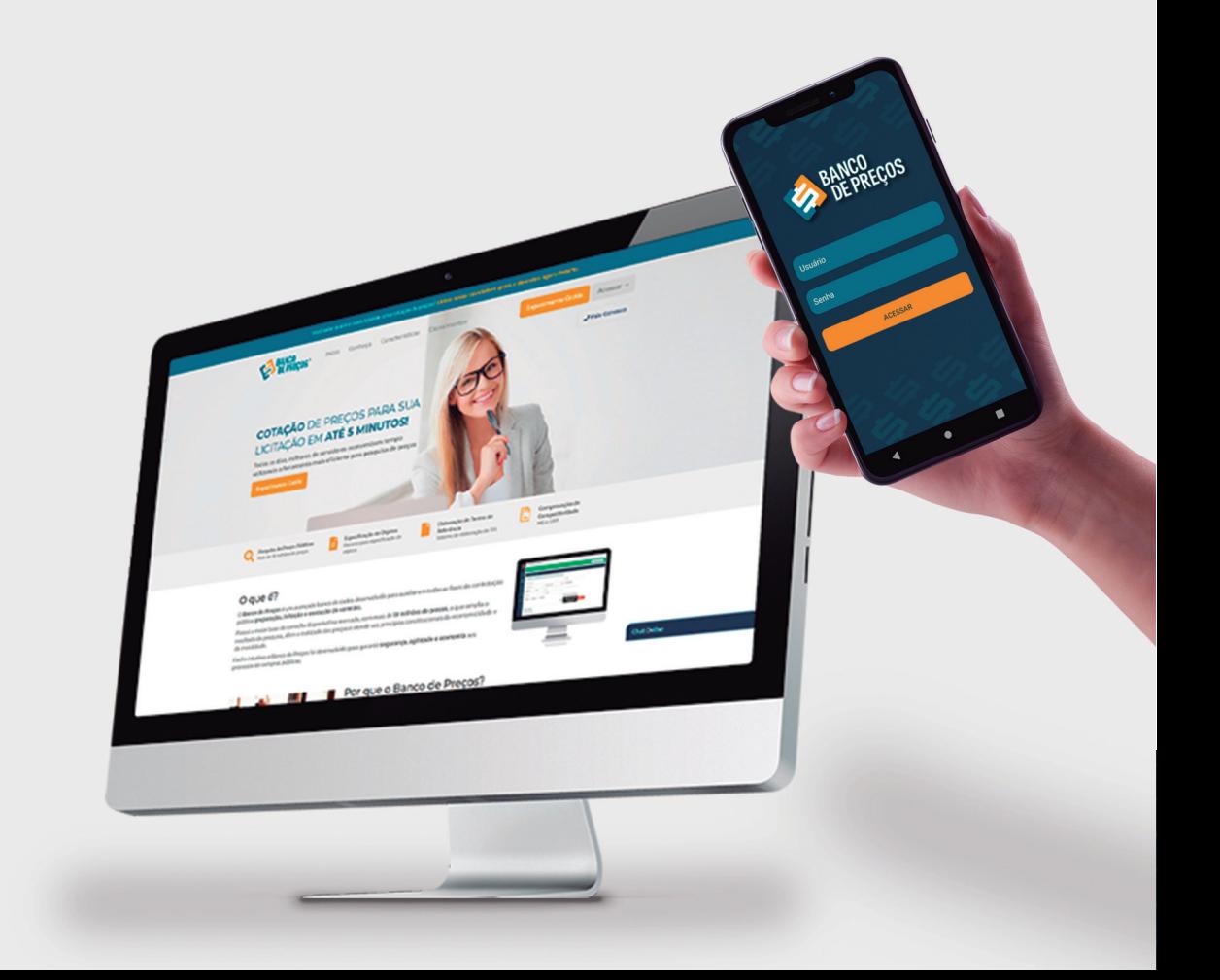

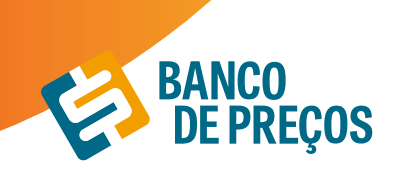

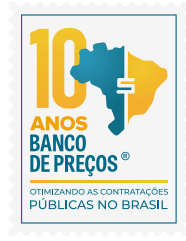

## **12. TERMO DE REFERÊNCIA**

**1.** Para criar um termo de referência deve-se clicar em **NOVO TERMO DE REFERÊNCIA.**

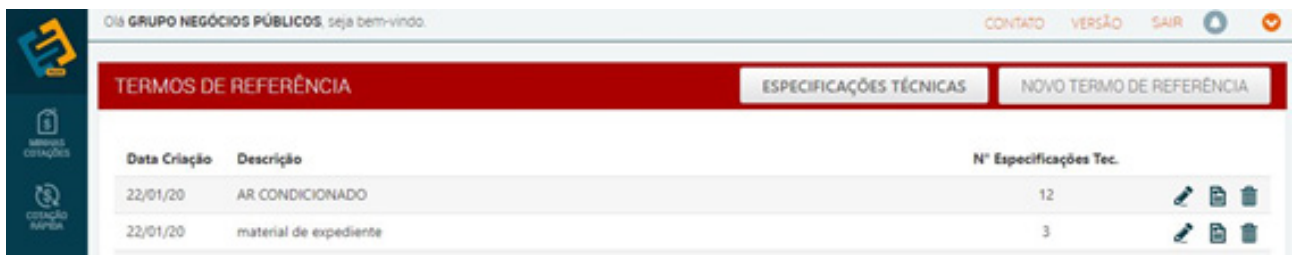

**2.** Temos a opção de criar o termo de referência manualmente, importar das cotações já finalizadas ou importar a partir de um usuário do Fase Interna. Escolha uma!

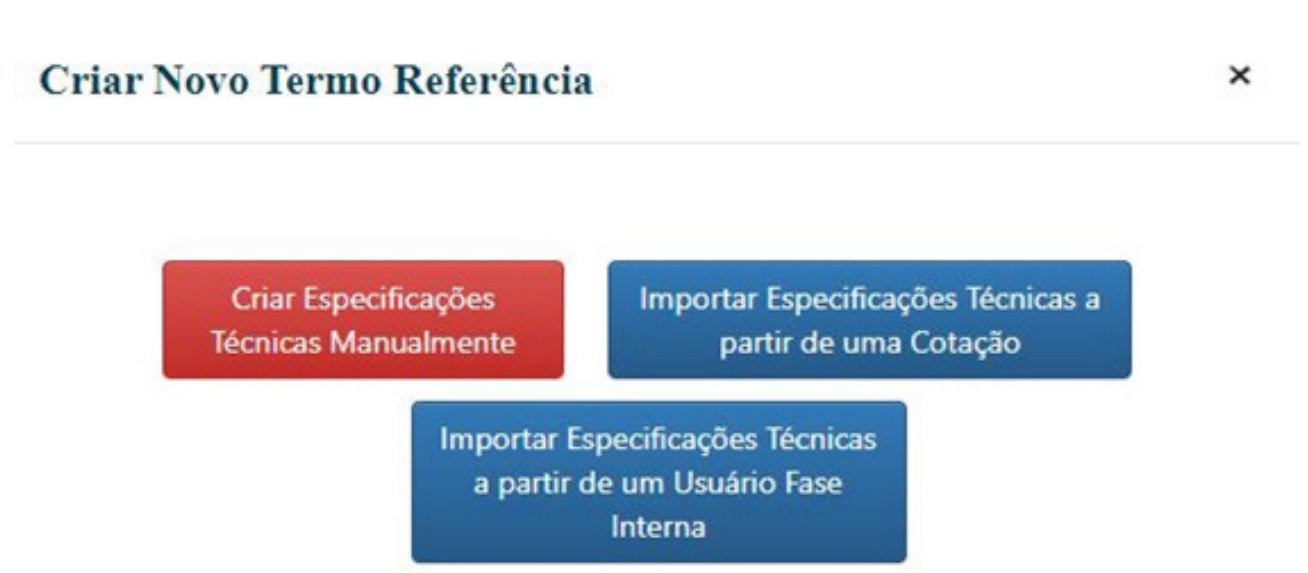

**3.** Criar especificação técnica manualmente:

**• Descrição:** Acrescentar descrição desejada.

**• Justificativa de Contratação:** Algo simples e rápido, por exemplo: Aquisição de material de escritório para o novo departamento.

**• Observação:** Prevenir algum erro, ou se atentar a algum detalhe, coloque uma observação clara. Assim que preencher os campos, clique em **SALVAR.**

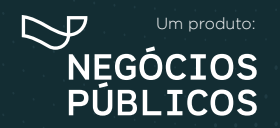

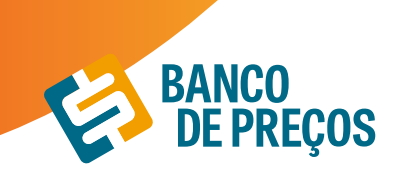

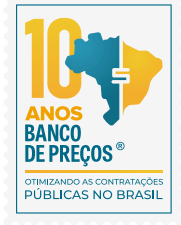

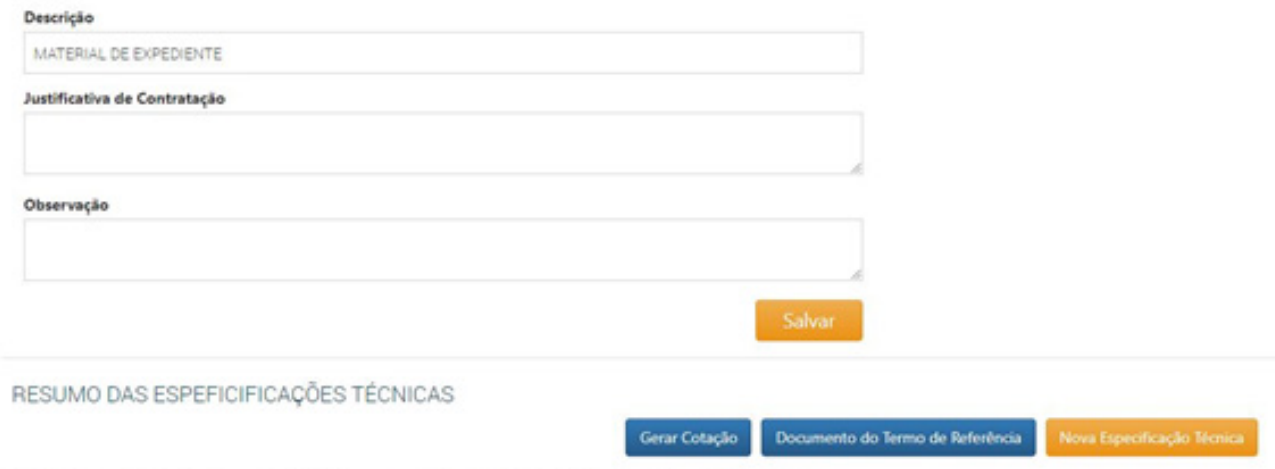

Você ainda não criou nenhuma Especificação Técnica para este Termo de Referência. Para criar, aperte no botão acima.

**4.** Ao criar um termo de referência manualmente, clique em **NOVA ESPECIFICAÇÃO TÉCNICA.** A especificação técnica pode ser digitada ou ao clicar em **ASSISTENTE** o sistema auxilia na criação da especificação técnica conforme o CATMAT/CATSER.

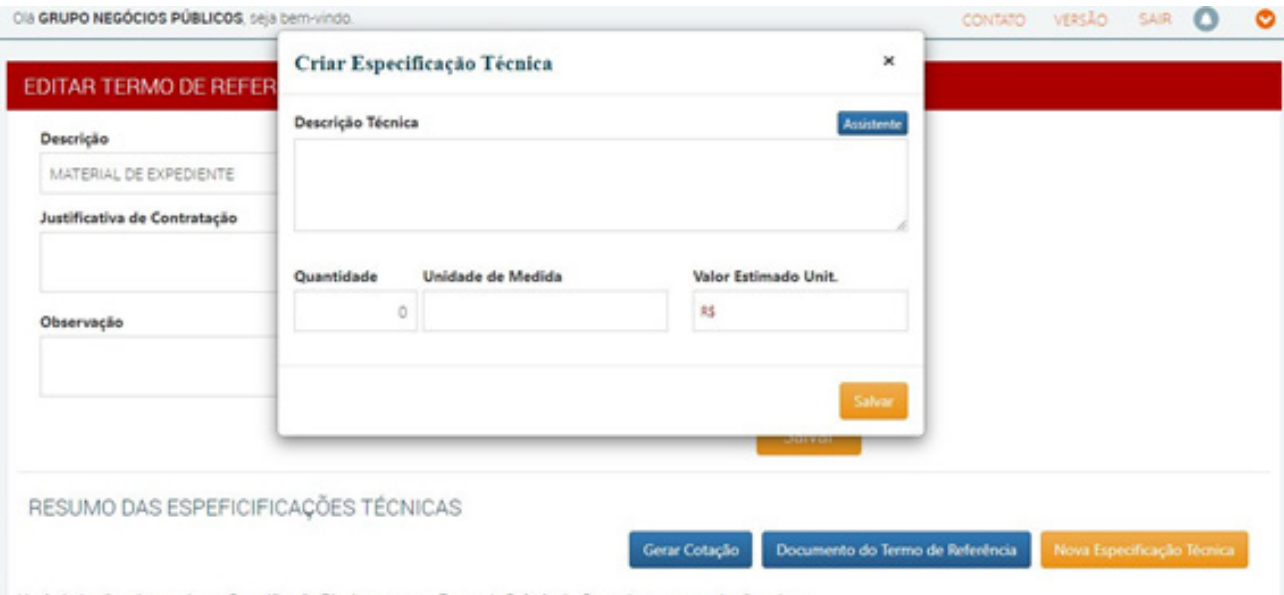

Você ainda não criou nenhuma Especificação Técnica para este Termo de Referência. Para criar, aperte no botão acima.

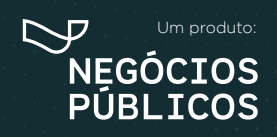

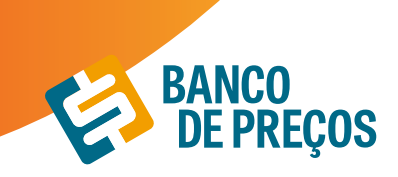

 $\times$ 

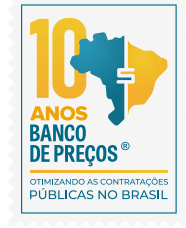

**5.** Clique em ASSISTENTE e digite um termo inicial.

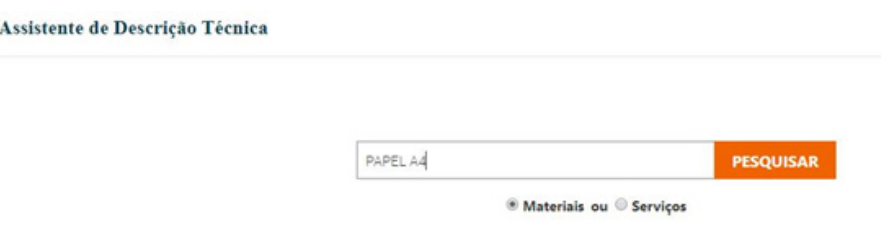

**6.** Será listado vários termos disponíveis, onde será necessário que o usuário selecione conforme a especificação desejável.

#### Termo Inicial: PAPEL A4 Tipo de Produto: PAPEL A4 TERMOS DISPONÍVEIS TERMOS SELECIONADOS APLICACAO IMPRESSORA LASER E JATO DE MATERIAL PAPEL ALCALINO (73) \* LARGURA 210 MM (73) \* TINTA  $(73)$  > COMPRIMENTO 297 MM (73)  $\times$  COR BRANCA (73)  $\times$  GRAMATURA 75 G/M2 (73)  $\times$

**7.** Ao finalizar clique em: Utilizar Descrição Técnica

Assistente de Descrição Técnica

**8.** Assim está pronta a sua especificação conforme os termos utilizados.

## Criar Especificação Técnica

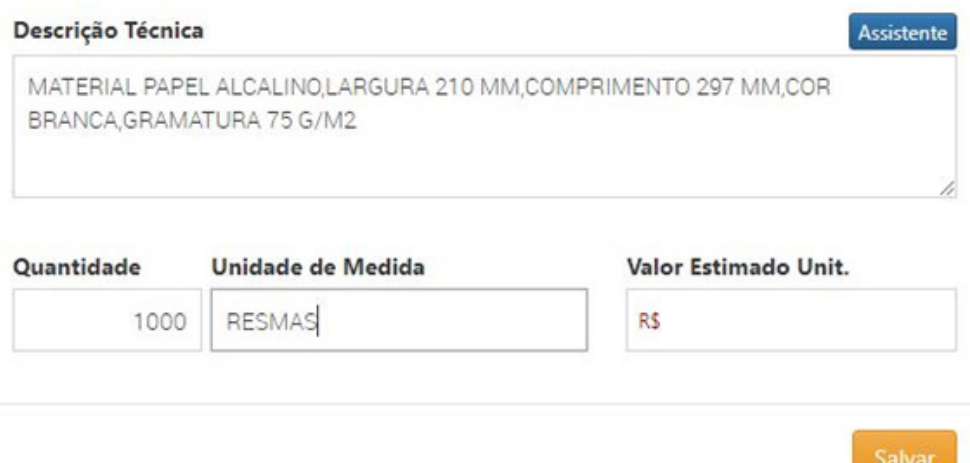

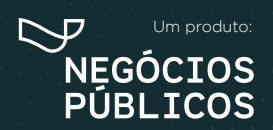

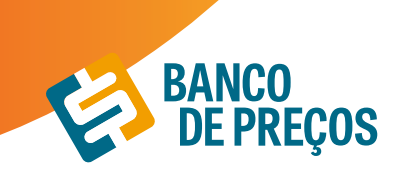

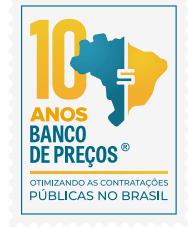

**9.** Podemos **GERAR UMA COTAÇÃO** caso ainda não tenha sido feito a pesquisa de preço ou **GERAR O TERMO DE REFERÊNCIA.**

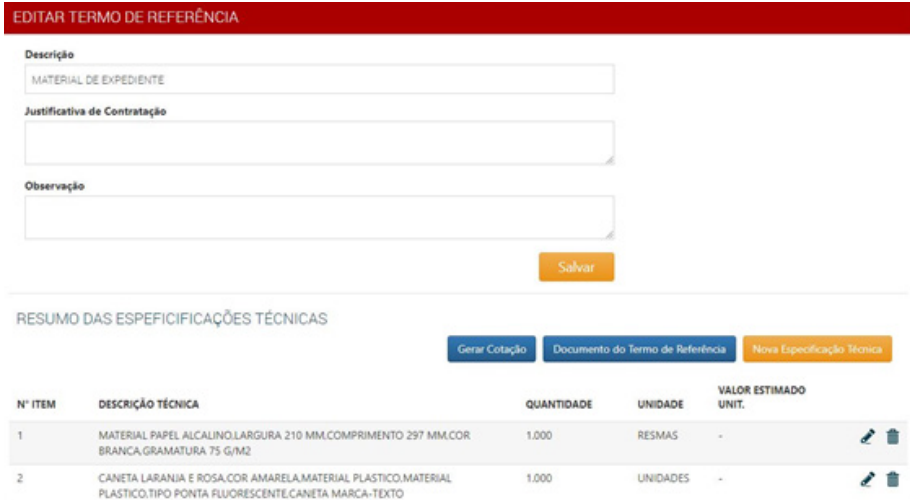

**9.1 GERAR COTAÇÃO –** Ao clicar em gerar cotação o usuário será direcionado para o módulo de pesquisa de preço com sugestões de preços com base na especificação utilizada.

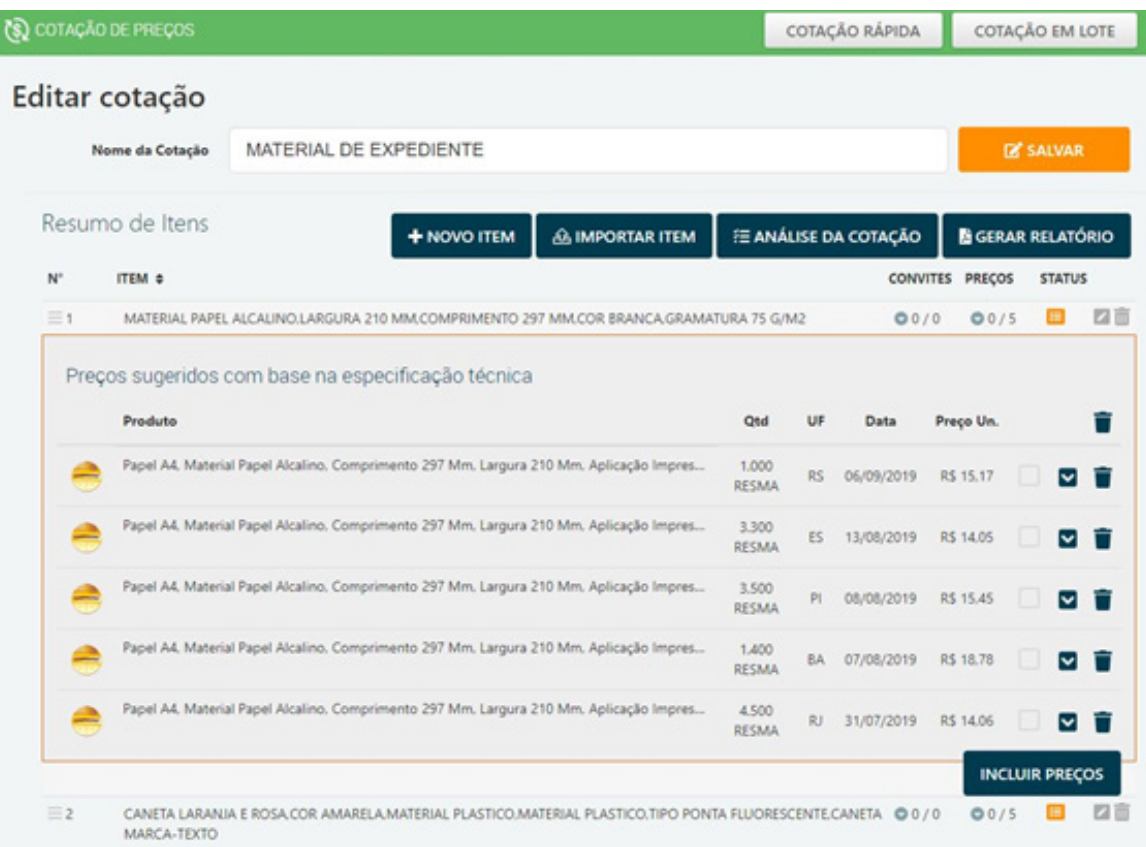

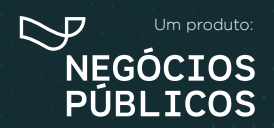

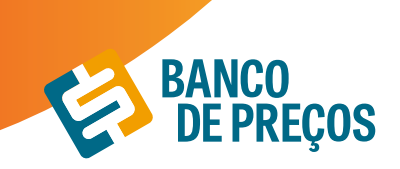

**9.2.** Feita a pesquisa dos preços, clique em **DOCUMENTO DO TERMO DE REFERÊNCIA** onde o próximo passo será as etapas do documento. São etapas totalmente editáveis. Criando o termo de referência, pode ser utilizado como padrão e também gerado o documento Word, onde pode ser editado e gerado.

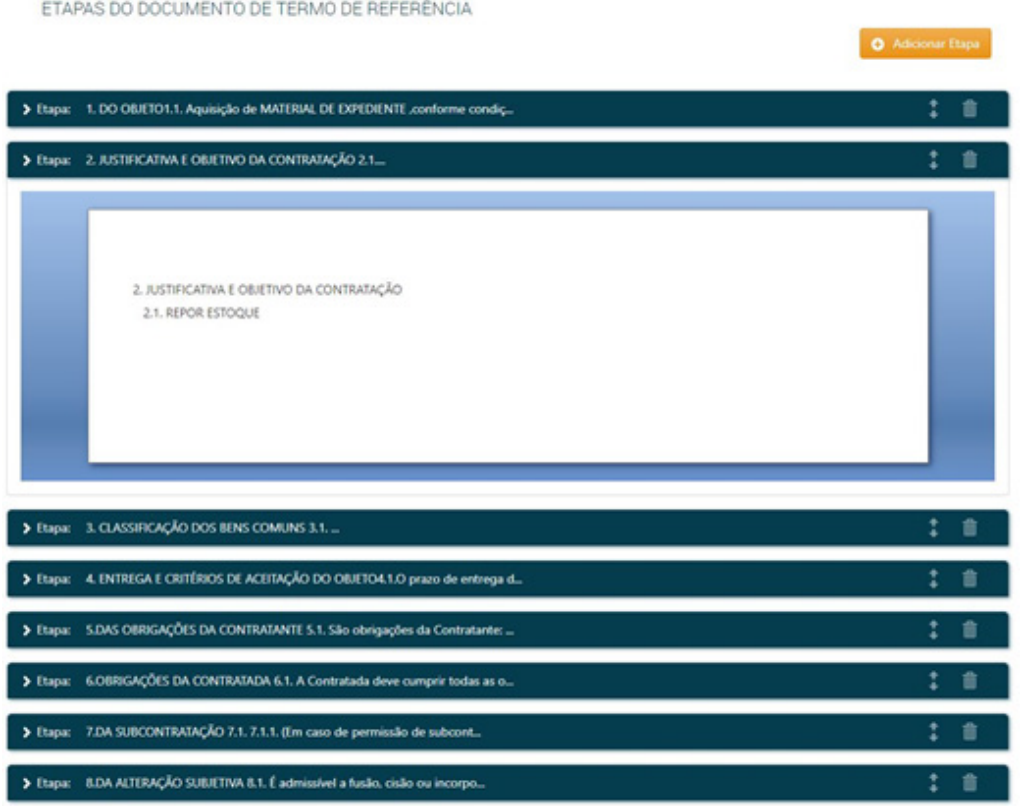

**10.** Ao finalizar é possível **SALVAR COMO MODELO PADRÃO, GERAR DOCUMENTO** e **ENVIAR DOCUMENTO POR E-MAIL.**

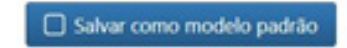

Gerar Documento **Ed Enviar Documento** 

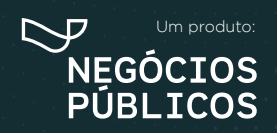

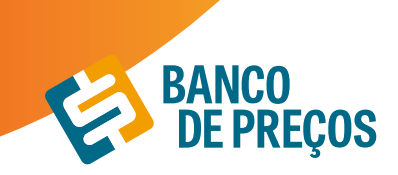

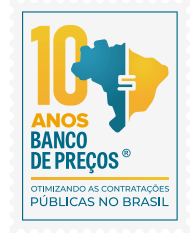

#### **11.** SALVAR COMO MODELO PADRÃO

É possível salvar múltiplos modelos para utilizações futuras, onde ao gerar um documento novamente já estará disponível para utilização.

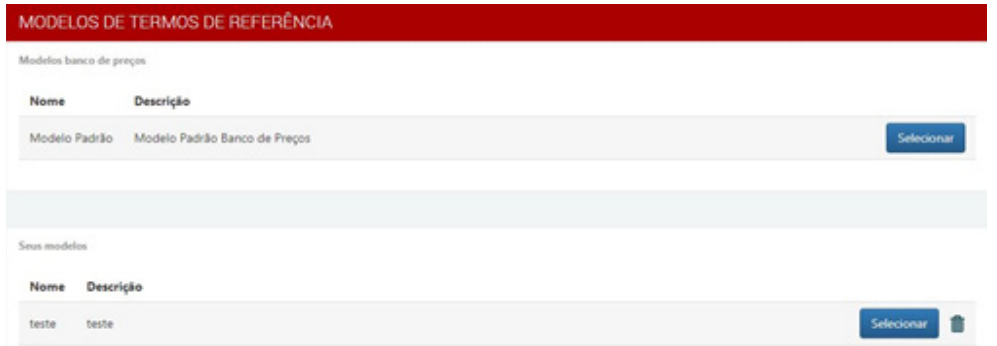

**12.** Opção importar especificação técnica a partir de uma cotação. Selecione a cotação que deseja importar e clique em **IMPORTAR ESPECIFICAÇÕES TÉCNICAS A PARTIR DA COTAÇÃO SELECIONADA.**

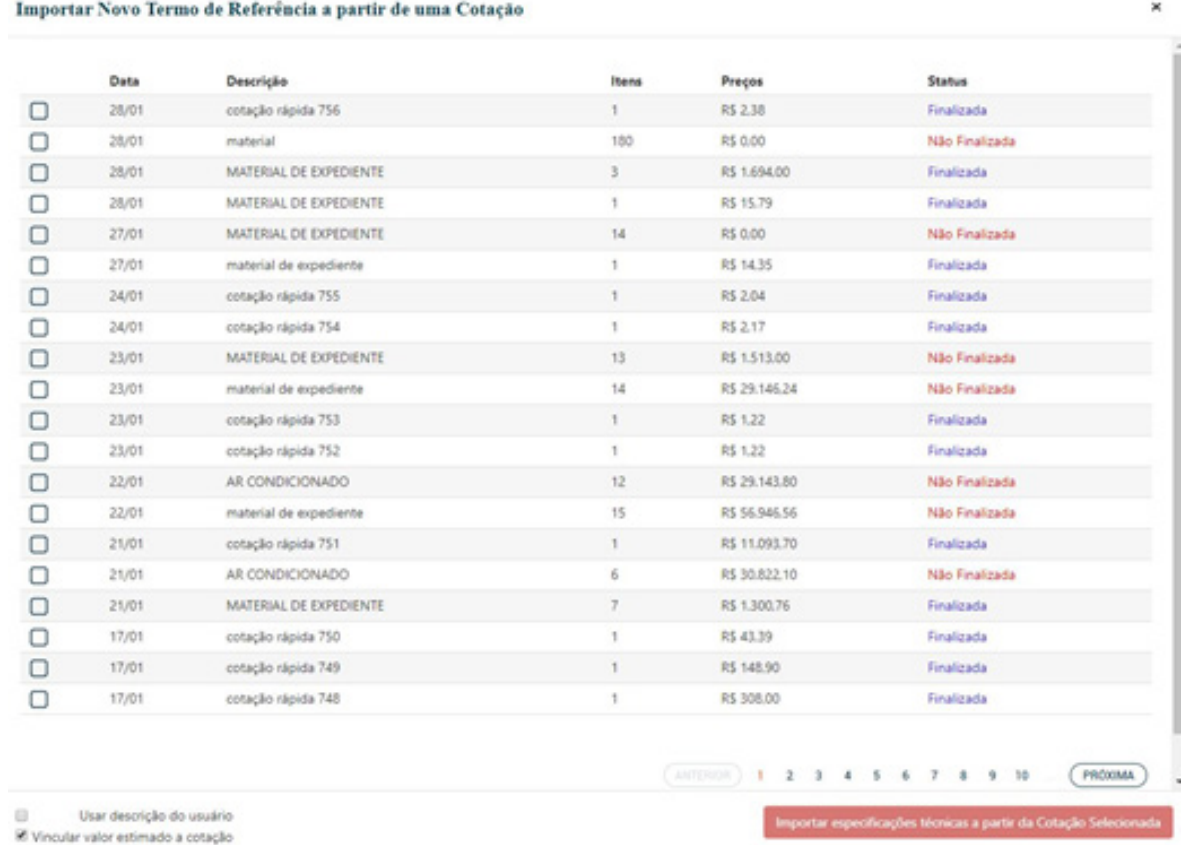

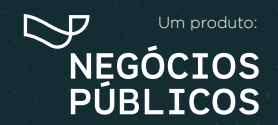

## **REGISTRO DE PREÇOS 13.**

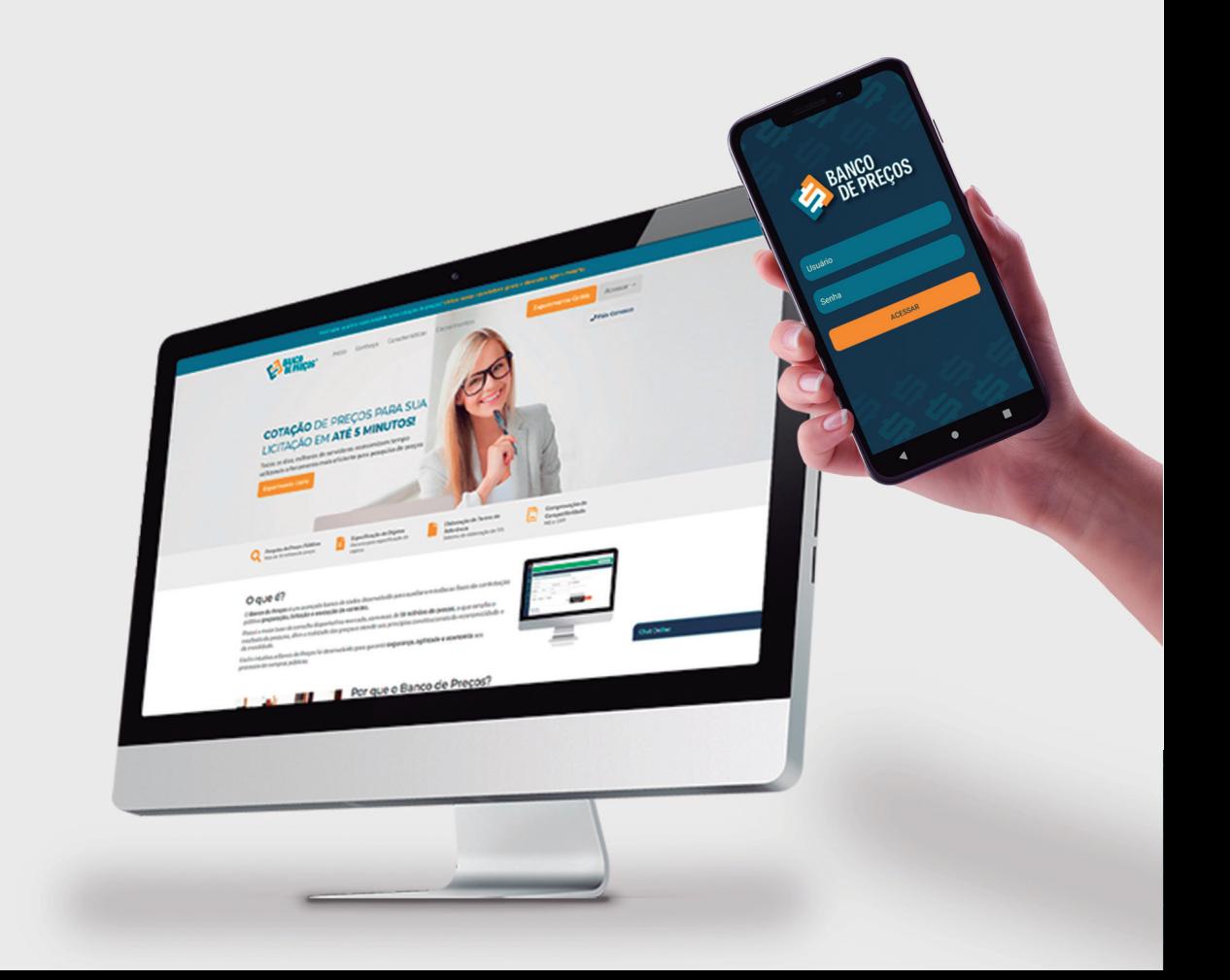

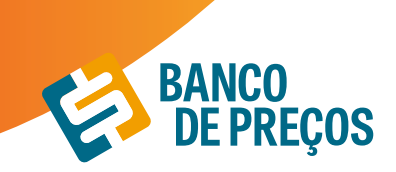

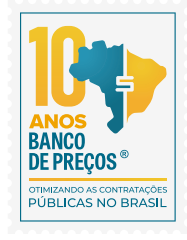

### **13. REGISTRO DE PREÇOS**

Permite realizar pesquisa rápida de **Atas de Registro de Preços e Intenções de Registro de Preços.**

**1.** Para realizar a busca escolha qual opção deseja; PESQUISAR ATAS DE REGISTRO DE PREÇOS ou INTENÇÕES DE REGISTRO DE PREÇOS, em seguida informe uma palavra-chave. É possível restringir os resultados utilizando às opções de filtros. Ao finalizar clique em PESQUISAR;

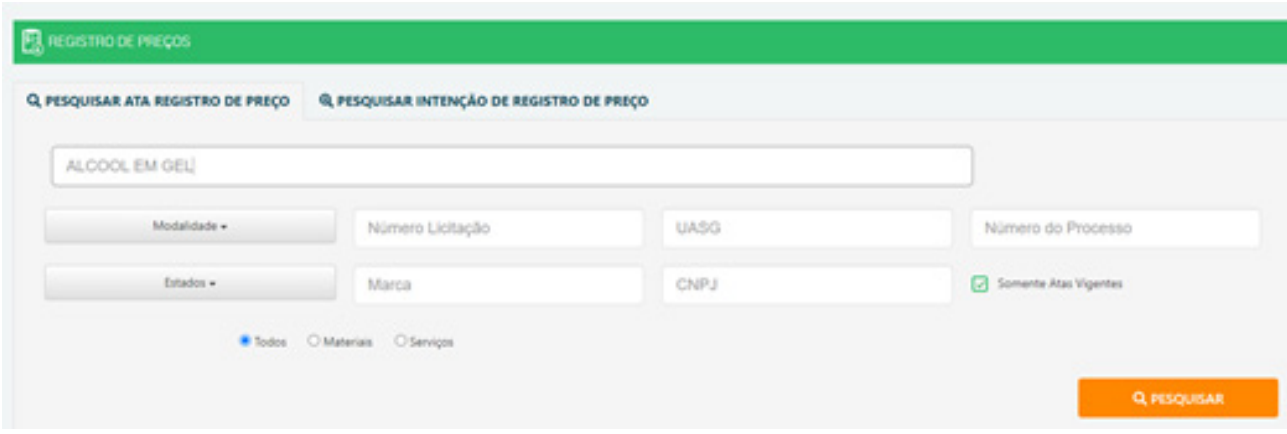

**2.** O sistema apresentará os resultados encontrados conforme o termo utilizado na busca. Ao lado esquerdo da tela encontramos várias opções de filtros para restringir a busca. Clicando na seta para baixo na linha dos resultados encontrados é possível visualizar os detalhes:

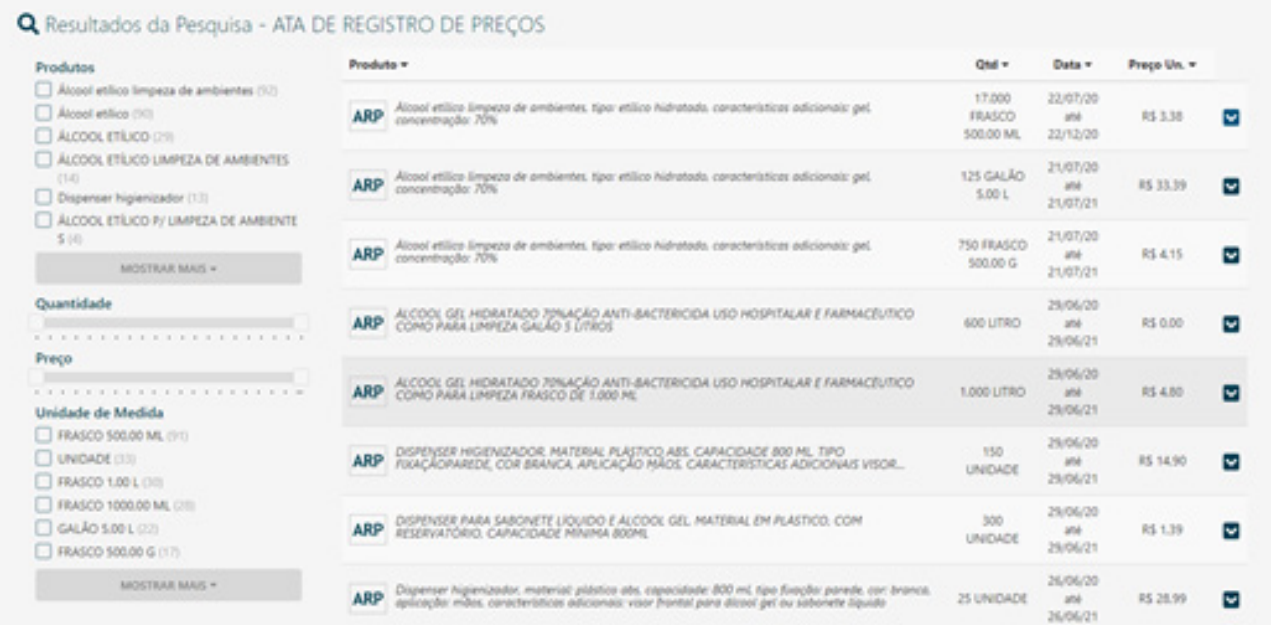

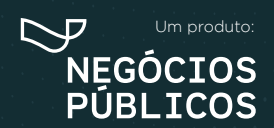

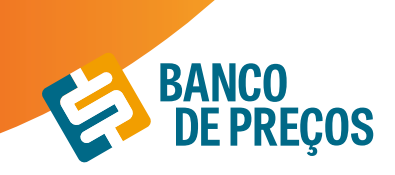

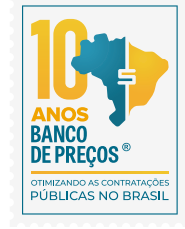

**3.** Ao abrir o resultado desejado visualizará as informações:

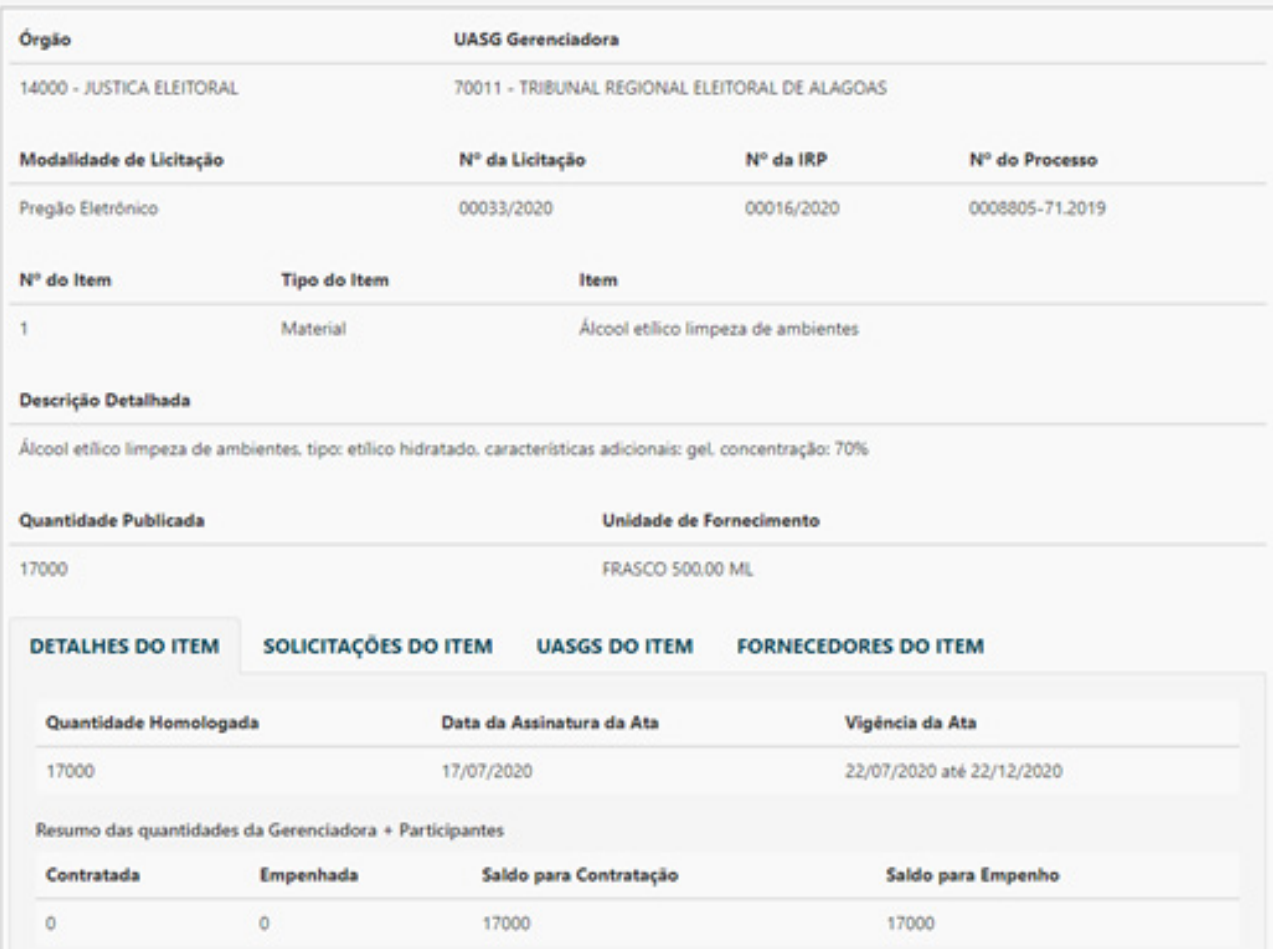

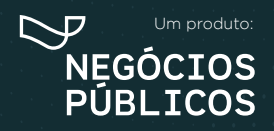

# **CONFIGURAÇÕES 14.**

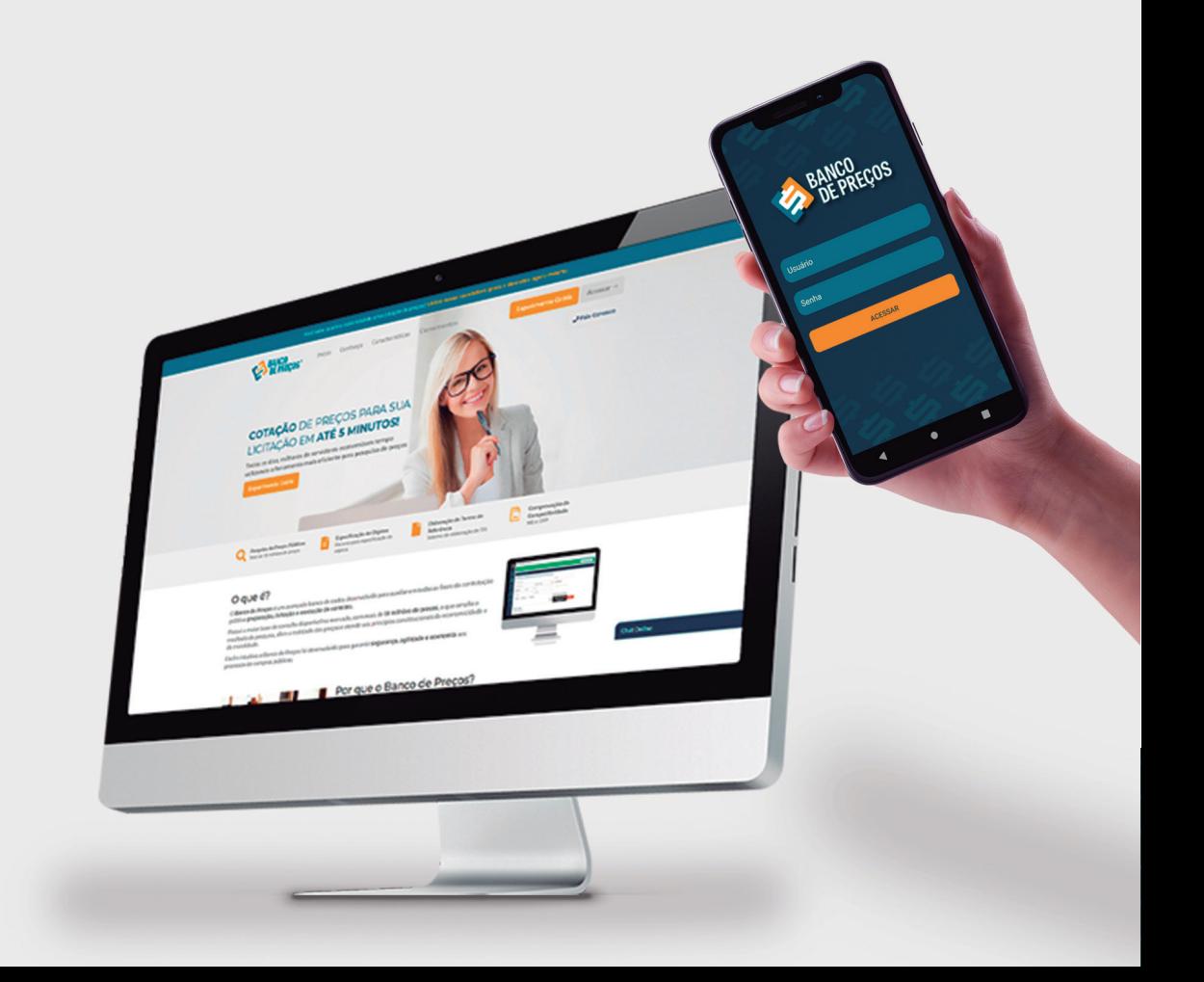

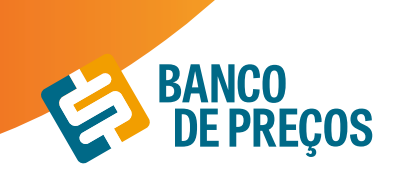

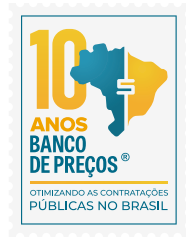

## **14. CONFIGURAÇÕES**

Opção que determina a aparência do seu Relatório de Cotações Públicas.

**• Preferências:** a primeira aba do menu "Configurações" pode ser ajustada para que as pesquisas estejam dentro do padrão exigido pelo órgão. Por exemplo, há o preenchimento de fórmula padrão, se o órgão é ou não integrante do SISG, IP's autorizados a acessarem o Banco de Preços e mais.

**• Relatórios:** a segunda aba permite gerenciar as configurações de relatório, ou seja, há a opção de colocar como padrão informações como contato e endereço de fornecedores. Também há a possibilidade de inserir o logotipo do órgão e informar dados importantes, como: título, responsável e departamento. Ao preencher esses últimos dados, o sistema já permite uma pré-visualização do relatório.

**• BP Fase interna:** nessa opção das configurações se tem a possibilidade de cadastrar e gerenciar os usuários do BP Fase Interna, funcionalidade do Banco de Preços utilizada para gerar especificações técnicas. pág. 43

**• Análise Cotações:** a análise de cotação é mais um item de segurança do Banco de Preços, permitindo a conferência entre quantitativos, unidades de medida, regiões pesquisadas, para garantir uma pesquisa mais efetiva e segura. As configurações da análise de cotação são personalizadas, podendo atender 100% os critérios exigidos pelo órgão.

**• Cotação Direta:** essa funcionalidade permite ser configurada as opções de contato com o fornecedor, uma vez que abre a opção de editar um e-mail padrão a ser enviado em todos os contatos de solicitação de cotação.

#### **BP FASE INTERNA**

O BP Fase Interna é um módulo desenvolvido para tornar a especificação do objeto uma tarefa simples e rápida.

> Disponibilize para todos os departamentos, núcleos, coordenadores e servidores da sua Instituição.

- > Acesso ilimitado
- > Você decide quem pode utilizar (configurável, sem limite de usuário).

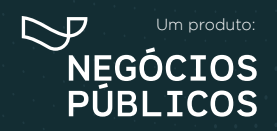

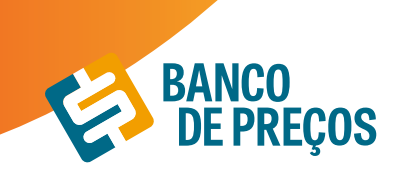

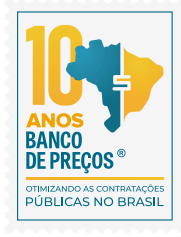

#### **CONFIGURAÇÕES**

#### **IDENTIFICAÇÃO**

**1.** O primeiro cadastro será da pessoa responsável pelo usuário e senha do Banco de Preços, ela receberá e-mails de todos os setores com as especificações técnicas dos objetos elaboradas no BP Fase Interna. Insira o documento timbrado com logotipo/ brasão da sua Instituição.

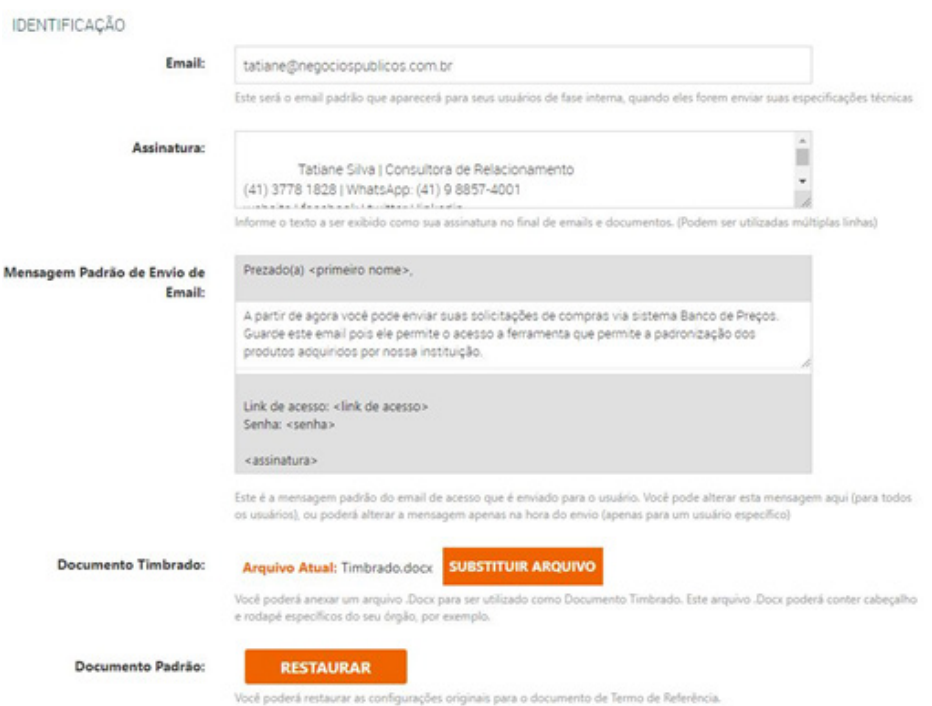

**2.** Novamente o primeiro a se cadastrar é o responsável para começar a criar os outros usuários. Cadastre os usuários podendo ser eles de todos os setores. Envie e-mail clicando no envelope do lado direito, o usuário deve receber o link e senha para acesso ao BP fase Interna.

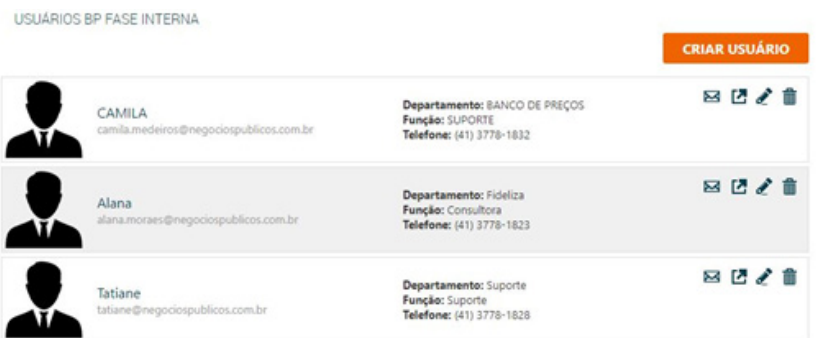

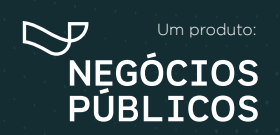

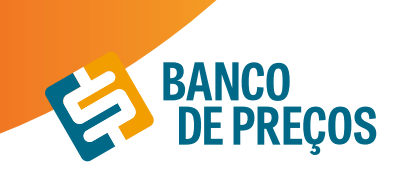

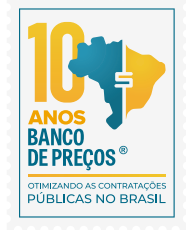

Os usuários cadastrados terão acesso somente ao Termo de Referência e criação de especificações técnicas. Os demais módulos não serão disponibilizados para esses usuários.

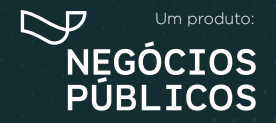

## **DÚVIDAS E SUGESTÕES 15.**

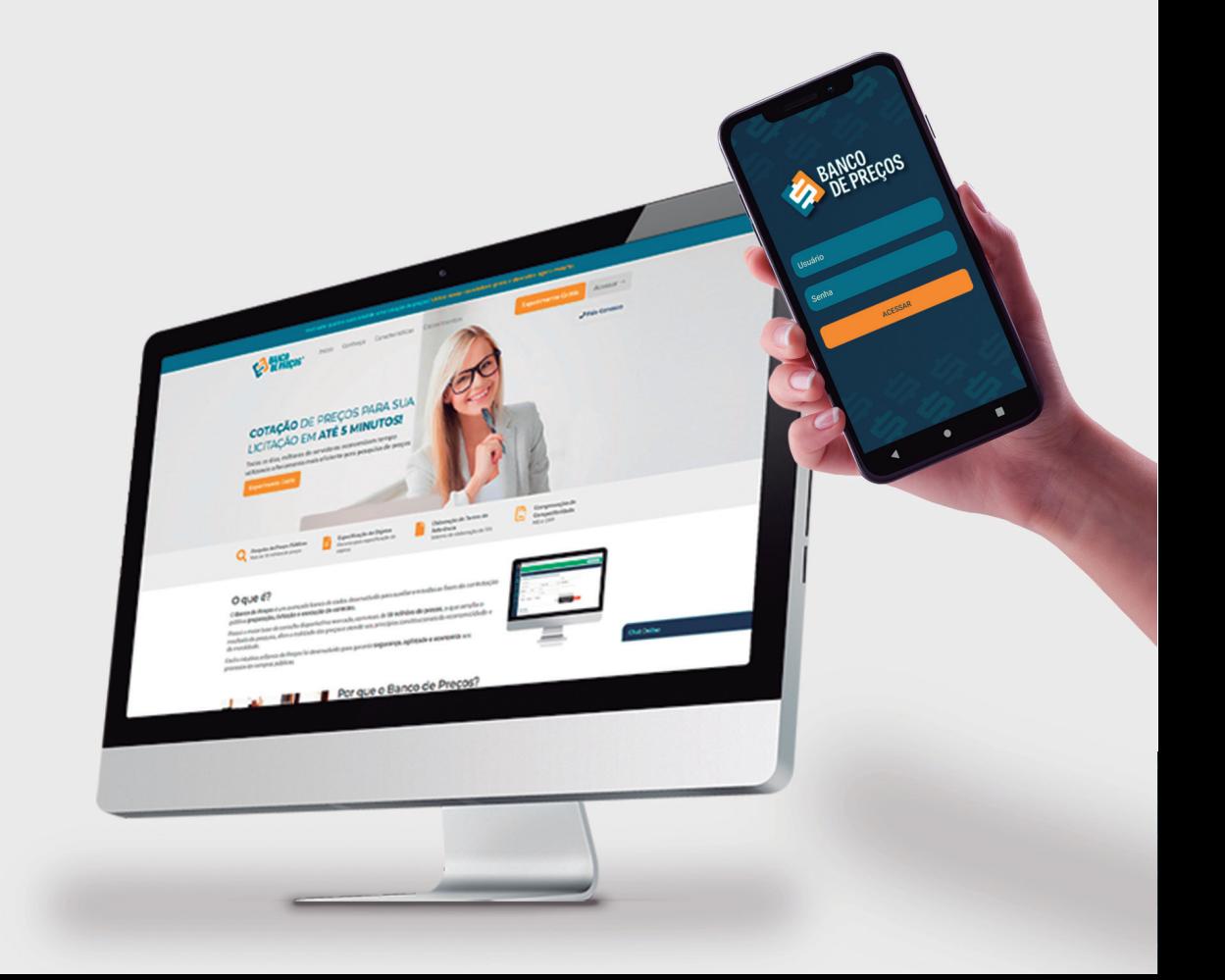

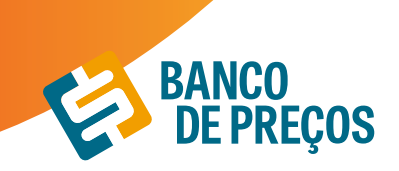

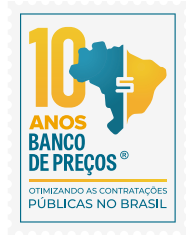

#### **PERGUNTAS? SUGESTÕES? RECLAMAÇÕES? SUPORTE? FALE CONOSCO!**

**ATENDIMENTO:**  Segunda a Quinta-feira, das 08h30min às 17h30min Sexta-feira, das 08h30min às 16h30min

**E-mail:** suporte@bancodeprecos.com.br **Facebook:** Banco de Preços **Instagram:** @banco\_de\_precos

> R. Dr. Brasílio Vicente de Castro, 111 - Campo Comprido, Curitiba - PR, 81200-526 **Telefone/Whatsapp:** (41) 3778-1830

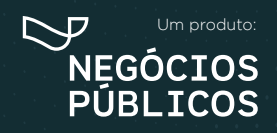

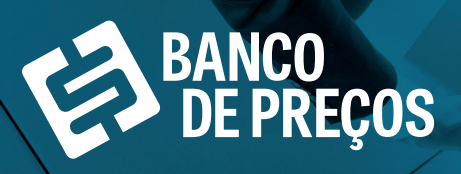

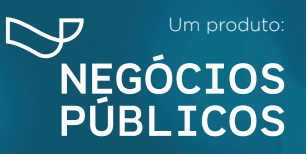

 $f$ 

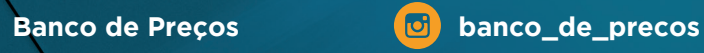

R. Dr. Brasílio Vicente de Castro, 111 ‑ Campo Comprido ‑ Curitiba/PR (41) 3778-1830 | contato@bancodeprecos.com.br www.bancodeprecos.com.br

 $50$ 

ww.british.com.british.com

R. Dr. Brasílio Vicente de Castro, 111 ‑ Campo Comprido ‑ Curitiba/PR

 $\mathcal{A}(\mathcal{A})$  3778-1830 | contato bancodeprecos.com